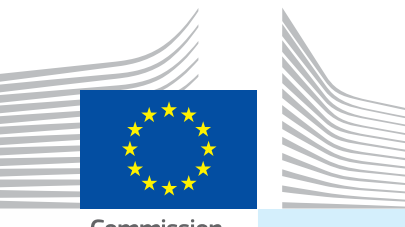

Commission européenne

## Manuel d'utilisation *Documents commerciaux officiels Partie I*

**À l'intention des...** Opérateurs économiques *(UE/AELE)*

**Soumission des... I. INTRA** *Certificats sanitaires pour les* 

*échanges intracommunautaires d'animaux* **II. EXPORT**

*Certificats sanitaires d'exportation* **III. DOCOM** *Documents commerciaux*

# TRACES

TRAde Control and Expert System

Santé et consommateurs

## Table des matières

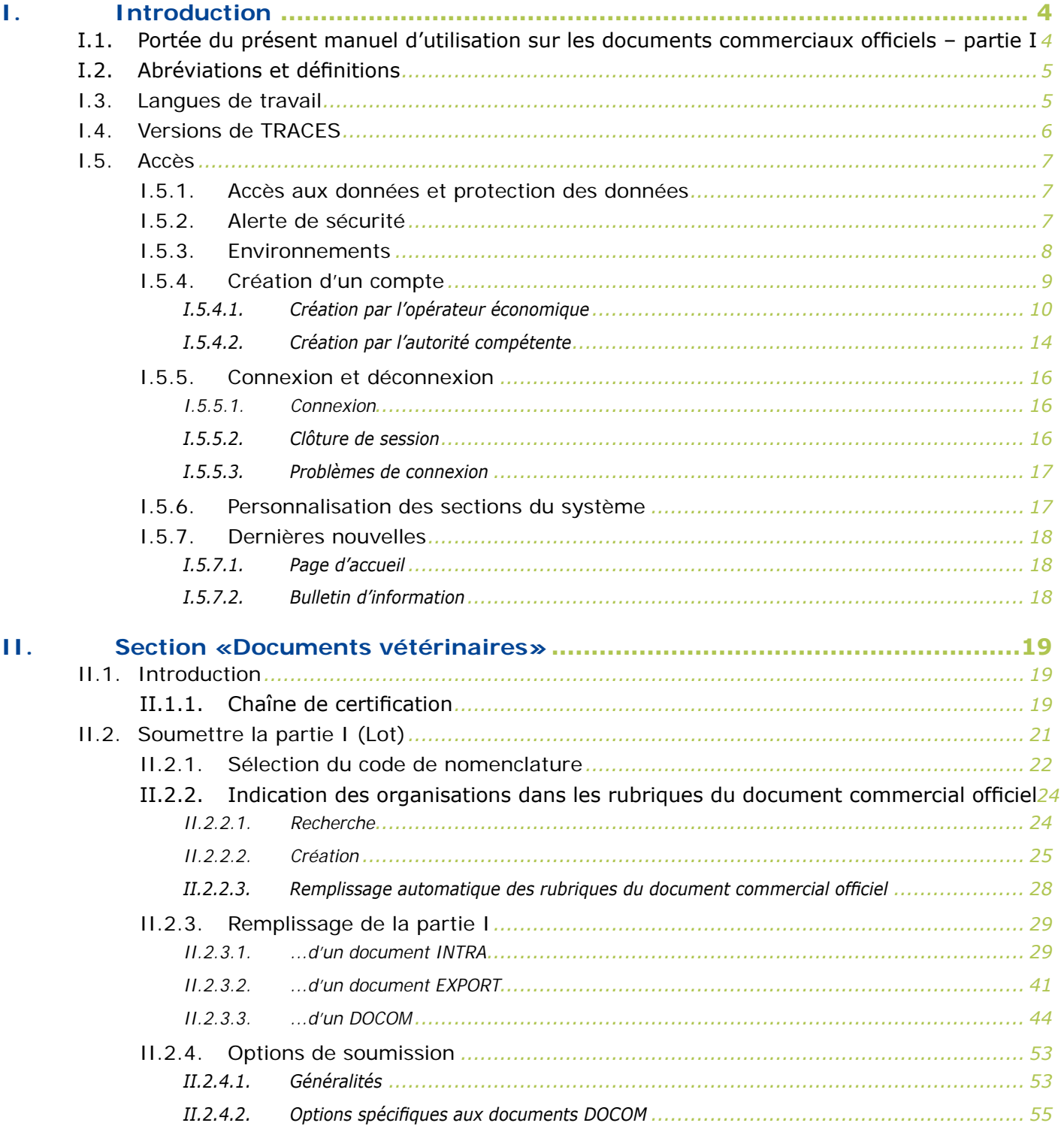

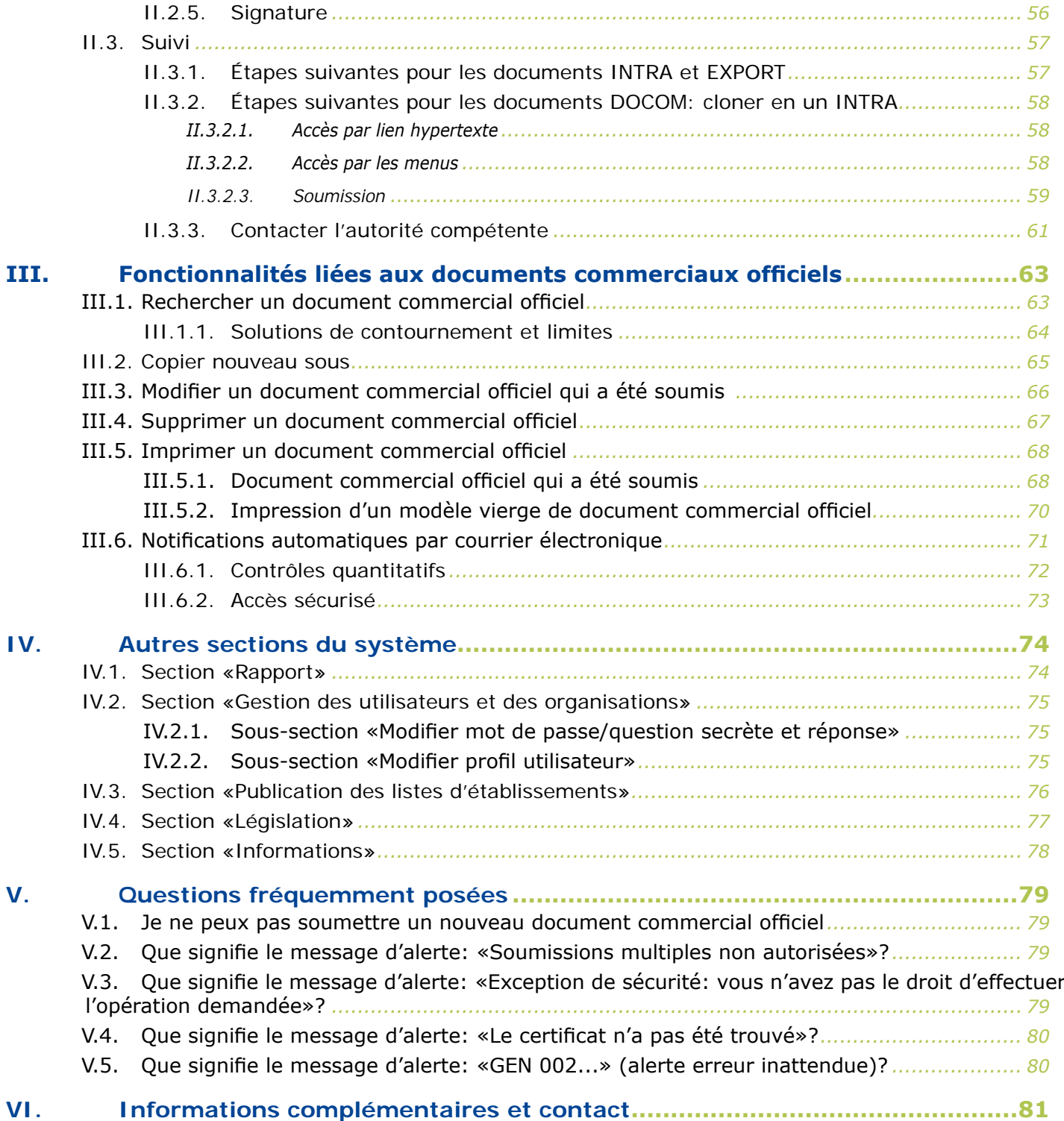

## <span id="page-3-0"></span>I. Introduction

## **I.1. Portée du présent manuel d'utilisation sur les documents commerciaux officiels – partie I**

Le présent manuel décrit les grands principes et les principales fonctionnalités du système TRACES pour la **soumission** (partie I) des documents commerciaux officiels suivants à l'autorité compétente au niveau de l'UE/l'AELE:

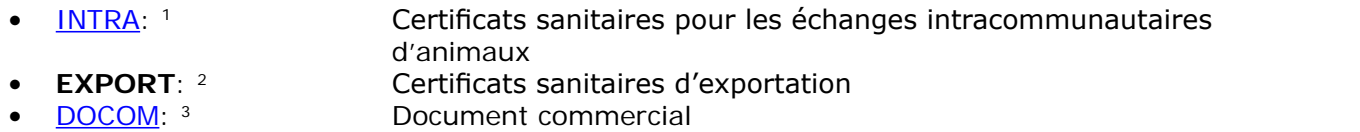

Les explications sont accompagnées, le cas échéant, de captures d'écran de l'interface utilisateur TRACES, afin de mieux illustrer la présentation et l'articulation du système.

L'objectif du présent manuel d'utilisation est de vous aider à vous acquitter plus rapidement de vos tâches, tout en évitant les erreurs et les fautes de frappe.

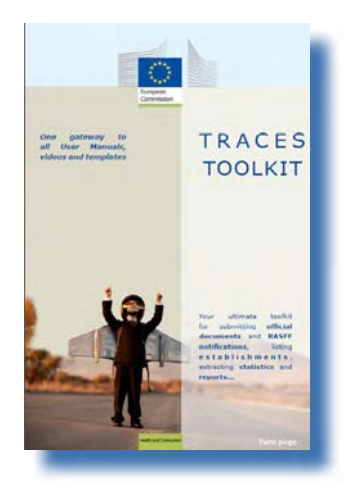

Nous vous recommandons de lire le présent manuel d'utilisation en vous référant à la boîte à outils [TRACES](https://circabc.europa.eu/w/browse/ac0bd3d2-66ae-4234-b09c-a3fa9854acfd)<sup>4</sup>, qui est une passerelle vers d'autres manuels d'utilisation, vidéos et modèles relatifs au système.

La boîte à outils TRACES contient toutes les informations dont vous avez besoin sous forme d'un document «plate-forme».

TRACES est un «portail unique» vers la législation européenne dans le domaine de la santé animale et de la santé publique (*produits d'origine animale et produits d'origine non animale, animaux vivants et sous-produits animaux*) et dans le domaine phytosanitaire.

Toutefois, pour ce qui est de l'application de la législation générale de l'Union européenne, nous vous invitons à contacter les autorités compétentes nationales de votre pays ou les services officiels de l'Union afin d'obtenir des informations correctes sur les exigences applicables aux mouvements et d'autres renseignements.

Pour de plus amples informations sur le système TRACES, veuillez consulter la page officielle Santé et [consommateurs de la Commission5](http://ec.europa.eu/traces/).

Des présentations sur TRACES peuvent également être trouvées en suivant ce lien<sup>6</sup>.

<sup>1</sup> Règlement (CE) n° 599/2004 de la Commission: http://eur-lex.europa.eu/LexUriServ/LexUriServ. do?uri=CELEX:32004R0599:FR:NOT

<sup>2</sup> Concernant les certificats harmonisés au niveau de l'UE (par exemple pour le Chili, le Mexique et le Canada).

<sup>3</sup> Règlement (CE) nº 142/2011 de la Commission: [http://eur-lex.europa.eu/LexUriServ/LexUriServ.](http://eur-lex.europa.eu/LexUriServ/LexUriServ.do?uri=CELEX:32011R0142:FR:NOT) [do?uri=CELEX:32011R0142:FR:NOT](http://eur-lex.europa.eu/LexUriServ/LexUriServ.do?uri=CELEX:32011R0142:FR:NOT)

<sup>4</sup> Boîte à outils TRACES: https://circabc.europa.eu/w/browse/ac0bd3d2-66ae-4234-b09c-a3fa9854acfd

<sup>5</sup> Informations sur TRACES: http://ec.europa.eu/traces/

<sup>6</sup> Présentations sur TRACES: <http://prezi.com/user/TRACES/>

## <span id="page-4-0"></span>**I.2. Abréviations et définitions**

Pour une liste complète des abréviations et acronymes utilisés dans le système, veuillez consulter le sous-chapitre «Parlons TRACES» et le chapitre «Fonctionnalités courantes de TRACES» de la boîte à [outils](https://circabc.europa.eu/w/browse/ac0bd3d2-66ae-4234-b09c-a3fa9854acfd) [TRACES](https://circabc.europa.eu/w/browse/ac0bd3d2-66ae-4234-b09c-a3fa9854acfd)<sup>7</sup>.

## **I.3. Langues de travail**

Avant de vous connecter au système, mais aussi dans l'interface utilisateur une fois connecté, vous pouvez choisir l'une des 32 langues<sup>8</sup> disponibles et travailler ainsi dans votre langue préférée:

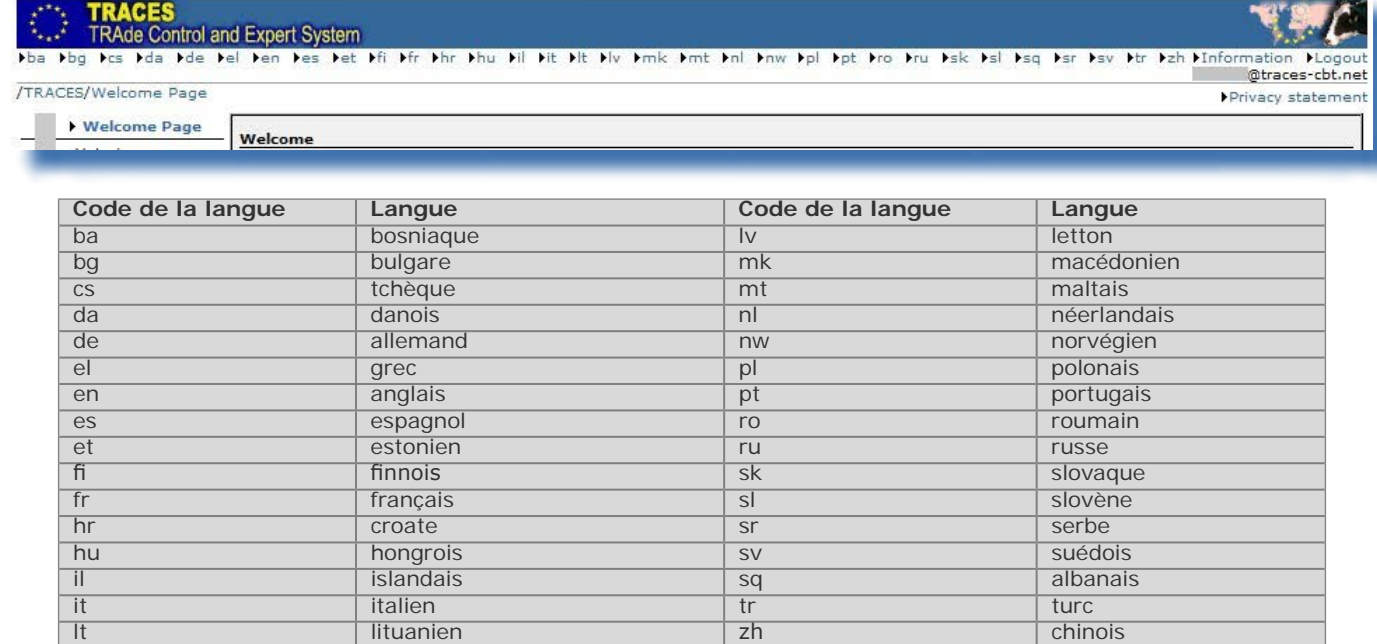

Lorsque vous changez de langue, vous serez redirigé vers la page d'accueil générale du système.

<sup>7</sup> Boîte à outils TRACES: https://circabc.europa.eu/w/browse/ac0bd3d2-66ae-4234-b09c-a3fa9854acfd<br>8 À savoir 22 langues officielles de l'Union européenne [toutes sauf l'irlandais (ga)], ainsi que l'albanais

À savoir 22 langues officielles de l'Union européenne [toutes sauf l'irlandais (ga)], ainsi que l'albanais, le bosniaque, le chinois, le croate, l'islandais, le macédonien, le norvégien, le serbe, le turc et le russe.

## <span id="page-5-0"></span>**I.4. Versions de TRACES**

Nous ne cessons d'actualiser le système afin de l'améliorer et de l'adapter aux exigences légales ainsi qu'aux besoins et aux souhaits des utilisateurs. Ce processus se fait étape par étape. Dès qu'une mise à jour est disponible, une nouvelle version de TRACES est installée en ligne.

Les notes de version sont régulièrement publiées pour expliquer à nos utilisateurs les améliorations et modifications apportées à l'interface utilisateur et aux fonctionnalités<sup>9</sup>.

Nous vous invitons à contrôler le numéro de la version du système installée en ligne afin de vérifier les informations contenues dans les notes de version.

Si vous faites un double-clic sur la carte du monde/l'image de la vache qui se trouve en haut à droite de la fenêtre TRACES, les informations suivantes s'affichent dans le bandeau supérieur:

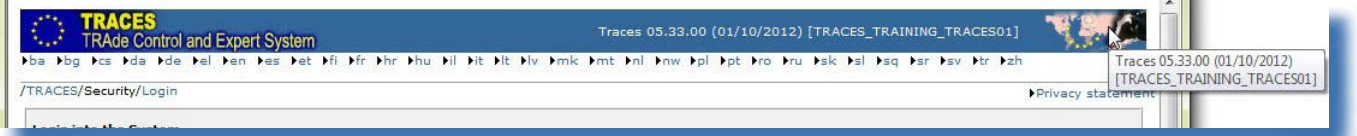

- le numéro de la version du système (par exemple: 06.00.01)
- la date de la version, au format ji/mm/aaaa (par exemple: 23/04/13)
- l'environnement et le serveur TRACES (par exemple: TRACES\_NT2\_2\_WEB)

Ces informations apparaîtront aussi dans une infobulle si vous déplacez le curseur de la souris sur la carte du monde/l'image de la vache.

<sup>9</sup> Une présentation générale des notes de version du système est disponible sur la page de présentation de la boîte à outils TRACES: https://circabc.europa.eu/w/browse/ac0bd3d2-66ae-4234-b09c-a3fa9854acfd

## <span id="page-6-0"></span>**I.5. Accès**

## **I.5.1. Accès aux données et protection des données**

Pour que le système soit conforme à des règles sévères en matière d'accessibilité et d'affichage des données *commerciales et non commerciales*, et afin de veiller à la protection des données<sup>10</sup>, des droits d'accès stricts sont attribués à chaque profil d'utilisateur du système, tant pour les opérateurs économiques que pour les utilisateurs des autorités compétentes.

La déclaration de confidentialité de TRACES peut être consultée dans les différentes langues disponibles du système via le bouton «Déclaration de confidentialité» qui se trouve dans le coin supérieur droit de la fenêtre TRACES, lorsque vous êtes connecté au système.

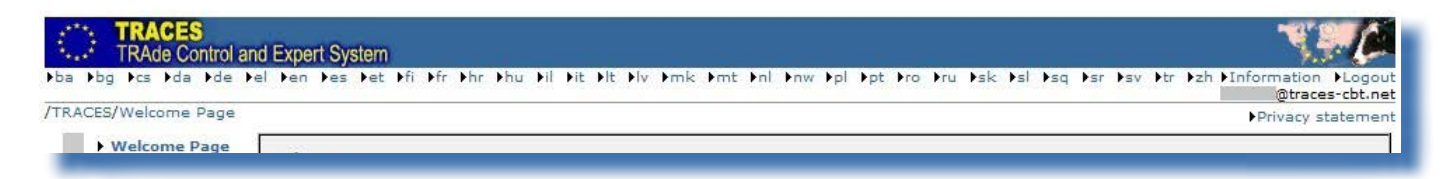

## **I.5.2. Alerte de sécurité**

Lorsque vous accédez au système, il est possible que s'affiche une alerte de sécurité vous demandant l'autorisation de continuer vers le site. Il s'agit d'un paramètre de configuration de TRACES; le système est donc entièrement fiable.

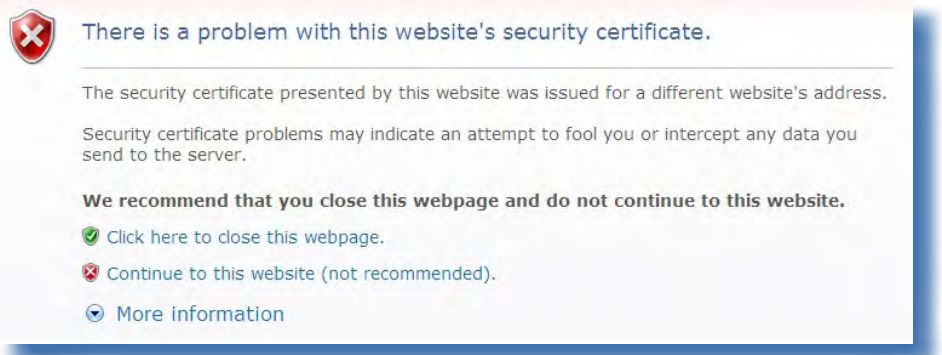

TRACES bénéficie de diverses fonctions visant à sécuriser l'accès aux applications, la validation des documents commerciaux officiels et la confidentialité des communications, au moyen d'un cryptage d'informations sécurisées entre le client et le serveur (HTTPS, SSL).

La signature électronique permet d'améliorer encore la vitesse et l'efficacité, la traçabilité et les mesures antifalsification, grâce à des règles de sécurité qui répondent aux exigences légales en matière de signatures électroniques.

Si cette «alerte de sécurité» apparaît, nous vous invitons à cliquer sur le bouton «Afficher le certificat» pour obtenir des informations plus détaillées avant de continuer. Cliquez ensuite sur «Oui» pour commencer à

<sup>10</sup> Règlement (CE) n° 45/2001: <http://eur-lex.europa.eu/LexUriServ/LexUriServ.do?uri=CELEX:32001R0045:FR:NOT>

<span id="page-7-0"></span>utiliser TRACES.

Le certificat HTTPS «Secure Sockets Layer» (SSL) et «Transport Layer Security» (TLS) est importé par le client à partir du serveur dans l'application ou l'environnement local et déclaré cette dernière ou ce dernier comme «fiable». Cette alerte n'est donc pas générée par TRACES mais par le serveur sur lequel le certificat est hébergé.

## **I.5.3. Environnements**

L'environnement de production de TRACES est disponible à l'adresse suivante: [https://webgate.ec.europa.](https://webgate.ec.europa.eu/sanco/traces/) [eu/sanco/traces.](https://webgate.ec.europa.eu/sanco/traces/)

Il s'agit de l'environnement réel du système, et toute modification de données sera automatiquement signalée aux opérateurs économiques et autorités compétentes concernés.

Les utilisateurs de TRACES sont invités à vérifier les fonctions et fonctionnalités du système dans l'un des deux environnements d'essai.

Pour de plus amples informations sur l'utilisation des environnements d'ESSAI et d'ACCEPTATION, veuillez consulter le chapitre «Test des fonctionnalités [TRACES](https://circabc.europa.eu/w/browse/ac0bd3d2-66ae-4234-b09c-a3fa9854acfd)» de la **boîte à outils TRACES**<sup>11</sup>.

<sup>11</sup> Boîte à outils TRACES: https://circabc.europa.eu/w/browse/ac0bd3d2-66ae-4234-b09c-a3fa9854acfd

## <span id="page-8-0"></span>**I.5.4. Création d'un compte**

Les opérateurs économiques comme les autorités compétentes peuvent créer un compte d'opérateur économique dans le système TRACES.

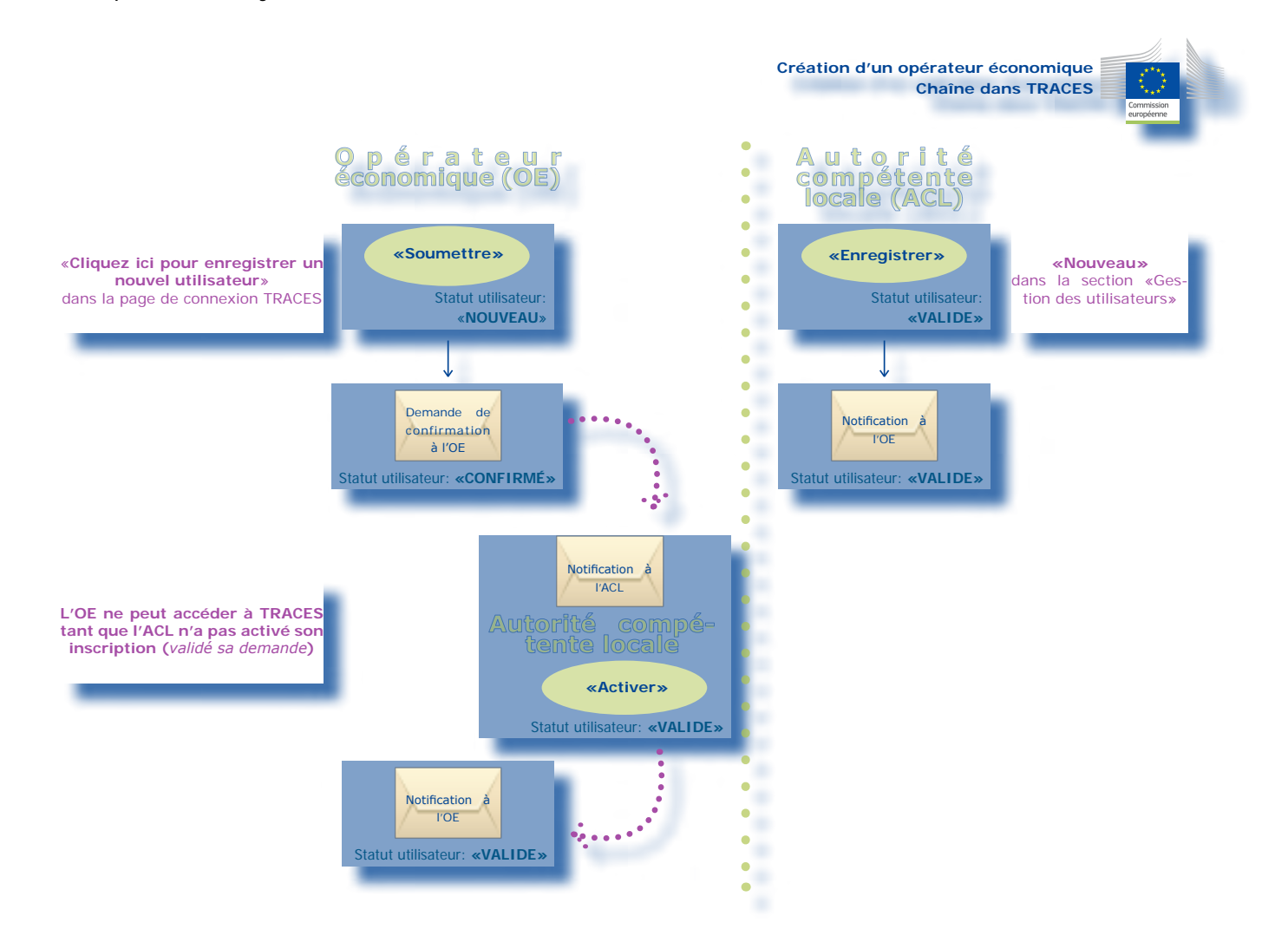

#### *I.5.4.1. Création par l'opérateur économique*

<span id="page-9-0"></span>L'opérateur économique12 peut créer un compte en cliquant sur le bouton «**Cliquez ici pour enregistrer**  un nouvel utilisateur» présent sur la page de connexion au système<sup>13</sup>.

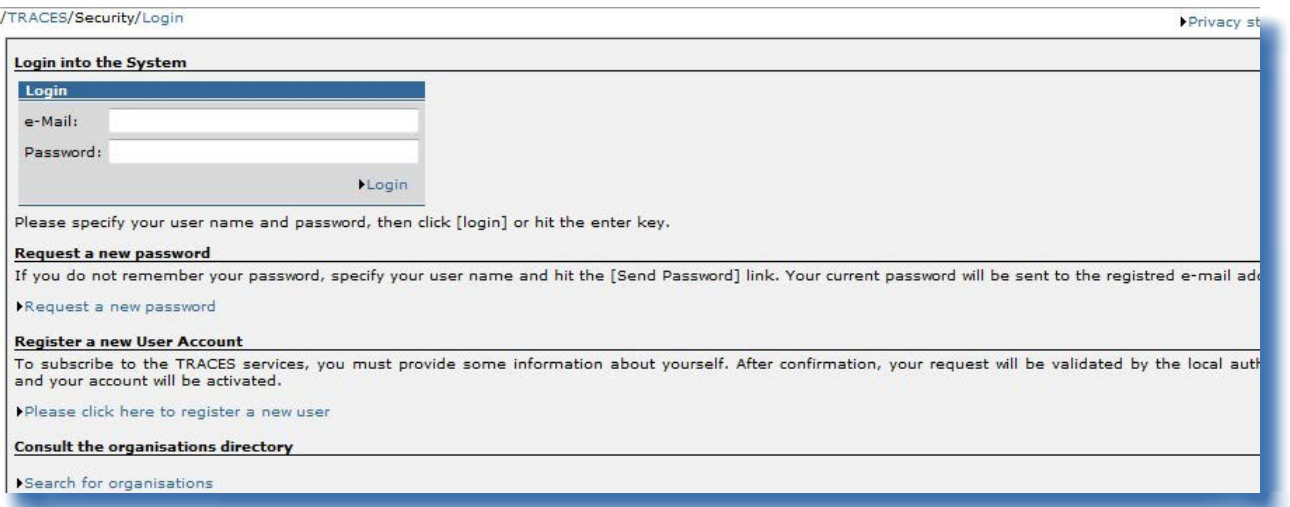

L'opérateur économique complète toutes les informations relatives à son compte d'utilisateur TRACES et clique ensuite sur le bouton «Soumettre».  $\overline{a}$ 

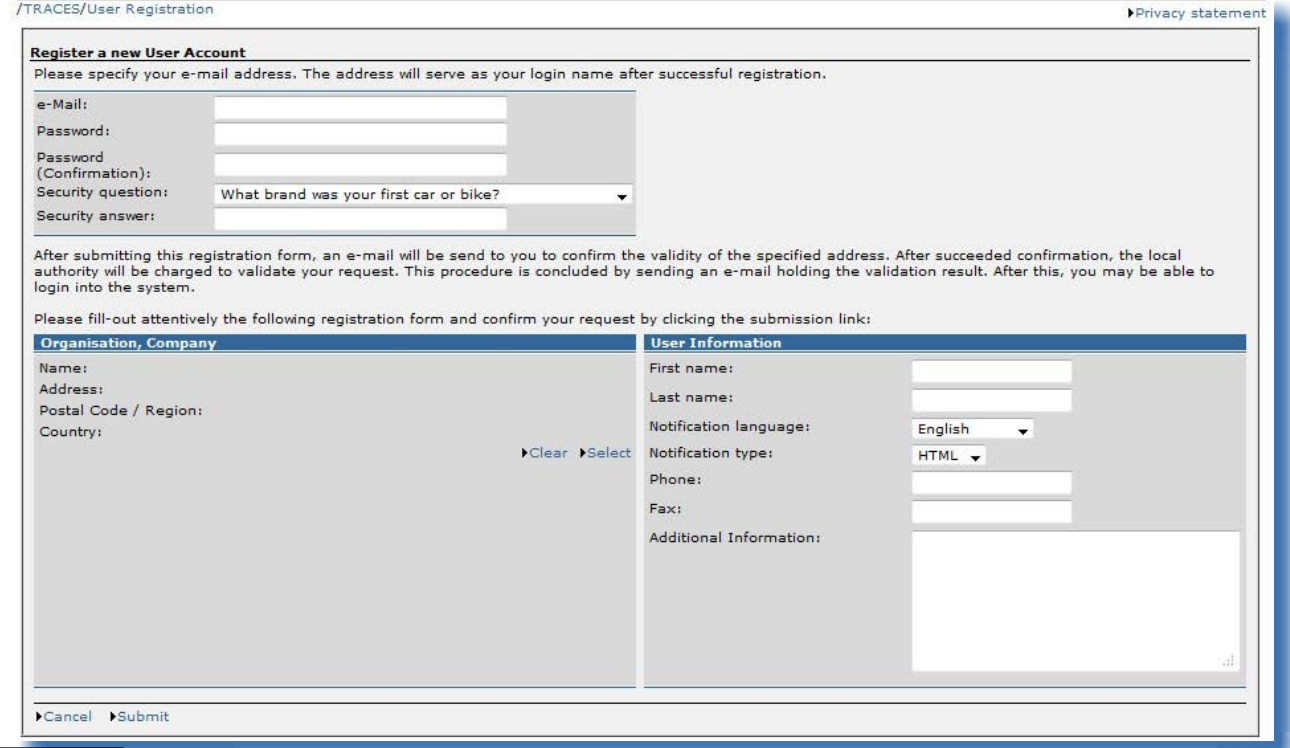

## 12 Ou son autorité compétente.<br>13 Les comptes des autorités com

Les comptes des autorités compétentes ne peuvent être créés de cette manière. Cette tâche incombe à l'administrateur national TRACES.

Le système confirme la demande de création d'un nouveau compte d'opérateur économique.

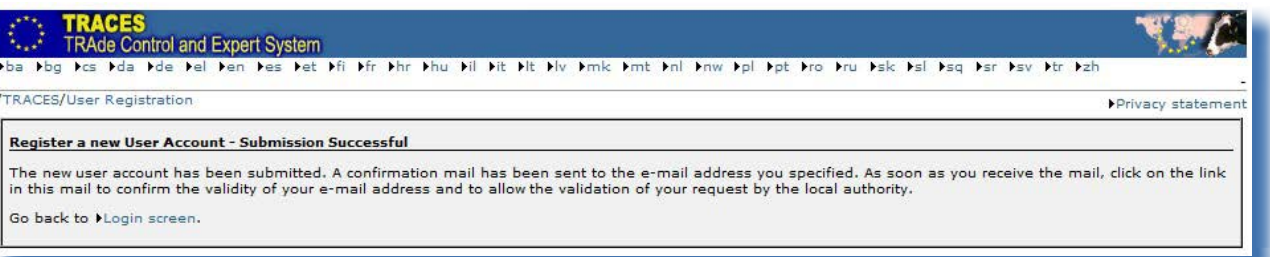

Un courrier électronique de «demande de confirmation» est envoyé à l'adresse électronique de l'opérateur économique afin de l'inviter à confirmer son inscription dans le système.

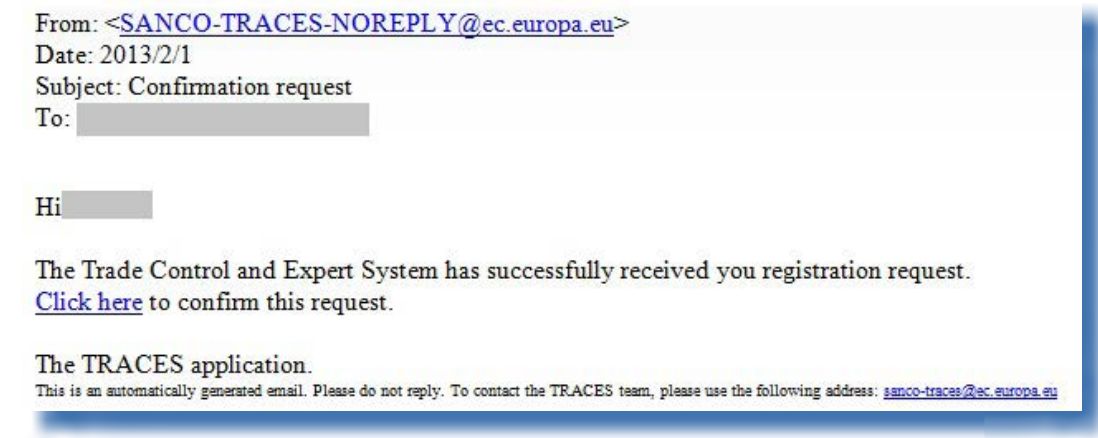

Après avoir cliqué sur le bouton «Cliquez ici» dans le message de confirmation, l'opérateur économique est redirigé vers la page suivante:

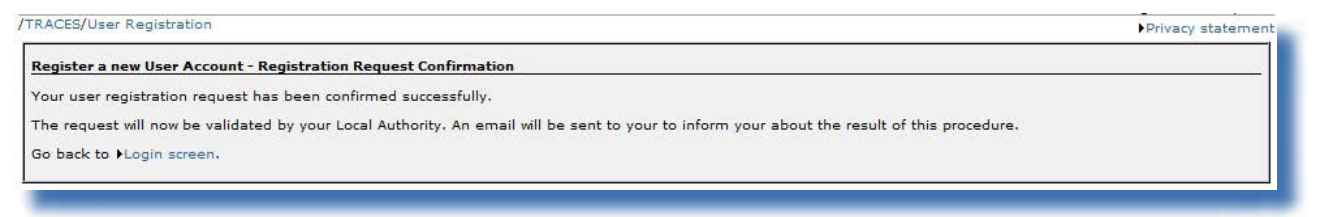

Toutefois, **l'opérateur économique ne peut pas accéder au système tant que son autorité compétente n'a pas validé sa demande de création d'un compte**14.

À cet effet, l'**autorité compétente** recevra un message de notification l'informant d'une demande confirmée de création d'un compte TRACES.

<sup>14</sup> Pour des raisons de sécurité, après confirmation, le compte de l'opérateur économique devra être validé par l'autorité compétente avant que l'opérateur économique puisse accéder au système. Pour de plus amples informations, veuillez consulter le manuel d'utilisation sur la gestion des organisations, des utilisateurs et des autorités, également disponible dans la boîte à outils TRACES.

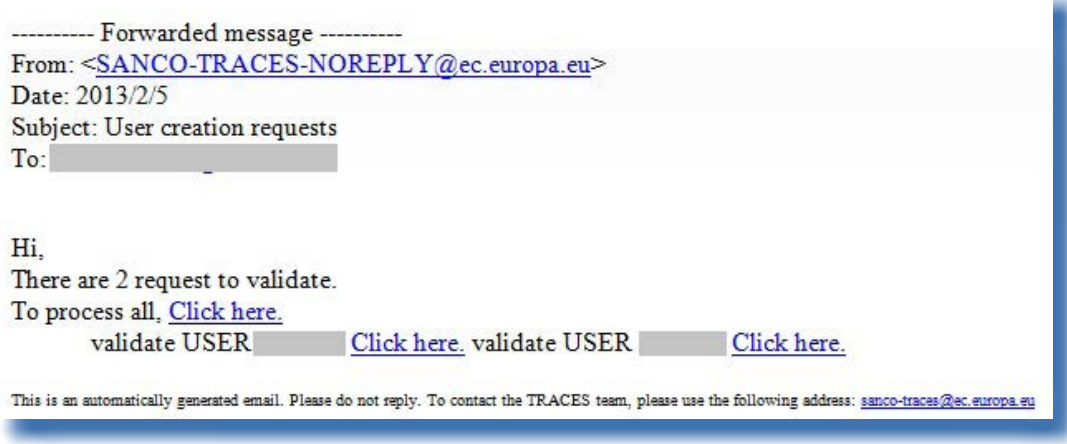

Une fois que l'autorité compétente aura cliqué sur le bouton «Activer», l'opérateur économique pourra se connecter au système.

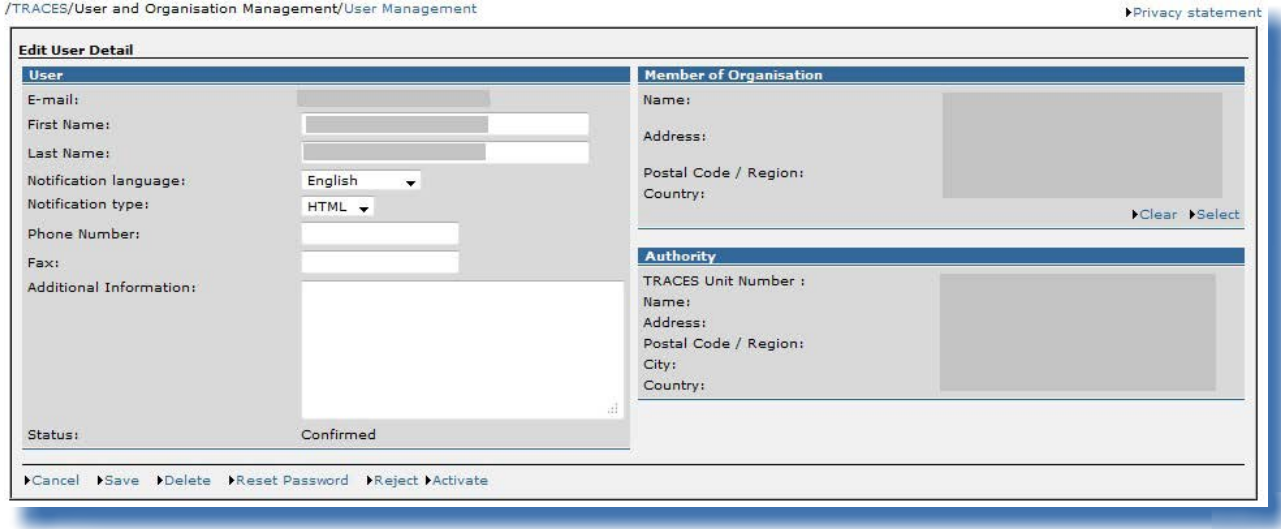

#### **Options d'enregistrement**

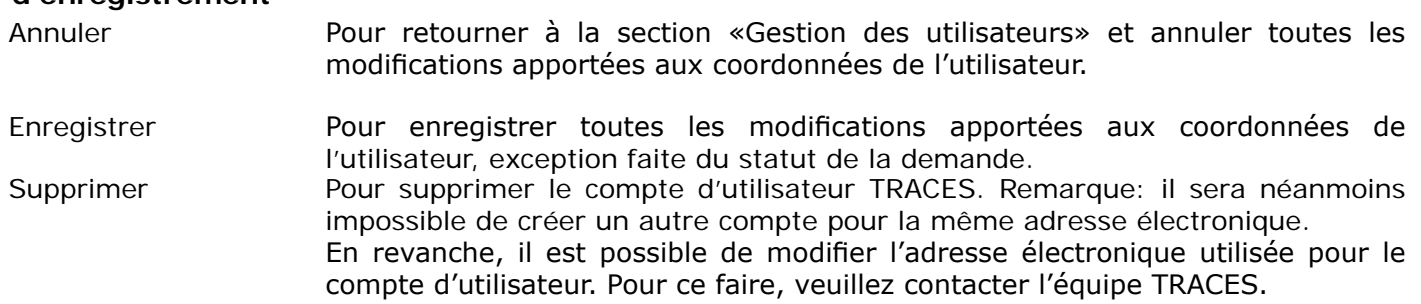

#### **Options d'enregistrement**

passe

Réinitialiser le mot de Pour réinitialiser le mot de passe de l'utilisateur TRACES et envoyer une notification automatique contenant un nouveau mot de passe standard à l'adresse électronique du compte d'utilisateur.

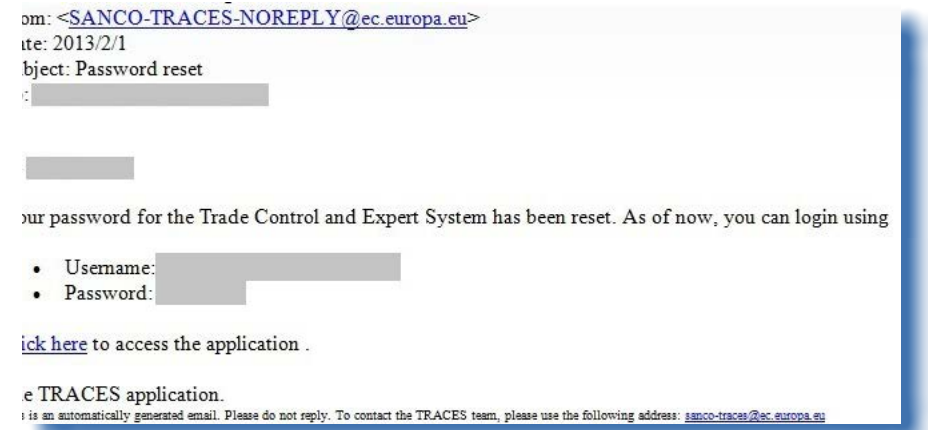

Lors de la première connexion, ce nouveau mot de passe standard devra être remplacé (et confirmé) par un mot de passe personnel. La question secrète et sa réponse restent inchangées. Veuillez contacter l'équipe TRACES afin de modifier la question secrète du compte d'utilisateur et sa réponse.

Refuser L'autorité compétente peut décider de refuser une demande confirmée de création d'un compte TRACES. Le demandeur recevra une notification lui indiquant que sa demande de création d'un compte TRACES a été refusée par son autorité compétente.

Activer L'autorité compétente peut décider de valider une demande confirmée de création d'un compte TRACES. Le demandeur recevra une notification lui indiquant que sa demande de création d'un compte TRACES a été activée (validée) par son autorité compétente.

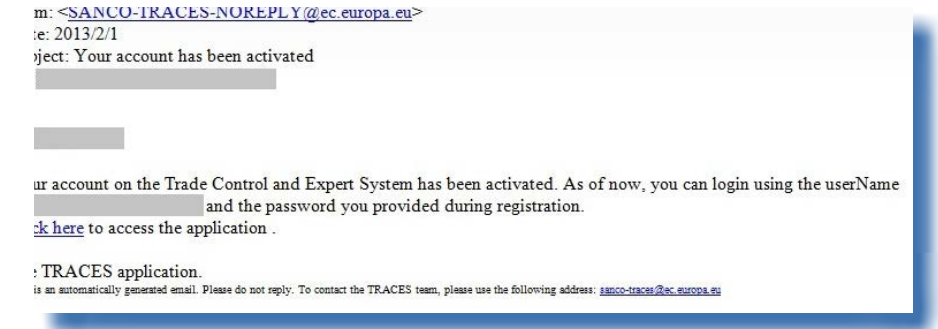

#### *I.5.4.2. Création par l'autorité compétente*

<span id="page-13-0"></span>L'autorité compétente peut créer un nouveau compte d'opérateur économique à partir de la sous-section «Gestion des utilisateurs» de la section «**Gestion des utilisateurs et des organisations**»15.

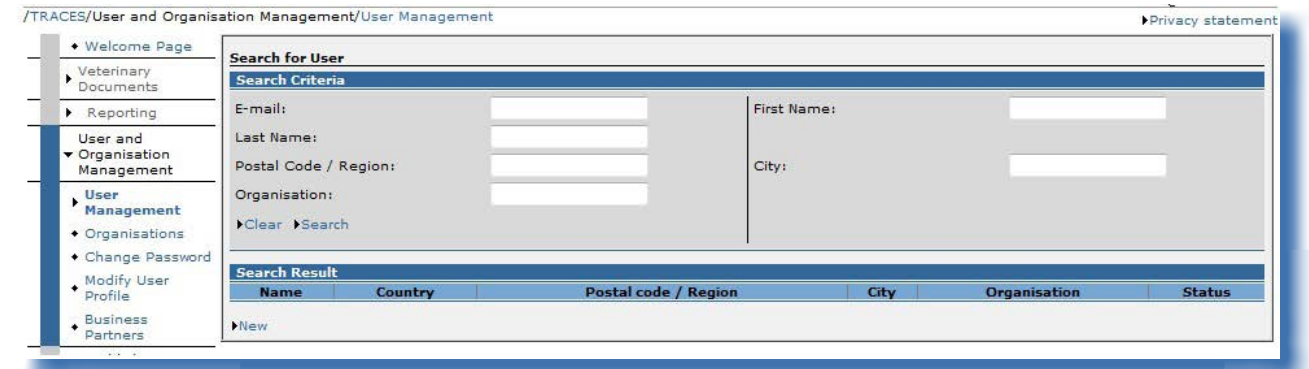

L'autorité compétente complète toutes les informations relatives au compte d'utilisateur TRACES de l'opérateur économique et clique ensuite sur le bouton «Enregistrer».

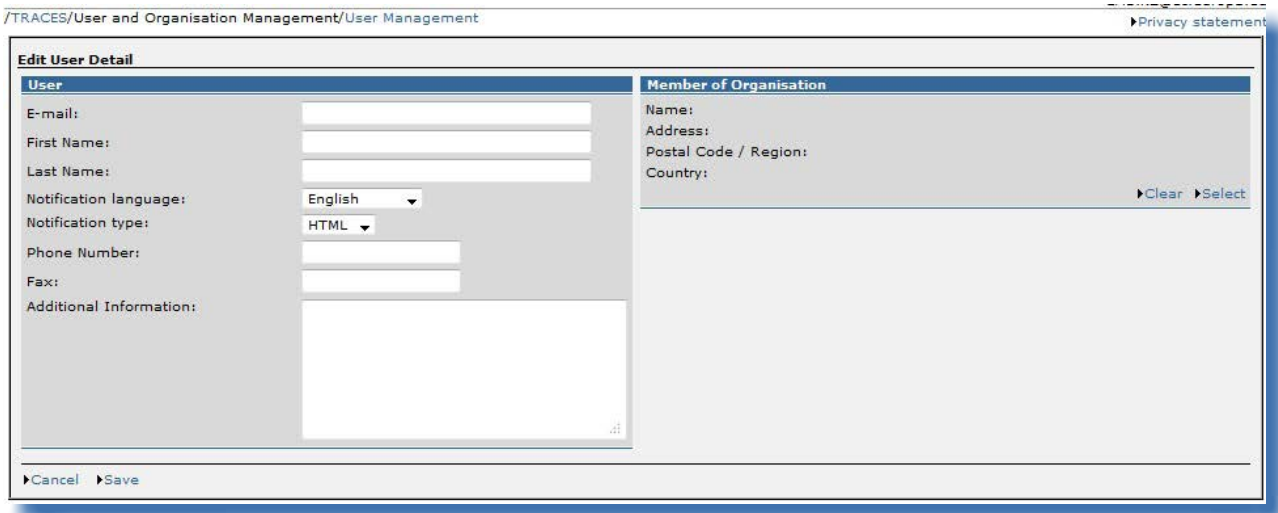

Le compte d'opérateur économique créé par l'autorité compétente est «valide» dès sa soumission. L'opérateur économique reçoit une notification l'informant de la création de son compte d'utilisateur TRACES16. Cette notification contient un lien direct vers le système, ainsi que le nom d'utilisateur et le mot de passe.

<sup>15</sup> Cliquez sur le bouton «Nouveau» pour compléter les informations relatives au compte d'utilisateur de l'opérateur économique.

<sup>16</sup> Pour de plus amples informations, veuillez consulter le manuel d'utilisation sur la gestion des organisations, des utilisateurs et des autorités, également disponible dans la boîte à outils TRACES.

From: <SANCO-TRACES-NOREPLY@ec.europa.eu> Date: 2013/1/31 Subject: Account created  $To:$ 

 $Hi$ 

Your account on the Trade Control and Expert System has been activated. As of now, you can login using

- Usemame:
- · Password:

Click here to access the application.

The TRACES application.<br>This is an automatically generated email. Please do not reply. To contact the TRACES team, please use the following address: <u>sanco-traces@ec.europa.eu</u>

## <span id="page-15-0"></span>**I.5.5. Connexion et déconnexion**

#### *I.5.5.1. Connexion*

Rendez-vous sur la page d'accueil TRACES, renseignez le champ «Courrier électronique», saisissez votre mot de passe et cliquez sur le bouton «Connexion»17:

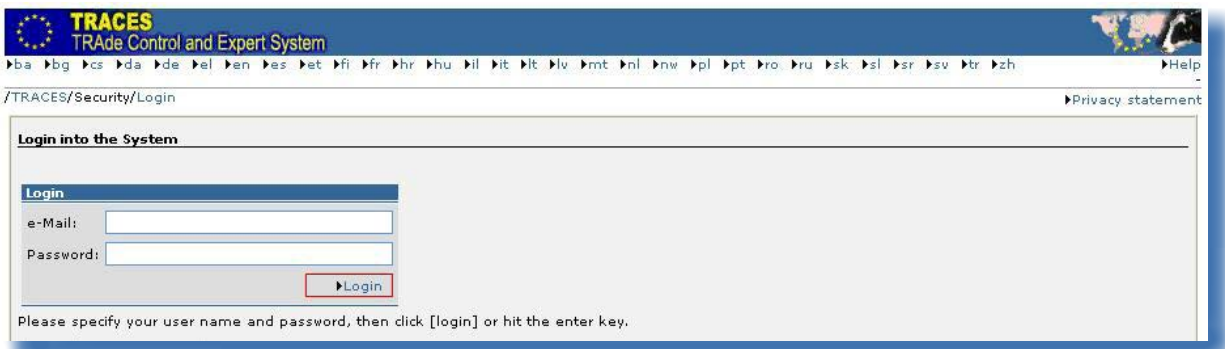

Une fois que vous êtes connecté, l'identité de votre compte d'utilisateur s'affiche en haut à droite de l'écran.

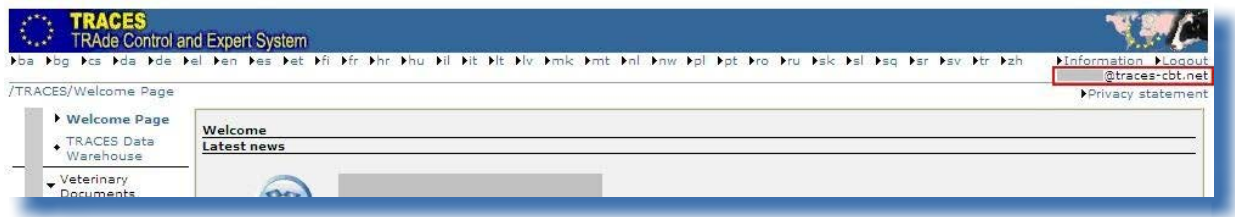

#### *I.5.5.2. Clôture de session*

Cliquez sur le bouton «Déconnexion» en haut à droite de l'écran et confirmez en cliquant sur «OK»18.

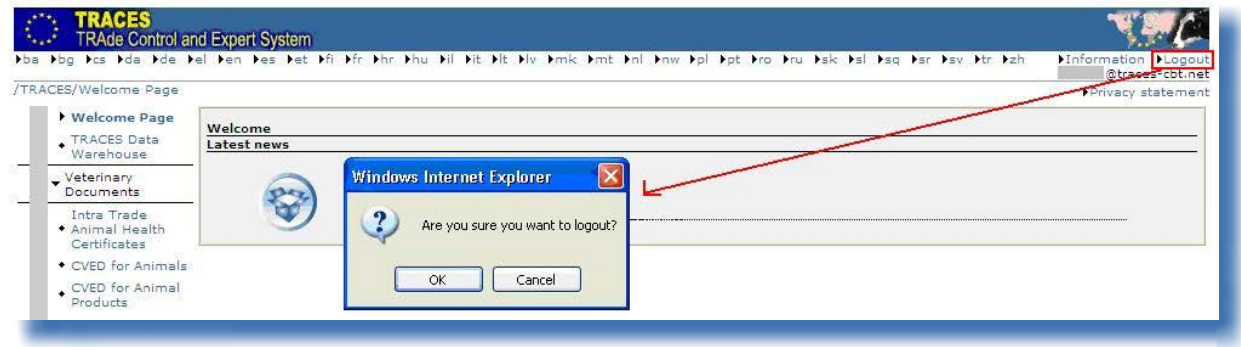

<sup>17</sup> Votre compte sera désactivé à la suite de cinq tentatives erronées consécutives. Dans ce cas, contactez votre autorité compétente TRACES pour obtenir la réactivation de votre compte.

<sup>18</sup> Vous serez déconnecté automatiquement après 30 minutes d'inactivité.

#### *I.5.5.3. Problèmes de connexion*

<span id="page-16-0"></span>Pour de plus amples informations sur les problèmes de connexion, veuillez consulter le manuel d'utilisation sur la gestion des organisations, des utilisateurs et des autorités, également disponible dans la [boîte](https://circabc.europa.eu/w/browse/ac0bd3d2-66ae-4234-b09c-a3fa9854acfd) à [outils TRACES](https://circabc.europa.eu/w/browse/ac0bd3d2-66ae-4234-b09c-a3fa9854acfd)<sup>19</sup>.

#### **I.5.6. Personnalisation des sections du système**

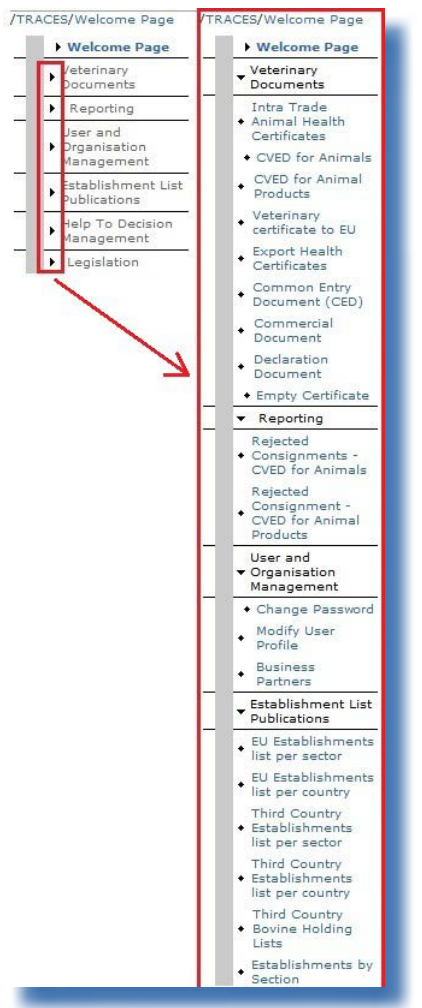

Vous pouvez personnaliser à votre gré la barre des sections du système qui figure sur la gauche.

Les sections moins «courantes» peuvent être réduites tandis que les sections plus «courantes» peuvent être agrandies.

Ces modifications sont enregistrées dans votre profil d'utilisateur TRACES et s'appliquent dès lors à toutes vos sessions jusqu'à ce que vous apportiez de nouveaux changements.

## <span id="page-17-0"></span>**I.5.7. Dernières nouvelles**

## *I.5.7.1. Page d'accueil*

Une fois que vous êtes connecté à l'environnement de production (l'environnement réel) du système<sup>20</sup>, la page d'accueil affiche à la fois des informations sur TRACES et des informations importantes sur la santé.

Nous vous invitons à consulter régulièrement les nouvelles publiées sur la page d'accueil de TRACES, concernant les sujets suivants:

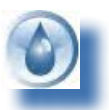

Informations générales et conseils

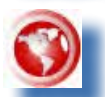

Risques et foyers

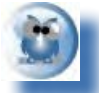

Informations sanitaires, par exemple modèles de documents commerciaux officiels

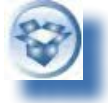

Mises à jour techniques et versions de TRACES

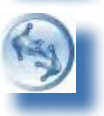

Groupes de travail et réunions

#### *I.5.7.2. Bulletin d'information*

Le bulletin d'information TRACES, publié deux fois par mois, contient des nouvelles générales sur le système, des faits et chiffres et des informations sur les séminaires, sessions de formation et ateliers, ainsi que sur la législation et les enjeux à venir.

Vous pouvez vous abonner à ce service de communication gratuit, organisé par la direction générale de la santé et des consommateurs, en suivant [ce lien](http://ec.europa.eu/coreservices/mailing/index.cfm?form=register&serviceid=1)<sup>21</sup>.

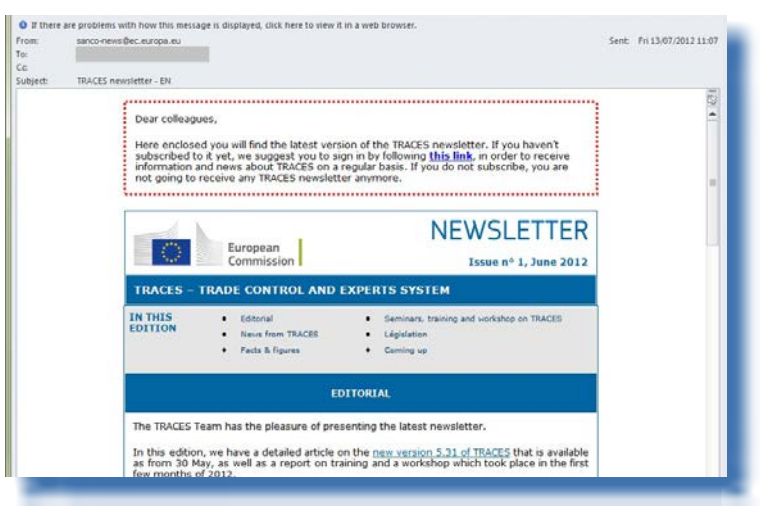

<sup>20</sup> Pour de plus amples informations, veuillez consulter le chapitre «I.5.3 Environnements».

21 Bulletin d'information TRACES: <http://ec.europa.eu/coreservices/mailing/index.cfm?form=register&serviceid=1>

TRAde Control and Expert System (TRACES)

## <span id="page-18-0"></span>II. Section «Documents vétérinaires»

## **II.1. Introduction**

## **II.1.1. Chaîne de certification**

Dans le système TRACES, les opérateurs économiques<sup>22</sup> peuvent créer la partie I (Lot) du document commercial officiel et la soumettre à leur autorité compétente en vue de sa certification.

Deux actions principales sont disponibles concernant la soumission de la partie I:

1. «**Enregistrement d'une demande en cours**», pour enregistrer «localement» le document commercial officiel.

Seuls la personne qui a créé la partie I et ses collègues directs, appartenant à la même organisation, seront en mesure de consulter et de modifier le document commercial officiel, avant sa soumission effective à l'autorité compétente.

2. «**Soumettre à la certification**», pour soumettre le document commercial officiel à l'autorité compétente. Étant donné que TRACES est un système web «en ligne», la soumission est instantanée<sup>23</sup>.

Pour les documents DOCOM, des options supplémentaires sont disponibles:

«*Enregistrement d'une décision en cours» et «Valider/Soumettre décision»24.*

<sup>22</sup> La partie I du document commercial officiel peut être créée par les utilisateurs des autorités compétentes.

<sup>23</sup> Pour de plus amples informations, veuillez consulter le manuel d'utilisation sur la gestion des notifications.

<sup>24</sup> Un document DOCOM peut également être «cloné» en un INTRA. Pour de plus amples informations, veuillez consulter le chapitre «II.2.4. Options de soumission» et le chapitre «II.3.2. Étapes suivantes pour les documents DOCOM: cloner en un IN-TRA».

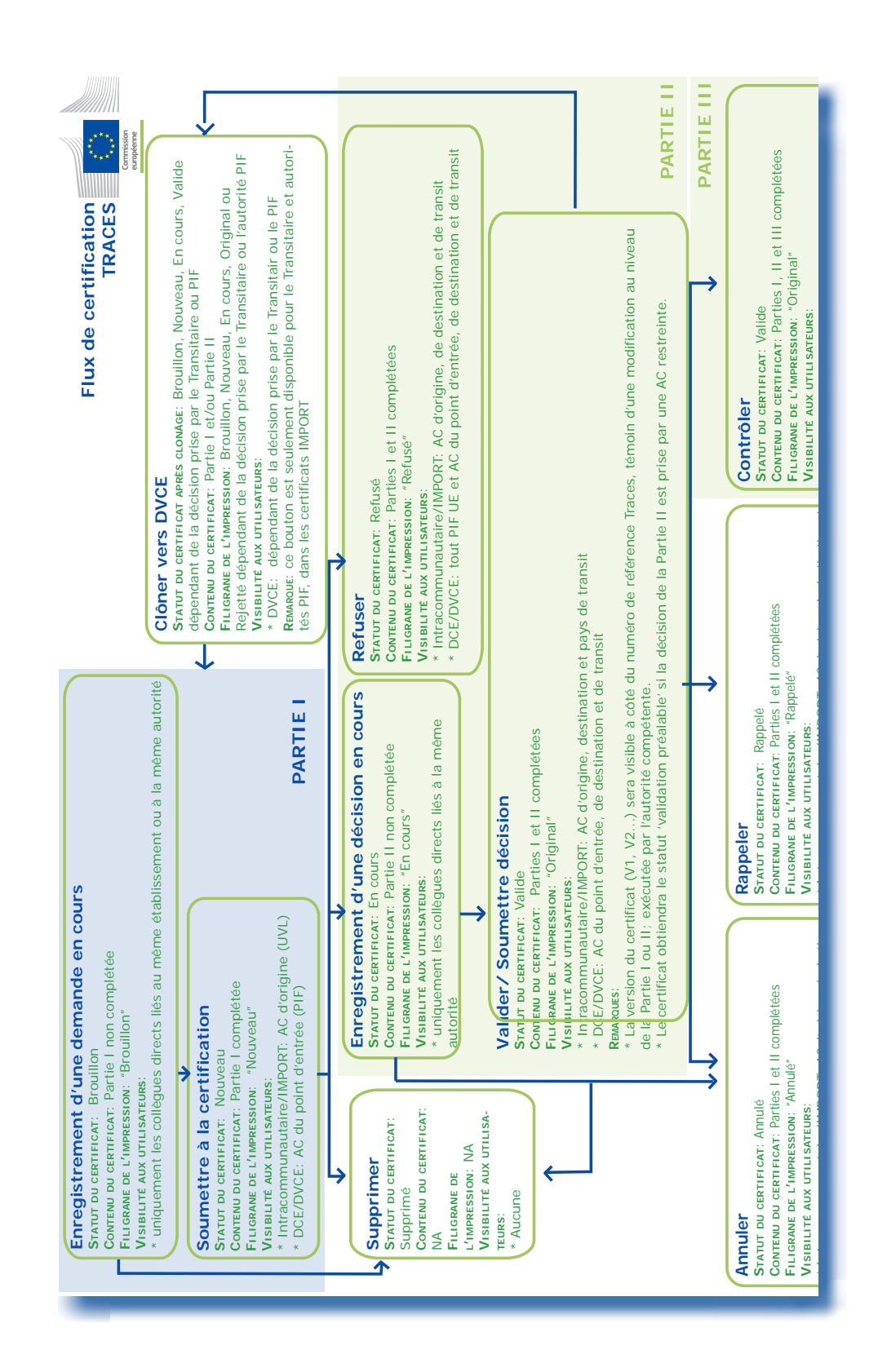

#### TRAde Control and Expert System (TRACES)

## <span id="page-20-0"></span>**II.2. Soumettre la partie I (Lot)**

La partie I du document commercial officiel contient les informations relatives au lot, comme les références, les commerçants, le lot, le transport et l'itinéraire.

Tant les opérateurs économiques que les autorités compétentes peuvent soumettre la partie I du document commercial officiel à partir de la section «Documents vétérinaires»25:

- • «Certificats sanitaires pour les échanges intracommunautaires d'animaux»: INTRA
- value of the sanitaires d'exportation»:<br>
«Document commercial»:<br>
DOCOM
- «Document commercial»:

Dans tous les cas, la marche à suivre pour soumettre un nouveau document commercial officiel est identique:

1/ cliquer sur le bouton «**Nouveau**» pour créer une nouvelle partie I (vierge) d'un document commercial officiel; ou

2/ cliquer sur le bouton «**Copier nouveau sous**»26 pour créer une nouvelle partie I à partir d'un document (similaire) existant.

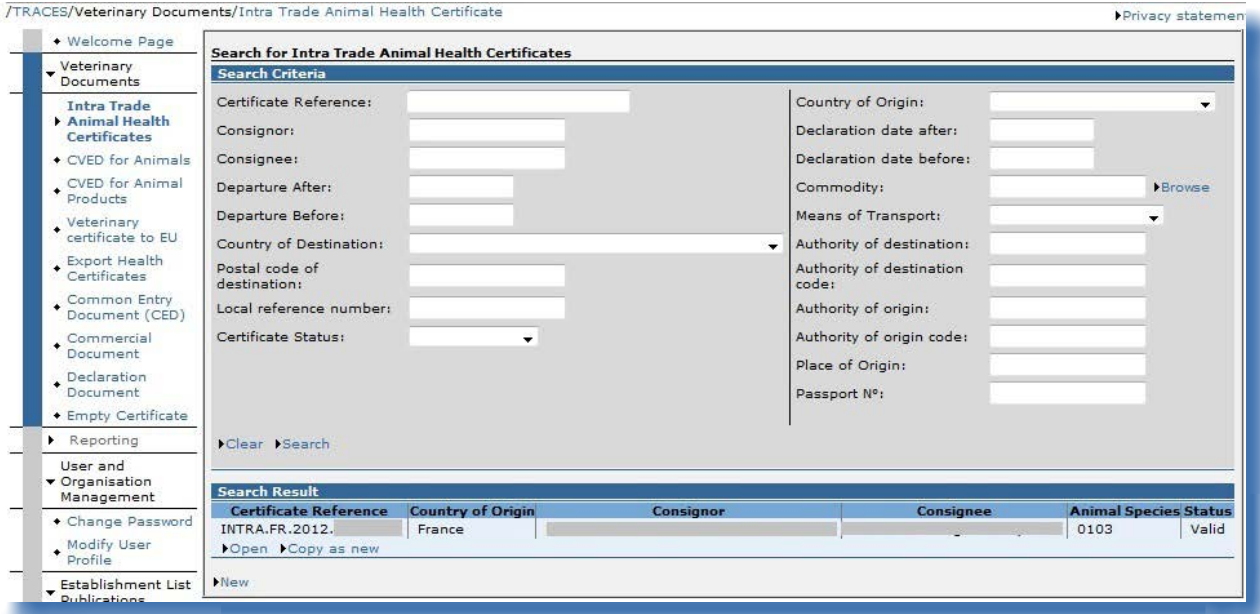

<sup>25</sup> Voir le règlement (CE) n° 599/2004 de la Commission pour les documents INTRA et le règlement (UE) n° 142/2011 de la Commission pour les documents DOCOM. Les documents EXPORT concernent les certificats harmonisés au niveau de l'UE. 26 Pour de plus amples informations, veuillez consulter le chapitre «III.2. Copier nouveau sous».

## <span id="page-21-0"></span>**II.2.1. Sélection du code de nomenclature**

Le code de nomenclature doit être sélectionné en fonction de la marchandise qui va être expédiée par l'opérateur économique, après validation par l'autorité compétente sur le lieu d'origine.

La nomenclature combinée (NC), actuellement utilisée par les postes d'inspection frontaliers de l'Union européenne, garantit l'interopérabilité entre les systèmes de toute l'Union européenne.

TRACES dispose de codes de nomenclature pour:

- • les animaux vivants
- les produits animaux et les produits d'origine animale
- • les aliments pour animaux et les denrées alimentaires d'origine non animale
- les sous-produits

La NC est une méthode de désignation des biens et des marchandises. Elle répond aux exigences du tarif douanier commun de l'Union européenne. La NC est fondée sur le système harmonisé (SH) de l'Organisation mondiale des douanes (OMD), qui a été étendu pour l'Union européenne.

La base de données en ligne des tarifs douaniers de la direction générale de la fiscalité et de l'union douanière, appelée TARIC (tarif intégré des Communautés européennes)<sup>27</sup>, emploie également la nomenclature du SH. Dès lors, l'utilisation de TRACES est encore plus pratique pour les opérateurs économiques.

L'utilisateur TRACES dispose des options suivantes:

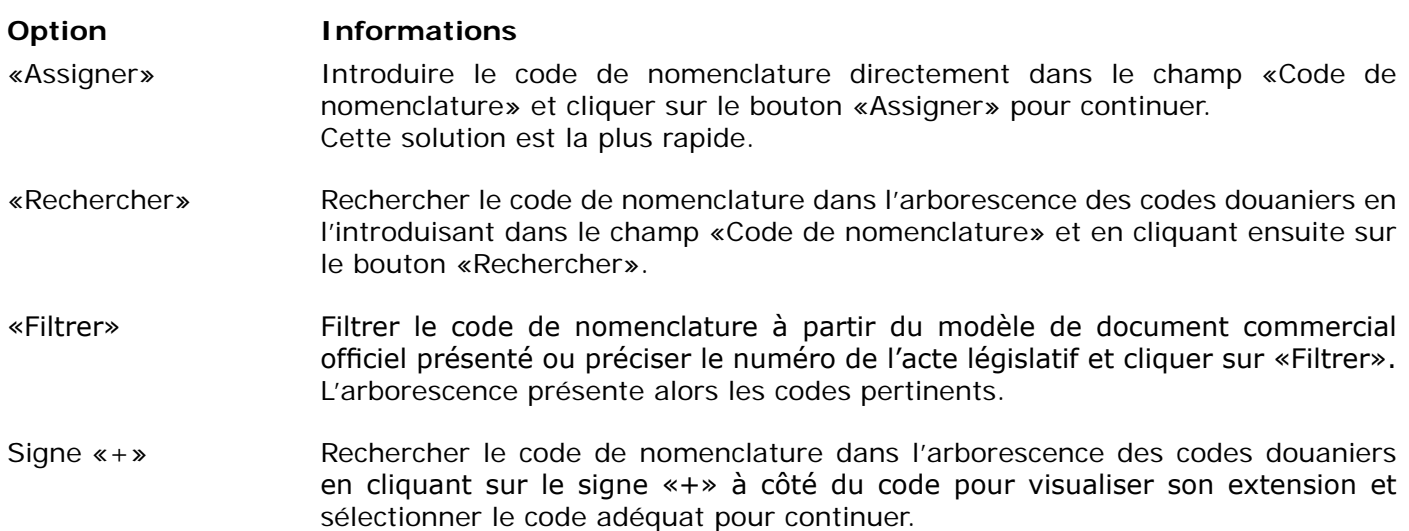

27 TARIC: [http://ec.europa.eu/taxation\\_customs/customs/customs\\_duties/tariff\\_aspects/customs\\_tariff/index\\_fr.htm.](http://ec.europa.eu/taxation_customs/customs/customs_duties/tariff_aspects/customs_tariff/index_fr.htm)

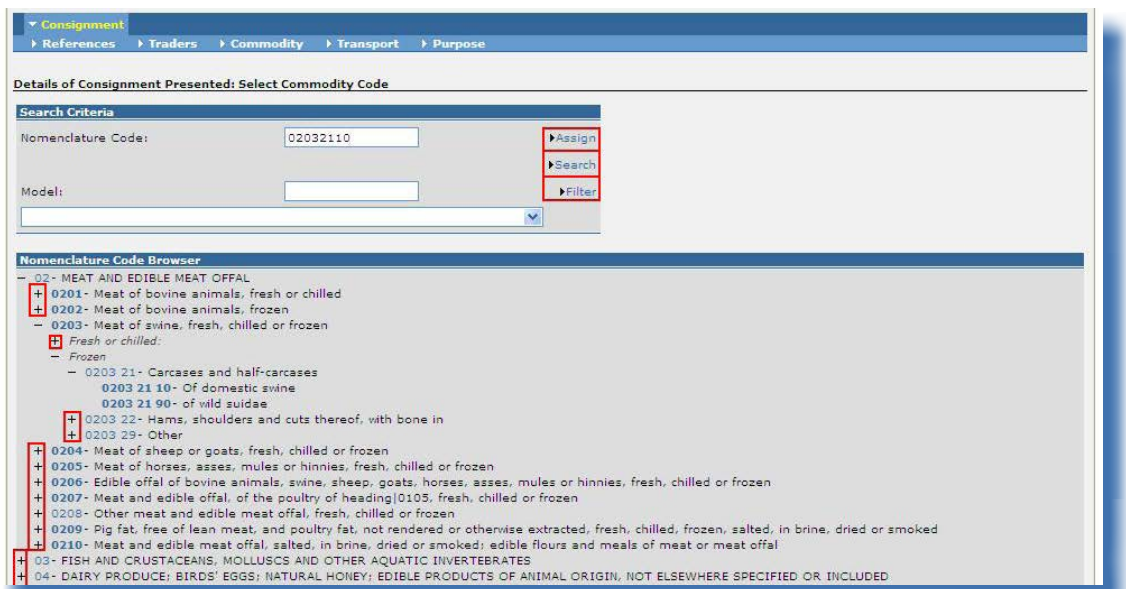

Seuls les codes NC en gras sont sélectionnables.

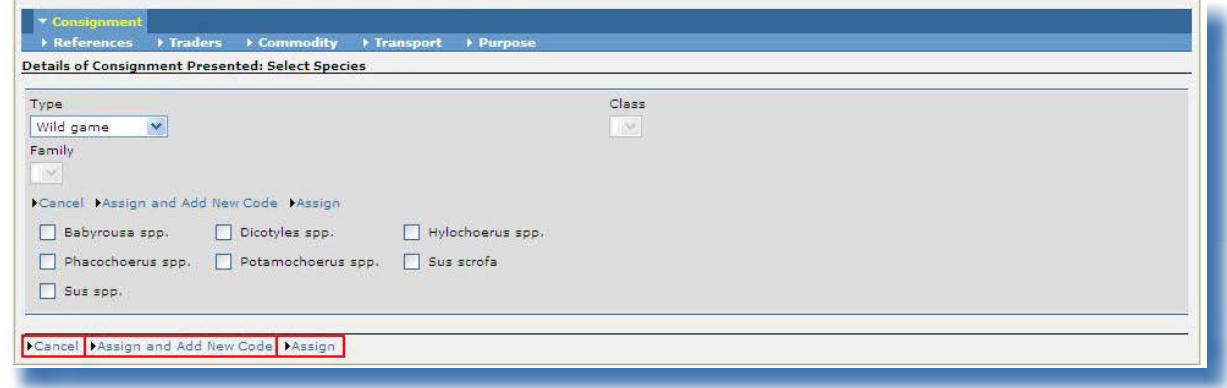

Selon le code de nomenclature retenu, une extension de ce code permettant de catégoriser la marchandise sur le plan sanitaire (type) et phylogénique (classe, famille, espèce) peut être exigée. Dans le cas d'un document EXPORT, l'utilisateur TRACES doit indiquer en plus si la marchandise est en

transit dans les pays de l'UE<sup>28</sup>.

Une fois le code sélectionné, l'utilisateur TRACES dispose des options suivantes:

| Option |  | <b>Informations</b>                                                                                                    |
|--------|--|----------------------------------------------------------------------------------------------------|
| code»  |  | «Assigner et ajouter nouveau Sélectionner plusieurs marchandises sur le plan sanitaire (type) et<br>phylogénique (classe, famille, espèce), pour un modèle de document<br>commercial officiel particulier. |
|        |  | Seuls les codes concernant le modèle de document commercial officiel<br>choisi sont sélectionnables.                                                                                                    |

<sup>28</sup> Pour de plus amples informations, veuillez consulter le chapitre «II.2.3.2. ...d'un document EXPORT».

#### <span id="page-23-0"></span>**Option Informations**

«Assigner» Confirmer la marchandise choisie dans le document commercial officiel.

#### **II.2.2. Indication des organisations dans les rubriques du document commercial officiel**

#### *II.2.2.1. Recherche*

Avant de procéder à la création d'une nouvelle organisation, veuillez vérifier que celle-ci n'existe pas déjà dans le système en effectuant une recherche (principe «*Rechercher d'abord, créer si nécessaire*»).

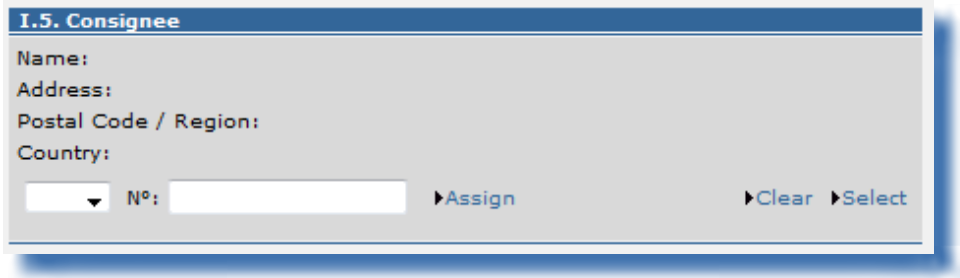

Deux options permettent d'introduire une organisation dans une rubrique:

**Option Informations** «Assigner» Permet d'obtenir rapidement l'organisation, en sélectionnant le pays (code ISO) et le numéro d'agrément de l'organisation. «Sélectionner» Permet de sélectionner l'organisation à partir d'un écran de recherche. Remarque — Afin de préserver la confidentialité des données, pour rechercher une organisation, les opérateurs économiques doivent indiquer le pays et au moins trois lettres du nom de l'organisation ou trois chiffres de son numéro d'agrément. L'utilisation du caractère «%» permet d'élargir le champ de la recherche si nécessaire (exemple: «%Logistics» pour trouver «S.A. Logistics Nom de l'entreprise»).

#### *La gestion des organisations est couverte dans le manuel d'utilisation sur la gestion des organisations, des utilisateurs et des autorités.*

#### *II.2.2.2. Création*

<span id="page-24-0"></span>Si une organisation n'est pas encore présente dans le système, il est possible de la créer lors de la soumission d'un document commercial officiel.

Cliquez sur le bouton «**Sélectionner**» dans la case souhaitée du document commercial officiel et ensuite:

- sur «Nouveau» pour créer une organisation dans un pays de l'UE/AELE, ou
- sur «Nouveau pays hors UE» pour créer une organisation dans un pays tiers.

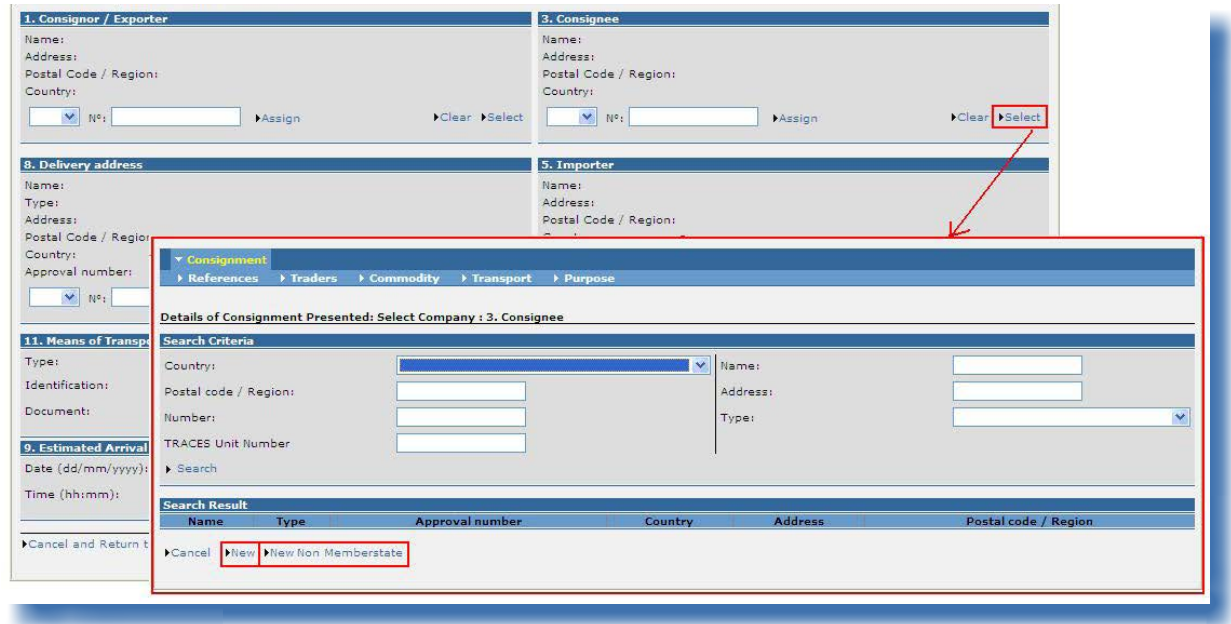

Complétez les informations relatives à la nouvelle organisation:

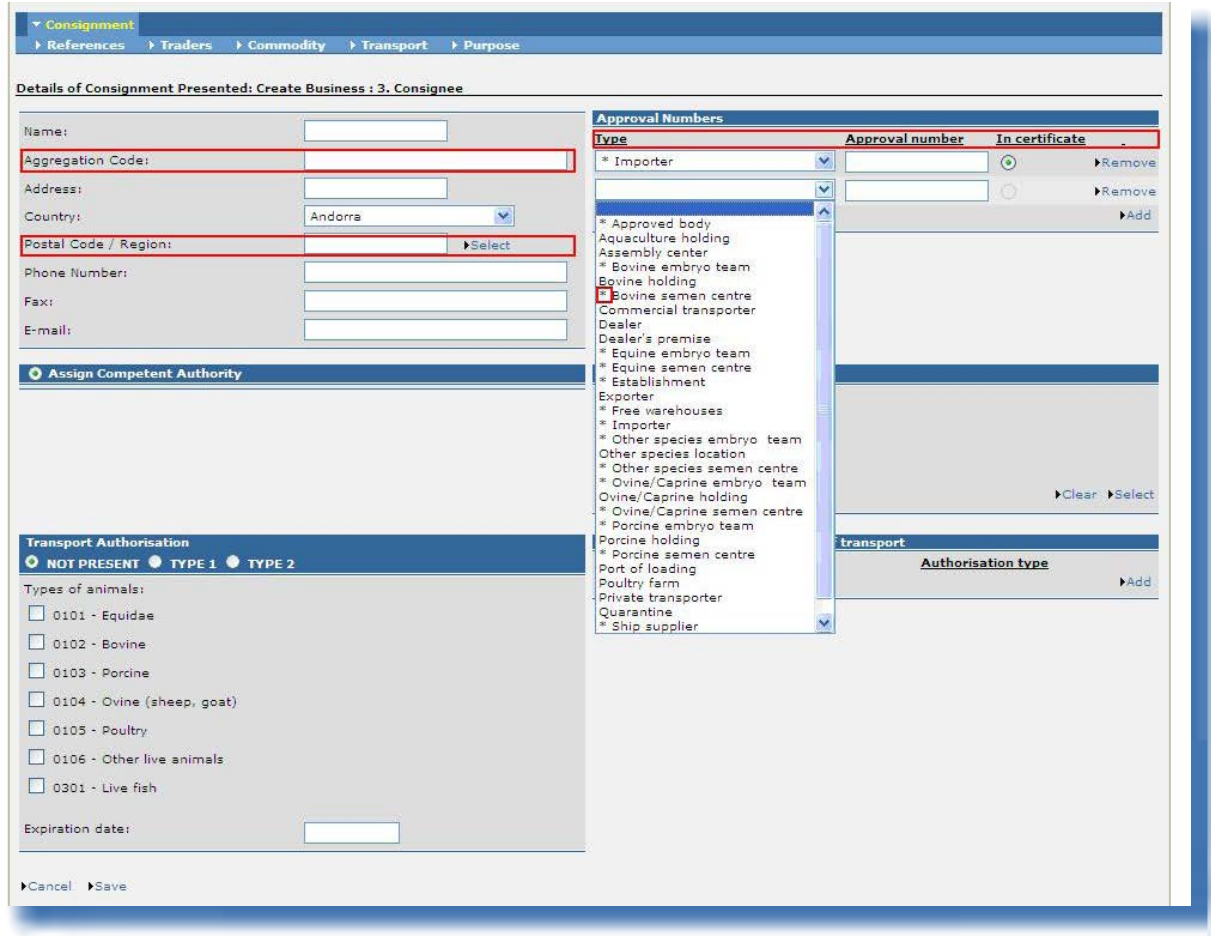

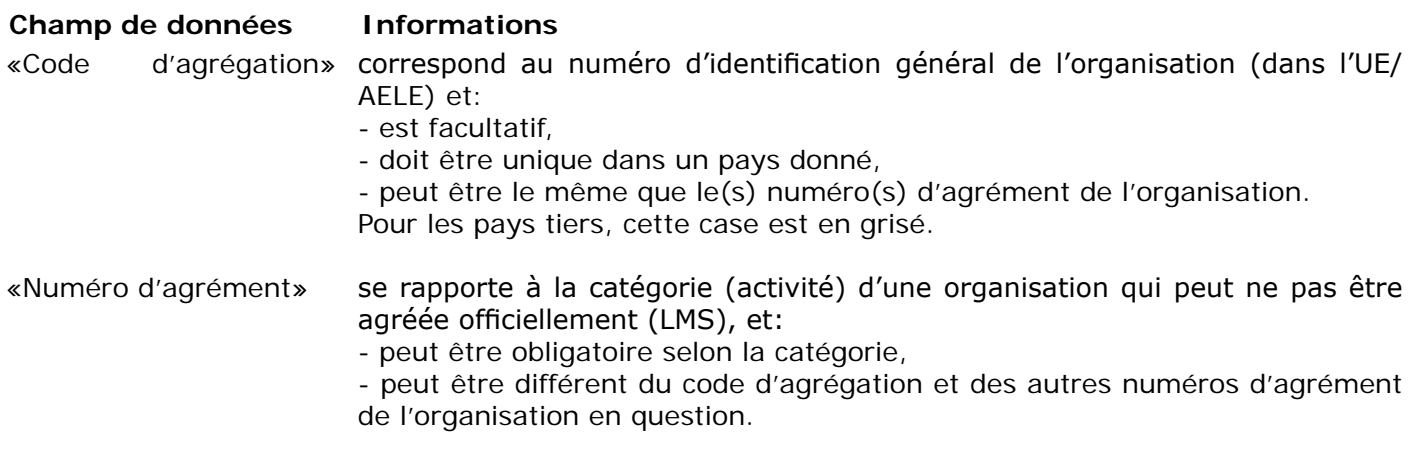

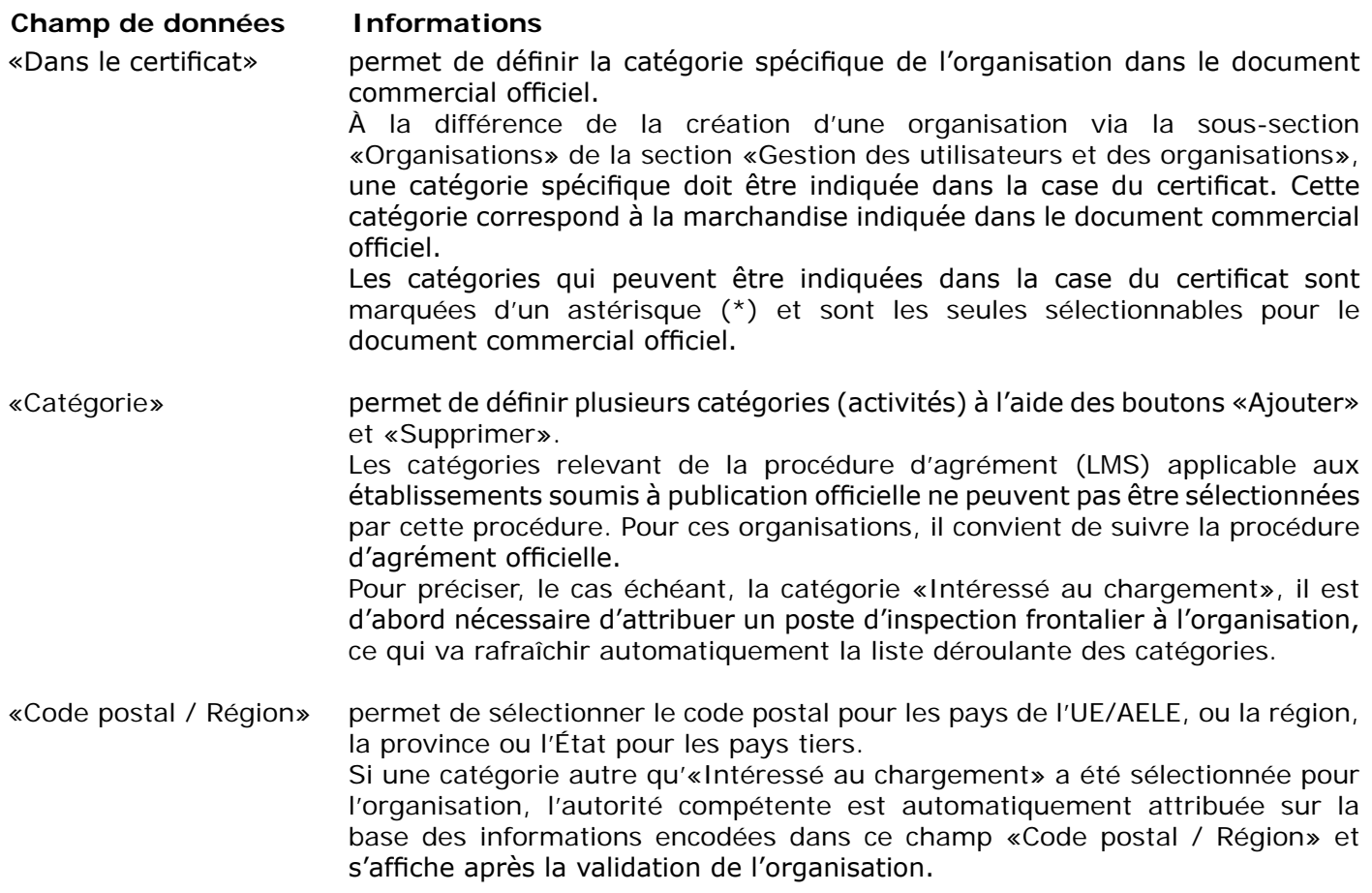

Cliquez sur le bouton «**Enregistrer**» pour sauvegarder les informations sur l'organisation et retourner à l'écran précédent.

*La gestion des organisations est couverte en détail dans le manuel d'utilisation sur la gestion des organisations, des utilisateurs et des autorités.*

#### *II.2.2.3. Remplissage automatique des rubriques du document commercial officiel*

<span id="page-27-0"></span>Afin d'accélérer le processus de soumission, il est possible de recopier une organisation automatiquement d'une rubrique à une autre.

Cette fonction de TRACES dépend d'une combinaison de plusieurs paramètres:

- le type du document commercial officiel: INTRA, EXPORT ou DOCOM;
- le type de case du document commercial officiel: expéditeur/lieu d'origine/lieu de chargement/ transporteur, destinataire/lieu de destination;
- la catégorie (activité) de l'organisation indiquée dans la case initiale du document commercial officiel.

La mise en relation des différentes rubriques pour chaque type de document commercial officiel est décrite au chapitre «II.2.3. Remplissage de la partie I»29.

Il va de soi que vous pouvez effacer et modifier à votre gré les informations complétées automatiquement.

<sup>29</sup> Pour de plus amples informations sur chaque type de document commercial officiel, veuillez consulter le sous-chapitre correspondant.

## <span id="page-28-0"></span>**II.2.3. Remplissage de la partie I**

#### *II.2.3.1. ...d'un document INTRA*

Dans TRACES, la partie I «Lot» de l'INTRA reprend, dans les onglets résumés ci-dessous, toutes les cases prévues par le règlement (CE) n° 599/2004 de la Commission.

La **description officielle de ces cases** est donnée dans les notes explicatives sur le certificat intracommunautaire figurant dans le **règlement (CE) n° 599/2004 de la Commission**. **Certaines cases** sont également **décrites** ci-dessous.

#### **Références**

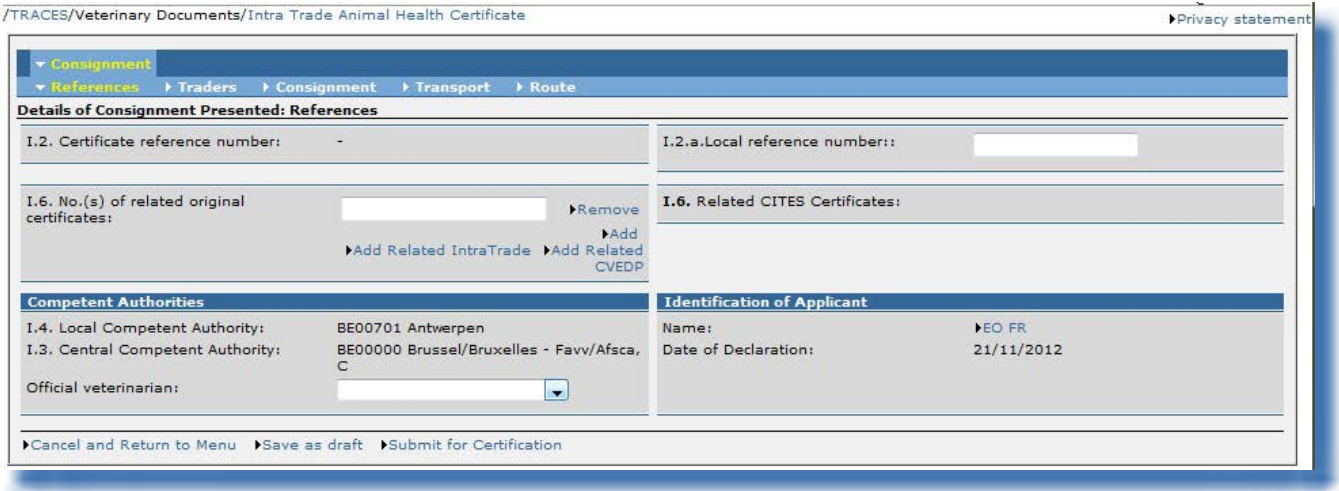

#### «I.2 Numéro de référence du certificat»

Un numéro de référence unique est attribué automatiquement par le système TRACES et apparaît après la soumission de la partie I.

Tant que le document commercial officiel reste au stade de la soumission (statut «Nouveau»), les utilisateurs TRACES peuvent modifier la partie I. Un numéro de version (- Vx) est automatiquement ajouté au numéro de référence unique de l'INTRA et est incrémenté à chaque nouvelle soumission du document, qu'il y ait eu ou non des modifications.

#### «I.2.a. N° de référence locale»

Il <sup>s</sup>'agit d'un numéro que l'utilisateur TRACES peut attribuer conformément à sa classification nationale (facultatif).

Si rien n'est indiqué, cette case reste vide.

#### «I.6. N°<sup>(s)</sup> des certificats originaux associés»

Dans l'objectif d'une traçabilité intégrale des animaux transitant par un centre de rassemblement (*bovins, porcins, ovins, caprins et équins*), le numéro de référence de chaque certificat constituant le nouveau lot peut être introduit dans TRACES.

Il existe deux options pour insérer le lien à l'INTRA ou au DVCEP-P associés, dans la case «I.6. N°(s) des certificats originaux associés»:

- «Ajouter un intracommunautaire associé»
- «Ajouter un DVCEP associé»

Lorsque vous cliquez sur l'une de ces deux options, vous êtes redirigé vers l'écran de recherche qui indique les critères de recherche obligatoires: le numéro de «référence du certificat» et le «pays de destination».

Une fois que le document INTRA est validé par l'autorité compétente du pays d'origine, l'autorité compétente du pays de destination peut consulter la version électronique des documents originaux grâce aux hyperliens disponibles dans la case «I.6. N<sup>o(s)</sup> des certificats originaux associés».

Afin d'enregistrer le ou les numéros de série de chaque document national, une case de texte libre est également disponible.

Par exemple: concernant le sperme de bovins<sup>30</sup>, il convient que le modèle de certificat sanitaire figurant à l'annexe D3 de la décision d'exécution 2011/629/UE de la Commission soit assorti de conditions de certification supplémentaires et ne soit utilisé que pour les échanges de sperme collecté dans un «centre de collecte de sperme» et expédié à partir d'un «centre de stockage de sperme»<sup>31</sup>.

#### «I.6. Certificats CITES associés»

La «Convention sur le commerce international des espèces de faune et de flore sauvages menacées d'extinction» (CITES) est l'unique traité mondial garantissant que le commerce international d'espèces sauvages s'appuie sur une utilisation et une gestion durables des populations sauvages et captives. [La CITES](http://www.cites.org/)<sup>32</sup> offre un cadre de coopération et de collaboration entre les pays afin d'éviter que les populations sauvages d'animaux et de plantes continuent à décliner.

Cette case sera activée automatiquement dans TRACES en fonction de la marchandise (sur le plan sanitaire (*type*) et phylogénique (*classe, famille, espèce*)) choisie.

Utiliser le bouton «Ajouter» pour indiquer plusieurs numéros CITES.

#### «Autorités compétentes»

Lorsque la partie I est créée, le nom des autorités compétentes et leur code TRACES sont indiqués automatiquement, en fonction de l'organisation spécifiée dans la case «I.12. Lieu d'origine/Lieu de pêche».

Si l'organisation choisie à la case «I.12. Lieu d'origine/Lieu de pêche»<sup>33</sup> est liée à une UVL dépendant d'une autorité de vétérinaire privé officiel (VPO) pour laquelle l'option «Affecté manuellement» est cochée<sup>34</sup>, l'opérateur économique reçoit le message d'alerte suivant lorsqu'il soumet le document commercial officiel dans TRACES:

*«Un vétérinaire privé officiel peut être choisi sous «Autorités compétentes» dans l'onglet «Références».»*

Ce message d'alerte (*vert*) reste visible jusqu'à ce que l'opérateur économique ait consulté l'onglet «Références» dans lequel il peut choisir le VPO correspondant à partir d'un menu déroulant dans le champ «Autorités compétentes». Seuls les VPO disposant de l'option «Affecté manuellement» apparaissent dans ce menu déroulant.

30 Code NC du sperme de bovins: 0511 10 00.

32 CITES:<http://www.cites.org/>

<sup>31</sup> Que le «centre de stockage de sperme» fasse ou non partie d'un «centre de collecte de sperme» agréé sous un numéro d'agrément différent.

<sup>33</sup> Dans le cas d'un document EXPORT: la case «I.11. Lieu d'origine».

<sup>34</sup>  Pour de plus amples informations sur la gestion des autorités, veuillez consulter le manuel d'utilisation sur la gestion des organisations, des utilisateurs et des autorités.

La consultation de la section «Références» est facultative. Si le document commercial officiel est émis par un VPO, son autorité figure automatiquement dans le champ «Autorités compétentes». L'ULV est ainsi en mesure de compléter les informations sanitaires nationales de la partie II et de transmettre le document au VPO souhaité, *après avoir sauvé le document dans «En cours»*. Le VPO peut alors le certifier une fois que les vérifications nécessaires ont été réalisées.

#### «Identité du demandeur»

Si l'opérateur économique est enregistré dans TRACES et fait la déclaration lui-même (*partie I*), son nom et son prénom apparaissent automatiquement dans ce champ.

#### **Opérateurs**

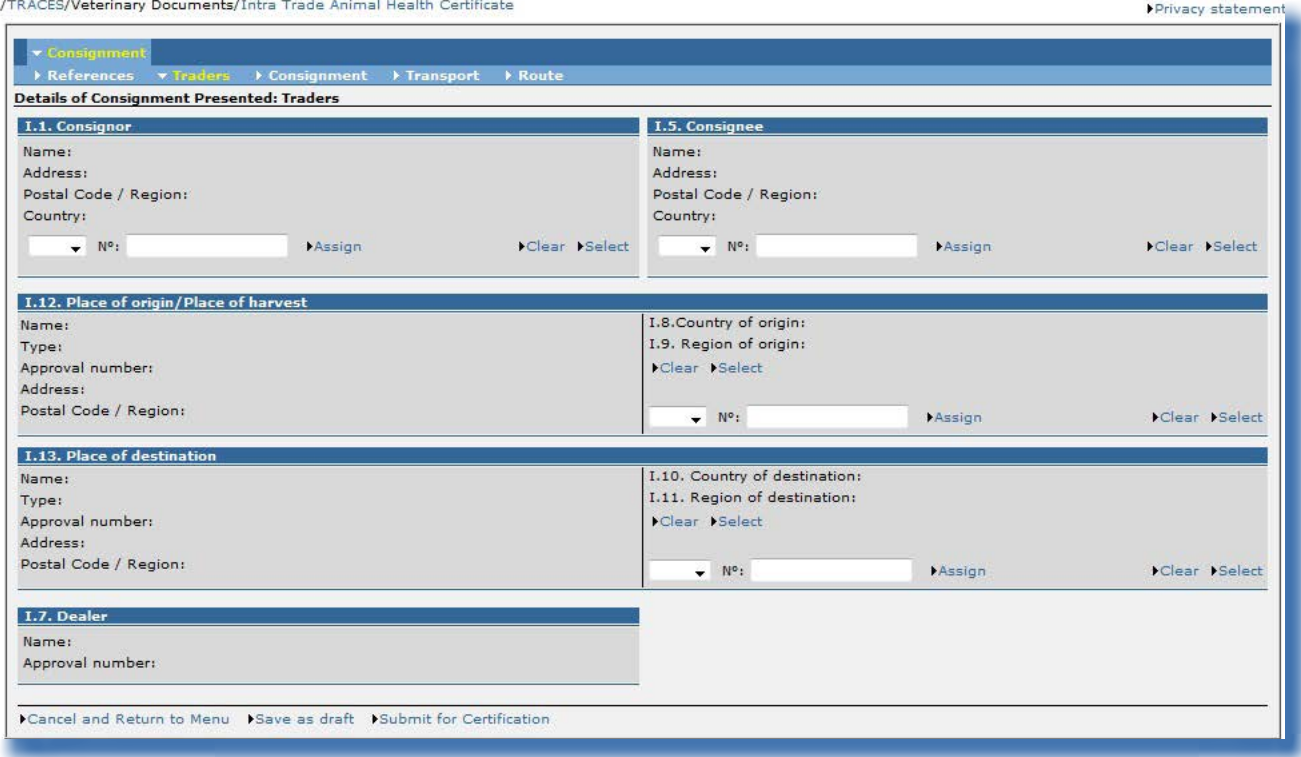

#### «I.7. Négociant»

Cette case n'est activée qu'en cas de lots de bovins, de porcins, d'ovins ou de caprins<sup>35</sup>.

#### «I.5. Destinataire» et «I.13. Lieu de destination»

Un pays non membre de l'UE peut être ajouté dans la case «I.5. Destinataire» en cas d'exportation et lorsqu'il n'existe pas d'accord bilatéral avec ledit pays tiers, conformément aux exigences de l'article 3, paragraphe 2, de la décision [93/444/CEE de la Commission](http://eur-lex.europa.eu/LexUriServ/LexUriServ.do?uri=CELEX:31993D0444:FR:NOT)<sup>36</sup>.

Si un pays non membre de l'UE est inséré dans la case «I.13. Lieu de destination», la case «I.28. Exportation» (dans l'onglet «Itinéraire») est automatiquement activée et remplie.

#### «I.12. Lieu d'origine/Lieu de pêche»

Il existe évidemment un lien entre l'organisation qui figure dans la case «I.12. Lieu d'origine/Lieu de pêche» et les autorités compétentes automatiquement affectées à un document commercial officiel<sup>37</sup>.

<sup>35</sup>  Conformément au règlement (CE) n° 599/2004 de la Commission.

<sup>36</sup> Décision 93/444/CEE de la Commission: [http://eur-lex.europa.eu/LexUriServ/LexUriServ.](http://eur-lex.europa.eu/LexUriServ/LexUriServ.do?uri=CELEX:31993D0444:FR:NOT)

[do?uri=CELEX:31993D0444:FR:NOT](http://eur-lex.europa.eu/LexUriServ/LexUriServ.do?uri=CELEX:31993D0444:FR:NOT)

<sup>37</sup> De plus amples informations se trouvent au sous-chapitre «Autorités compétentes» du chapitre «Références».

#### **Lot**

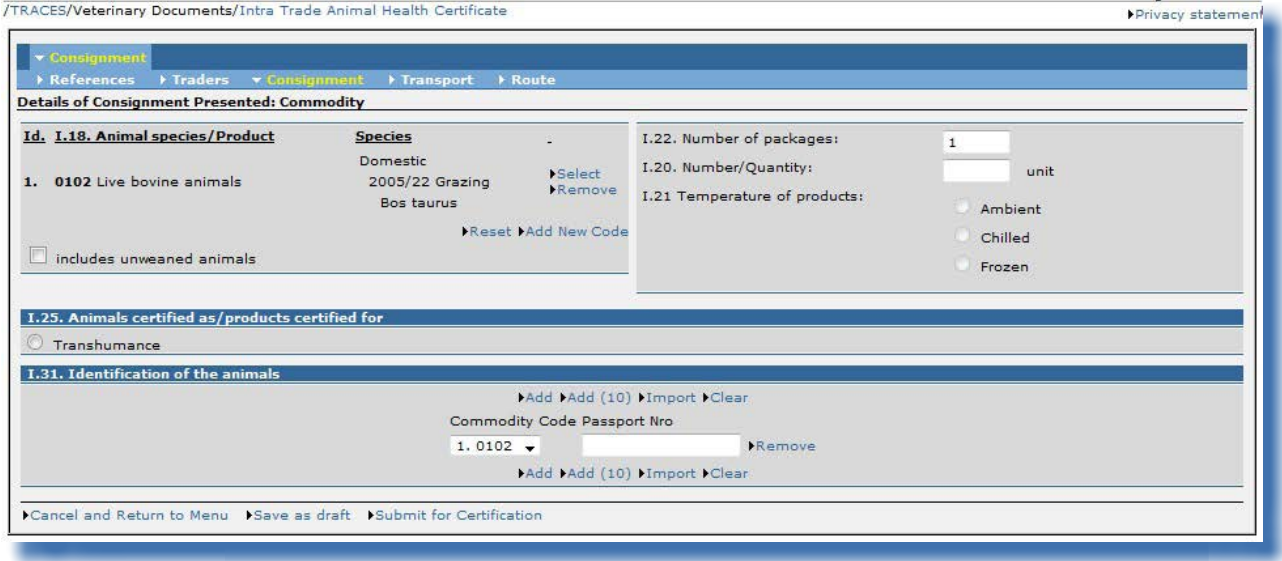

#### «I.18. Espèce animale/Produit»

Il est possible d'apporter des modifications au code de nomenclature et à ses extensions dans le document commercial officiel à l'aide des boutons «Sélectionner», «Supprimer», «Réinitialiser» et «Ajouter nouveau code».

Tout ajout d'un code de nomenclature ou d'extensions de code peut se limiter au modèle INTRA actuellement choisi. Compte tenu des règles de cohérence, toute modification du code ou de ses extensions peut entraîner la suppression d'informations dans la partie I.

Si le lot concerne plusieurs codes de nomenclature, ces derniers sont précédés d'un numéro d'ordre (Id.) et présentés conformément à la classification douanière:

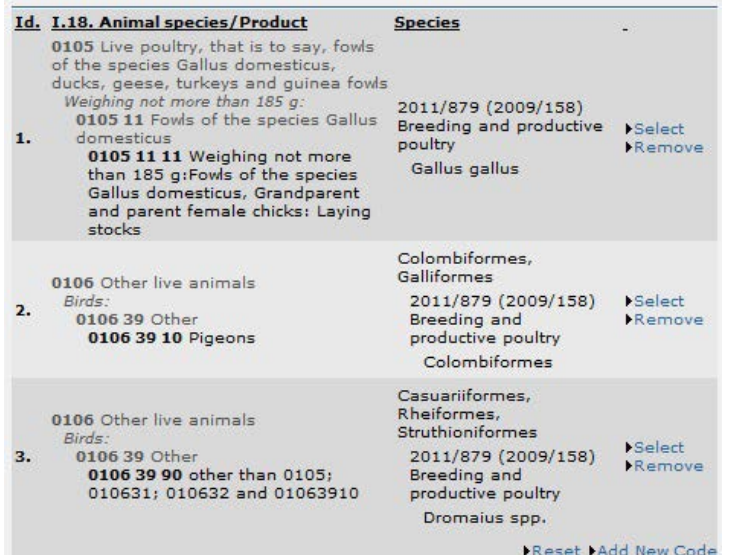

Ce numéro d'ordre est également affiché dans la case «Identification des animaux»:

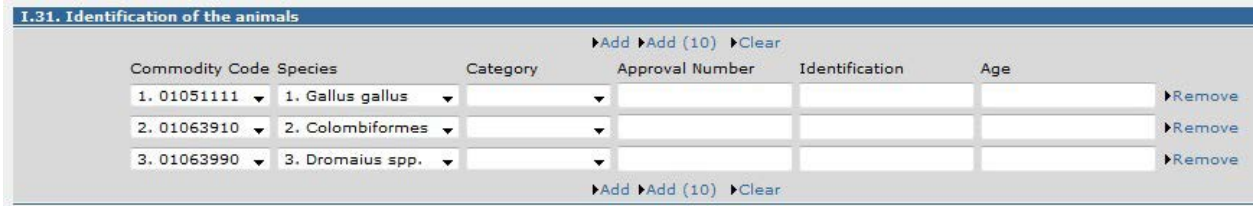

Remarque: seules les marchandises présentant le même type de température (ambiante, réfrigérée ou congelée) sont sélectionnables dans le document officiel.

#### «I.20. Nombre/Quantité»

Le message d'alerte «*INTRA-084 Lot I.20. Nombre/Quantité doit être inférieur ou égal à 1*» apparaît lorsque vous essayez de soumettre un document INTRA du modèle «2009/156 AII Équidé enregistré» pour lequel la case I.20 contient un nombre supérieur à 1.

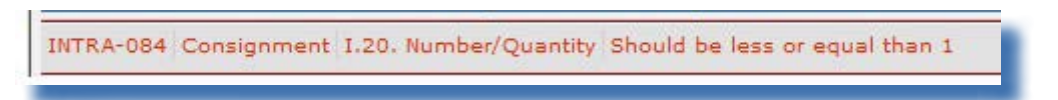

Cette mesure est conforme aux exigences figurant à l'annexe II de la directive [2009/156/CE](http://eur-lex.europa.eu/LexUriServ/LexUriServ.do?uri=CELEX:32009L0156:FR:NOT) du [Conseil](http://eur-lex.europa.eu/LexUriServ/LexUriServ.do?uri=CELEX:32009L0156:FR:NOT)<sup>38</sup>.

#### «I.31. Identification des animaux»

Utilisez les boutons «Ajouter» ou «Ajouter (10)» afin d'insérer des lignes supplémentaires dans la case «I.31».

Utilisez le bouton «Importer» pour télécharger des fichiers CSV<sup>39</sup>, remplis indépendamment de TRACES et contenant les données (par exemple: «Espèce (nom scientifique)», «Numéro de passeport», «Numéro d'identification», «Sexe» ou «Quantité») pour les modèles d'INTRA suivants:

- • Directive 64/432/CEE du Conseil F1<sup>40</sup>: bovins (**0102**)
- Décision 2005/22/CE du Comité mixte vétérinaire<sup>41</sup>: pacage (0102)
- Décision d'exécution 2012/112/UE de la Commission<sup>42</sup>: chiens, chats et furets (01061900)
- Décision 2010/470/UE de la Commission<sup>43</sup>: échanges de sperme, d'ovules et d'embryons d'équidés, d'ovins et de caprins ainsi que d'ovules et d'embryons de porcins (**05119985**)

<sup>38</sup> Annexe II de la directive 2009/156/CE du Conseil ([http://eur-lex.europa.eu/LexUriServ/LexUriServ.do?uri=CELEX:3200](http://eur-lex.europa.eu/LexUriServ/LexUriServ.do?uri=CELEX:32009L0156:FR:NOT) [9L0156:FR:NOT\)](http://eur-lex.europa.eu/LexUriServ/LexUriServ.do?uri=CELEX:32009L0156:FR:NOT), abrogeant l'annexe B de la directive 90/426/CEE du Conseil ([http://eur-lex.europa.eu/LexUriServ/LexUriServ.](http://eur-lex.europa.eu/LexUriServ/LexUriServ.do?uri=CELEX:31990L0426:FR:NOT) [do?uri=CELEX:31990L0426:FR:NOT](http://eur-lex.europa.eu/LexUriServ/LexUriServ.do?uri=CELEX:31990L0426:FR:NOT)) relative aux conditions de police sanitaire régissant les mouvements d'équidés et les importations d'équidés en provenance des pays tiers.<br>39 Des fichiers CSV vierges sont dispon

Des fichiers CSV vierges sont disponibles dans la boîte à outils TRACES: [https://circabc.europa.eu/w/browse/7a85595e-](https://circabc.europa.eu/w/browse/7a85595e-5833-4bef-aedc-1f4c88f22c0a)[5833-4bef-aedc-1f4c88f22c0a](https://circabc.europa.eu/w/browse/7a85595e-5833-4bef-aedc-1f4c88f22c0a).<br>40 Directive 64/432/CEE

Directive 64/432/CEE du Conseil: <http://eur-lex.europa.eu/LexUriServ/LexUriServ.do?uri=CELEX:31964L0432:FR:NOT> 41 Décision 2005/22/CE du Comité mixte vétérinaire [http://eur-lex.europa.eu/LexUriServ/LexUriServ.](http://eur-lex.europa.eu/LexUriServ/LexUriServ.do?uri=CELEX:22005D0022:FR:NOT)

[do?uri=CELEX:22005D0022:FR:NOT](http://eur-lex.europa.eu/LexUriServ/LexUriServ.do?uri=CELEX:22005D0022:FR:NOT)

<sup>42</sup> Décision d'exécution 2012/112/UE de la Commission (modèle 92/65EI):

<http://eur-lex.europa.eu/LexUriServ/LexUriServ.do?uri=CELEX:32012D0112:FR:NOT>

Décision 2010/470/UE de la Commission: [http://eur-lex.europa.eu/LexUriServ/LexUriServ.](http://eur-lex.europa.eu/LexUriServ/LexUriServ.do?uri=CELEX:32010D0470:FR:NOT) [do?uri=CELEX:32010D0470:FR:NOT](http://eur-lex.europa.eu/LexUriServ/LexUriServ.do?uri=CELEX:32010D0470:FR:NOT)

- • Décision d'exécution 2011/629/UE de la Commission44: sperme de bovins (**05111000**)
- • Directive 90/429/CEE du Conseil45: sperme d'animaux de l'espèce porcine (**05119985**)

Le nombre de lignes dans le fichier CSV est illimité.

#### Séparateurs «virgule» et «point»

La virgule doit être utilisée pour les décimales (au maximum deux décimales). Le point ne doit pas nécessairement être utilisé pour les milliers.

Toutefois, la version imprimée du document commercial officiel affiche automatiquement un point pour séparer les décimales.

Exemple: «1 234,567» (mille deux cent trente-quatre virgule cinq cent soixante-sept) devient «1234.57» (mille deux cent trente-quatre point cinquante-sept) dans la version imprimée du document commercial officiel.

<sup>44</sup>  Décision d'exécution 2011/629/UE de la Commission: <http://eur-lex.europa.eu/LexUriServ/LexUriServ.do?uri=CELEX:32011D0629:FR:NOT>

<sup>45</sup>  Directive 90/429/CEE du Conseil: <http://eur-lex.europa.eu/LexUriServ/LexUriServ.do?uri=CELEX:31990L0429:FR:NOT>

#### **Transport**

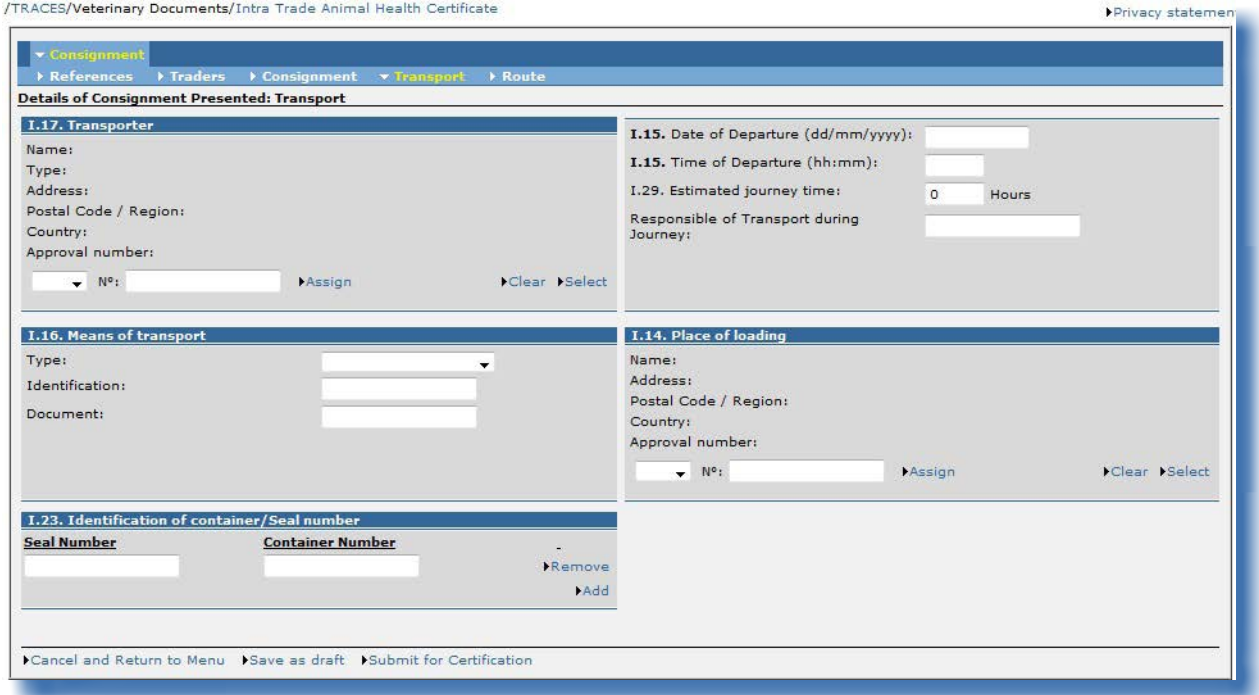

L'onglet «Transport» est destiné à fournir des informations sur le transport à partir du lieu de chargement (case I.14). Il est obligatoire pour le transport d'animaux vivants.

#### «I.15. Date de départ»

Un contrôle de cohérence a lieu entre la case «I.15. Date de départ» et la date de déclaration (*Partie I, section «Références»*)<sup>46</sup> par l'opérateur économique.

La date de déclaration doit se situer dans un délai de 30 jours avant ou après la date de départ. 47

#### «I.16. Moyens de transport»

Si un «Transporteur commercial» figure à la case «I.17. Transporteur», le «Type» approprié peut être choisi dans le menu déroulant de la case «I.16. Moyens de transport». Cliquez dans ce cas sur le bouton «Affecter».

La validité des autorisations du moyen de transport est vérifiée par TRACES, lorsqu'on certifie un INTRA.

#### «I.29. Estimation du temps de transport»

Un système d'information géographique (SIG) calcule automatiquement le temps de transport estimé si la case «I.16. Moyens de transport» indique «Véhicule routier» comme type de moyen de transport. Toutefois, le temps de transport aérien n'est pas calculé automatiquement.

<sup>46</sup> La date de déclaration (Partie I) peut être différente de la date de certification (Partie II), si la partie II du DOCOM a d'abord été soumise par l'opérateur économique.

<sup>47</sup> Cette vérification de cohérence s'applique aussi en cas de remplacement d'un DOCOM. Pour de plus amples informations sur le remplacement d'un document commercial officiel, veuillez consulter le chapitre «III.1.2.1. Correction d'informations dans les parties I (Lot) ou II (Décision) du manuel d'utilisation sur les documents commerciaux officiels – partie II.
L'algorithme repose sur le trajet optimal entre le lieu renseigné dans la case «I.14. Lieu de chargement» et celui de la case «I.13. Lieu de destination» à une vitesse maximale de 70 kilomètres par heure<sup>48</sup>. Le résultat généré par le SIG est un temps minimal qui peut être (manuellement) corrigé à la hausse<sup>49</sup>. Le «temps de transport estimé» indiqué dans l'onglet «Transport» est mis en relation avec la case «Point d'arrêt ou point de transfert prévu» de l'onglet «Itinéraire». Dès que le temps de transport estimé dépasse les exigences juridiques fixées par le règlement relatif à la protection des animaux<sup>50</sup>, il peut être nécessaire de sélectionner ou d'ajouter des points d'arrêt ou de transfert<sup>51</sup>.

50 Règlement (CE) nº 1/2005 du Conseil: [http://eur-lex.europa.eu/LexUriServ/LexUriServ.](http://eur-lex.europa.eu/LexUriServ/LexUriServ.do?uri=CELEX:32005R0001:FR:NOT)

<sup>48</sup> Si le temps de transport estimé, calculé automatiquement, ne semble pas du tout correspondre au temps de transport réel, veuillez contacter l'équipe TRACES afin de faire revérifier et, si nécessaire, modifier la longitude et la latitude précises des villes concernées.<br>49 En cas d

<sup>49</sup> En cas de corrections à la hausse, veuillez revérifier que l'«Estimation du temps de transport» est correcte car, lors du rafraîchissement de la page, cette case risque d'être automatiquement réinitialisée à sa valeur de départ.

[do?uri=CELEX:32005R0001:FR:NOT](http://eur-lex.europa.eu/LexUriServ/LexUriServ.do?uri=CELEX:32005R0001:FR:NOT)

<sup>51</sup> De plus amples informations figurent à l'onglet «Itinéraire».

## **Itinéraire**

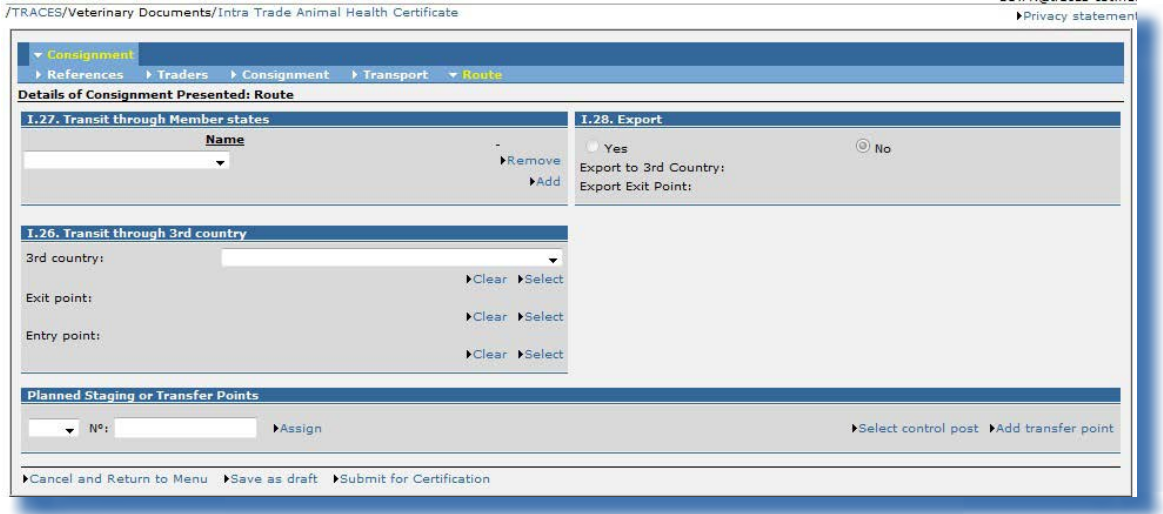

### «I.27. Transit par les États membres»

Les pays indiqués dans cette case ne peuvent être ni le pays figurant comme lieu de chargement (case I.14) ni le pays de destination (case I.10). Si vous ne respectez pas cette règle opérationnelle, le message d'alerte suivant <sup>s</sup>'affichera:

*«Itinéraire I.27. Transit par les États membres La liste des États membres de transit ne peut contenir le pays de destination».* 

### «Point d'arrêt ou point de transfert prévu»

Conformément au règlement relatif à la protection des animaux<sup>52</sup>, l'obligation d'un plan de marche peut être imposée pour les espèces suivantes: bovins – 0102, ovins – 010410, caprins – 010420, porcins – 0103 et équidés – 0101, en particulier les «animaux non sevrés».

Un plan de marche doit être soumis pour ces espèces si le temps de transport estimé est supérieur à huit heures. Dans ce cas, au minimum un point de repos ou de transfert doit être défini. Il <sup>s</sup>'agit d'informations à renseigner dans une rubrique à texte libre, sans connexion avec une autorité de contrôle spécifique. Pour cela, cliquez sur le bouton «Ajouter un lieu de repos ou de transfert».

Si vous ne le faites pas, le message d'alerte suivant apparaîtra lors de la soumission du document commercial officiel:

*«Itinéraire Point d'arrêt ou point de transfert prévu Au moins un point de repos ou de transfert est requis».*

Il convient d'indiquer un plusieurs postes de contrôle/centres de rassemblement, à sélectionner dans un menu, en fonction de l'espèce concernée et indépendamment du sevrage des animaux et du temps de transport.

Il en va de même dans les cas suivants:

pour les animaux non sevrés et un temps de transport supérieur à 19 heures;

<sup>52</sup> Règlement (CE) nº 1/2005 du Conseil: [http://eur-lex.europa.eu/LexUriServ/LexUriServ.](http://eur-lex.europa.eu/LexUriServ/LexUriServ.do?uri=CELEX:32005R0001:FR:NOT) [do?uri=CELEX:32005R0001:FR:NOT](http://eur-lex.europa.eu/LexUriServ/LexUriServ.do?uri=CELEX:32005R0001:FR:NOT)

- • pour les porcins et les équidés domestiques et un temps de transport supérieur à 24 heures;
- • pour les ovins, les caprins et les bovins et un temps de transport supérieur à 29 heures.

Dans tous ces cas, au moins un «poste de contrôle» et un «lieu de repos ou de transfert» doivent être spécifiés en cliquant sur le bouton «Sélectionner un poste de contrôle».

Si vous omettez cette étape, le message d'alerte suivant apparaîtra lors de la soumission du document commercial officiel:

*«Itinéraire Point d'arrêt ou point de transfert prévu Au moins un poste de contrôle est requis.»*

### Remarque concernant la mise en relation des cases INTRA dans TRACES

Pour accélérer la soumission de la partie I d'un INTRA, les informations introduites dans une case peuvent être recopiées automatiquement dans d'autres rubriques si la catégorie de l'organisation<sup>53</sup> sélectionnée dans la première case est permise dans les autres cases. Par exemple, le «destinataire» peut être recopié automatiquement dans les cases «Lieu de destination» et «Importateur».

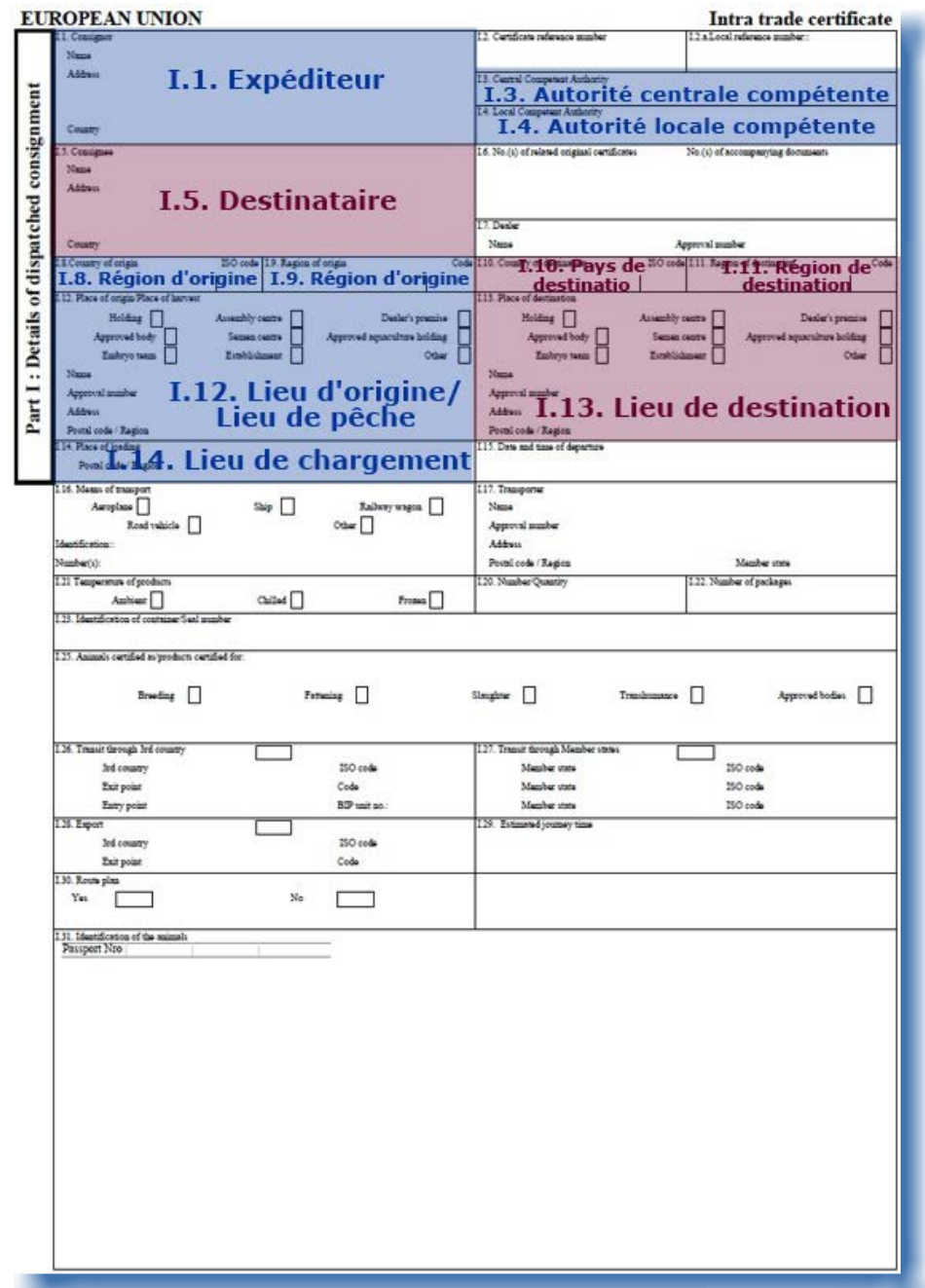

53 Pour de plus amples informations sur les catégories (activités), veuillez consulter le manuel d'utilisation sur la gestion des organisations, des utilisateurs et des autorités, également disponible dans la boîte à outils TRACES.

### *II.2.3.2. ...d'un document EXPORT*

La partie I «Lot» de l'EXPORT dans TRACES contient toutes les cases associées à l'INTRA et requises par le règlement (CE) n° 599/2004 de la Commission.

Pour de plus amples informations sur la description des cases, veuillez consulter le chapitre «II.2.3.1. ...d'un document INTRA».

L'association d'EXPORT et d'INTRA apparaît lorsqu'on sélectionne le code de nomenclature et les extensions de code correspondants pour indiquer la catégorie du lot au niveau sanitaire (type) et phylogénique  $(classe, famille, espèce)<sup>54</sup>.$ 

En effet, lorsque vous créez un EXPORT, vous êtes invité à indiquer si le lot concerne ou non un transit dans les pays de l'UE/AELE<sup>55</sup>.

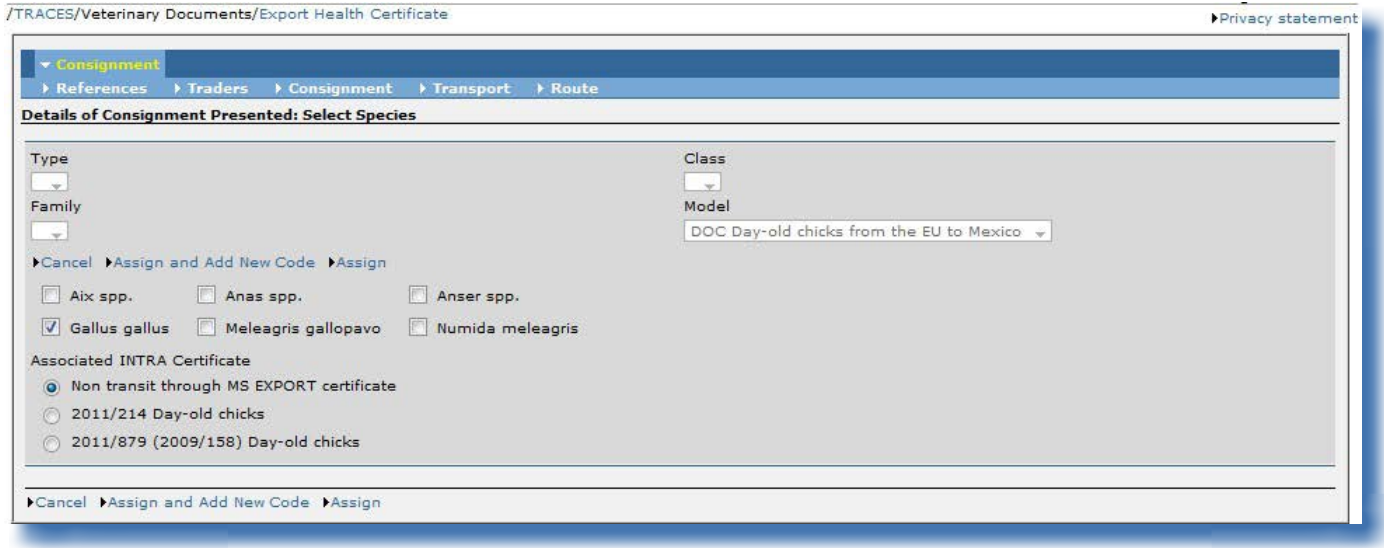

Cochez l'option «Certificat EXPORT de non transit dans les États membres» si l'EXPORT ne transite dans aucun pays de l'UE/AELE. De cette manière, vous ne soumettrez que l'EXPORT.

Si vous cochez l'une des **autres options**, le **certificat INTRA associé** sera automatiquement généré avec l'EXPORT.

Lorsque vous émettez la partie I (Lot) de l'EXPORT accompagnée de l'INTRA associé, il est possible d'opérer une distinction entre les éléments d'identification de la marchandise relevant du modèle EXPORT et ceux relevant du modèle INTRA, lorsqu'ils sont différents. Les éléments qui sont spécifiques au modèle INTRA sont signalés par une astérisque (\*).

<sup>54</sup> Pour de plus amples informations, veuillez consulter le chapitre «II.2.1. Sélection du code de nomenclature».<br>55 Choisissez le bouton «Certificat EXPORT de non-transit dans les États membres» ou tout autre modèle propos

Choisissez le bouton «Certificat EXPORT de non-transit dans les États membres» ou tout autre modèle proposé.

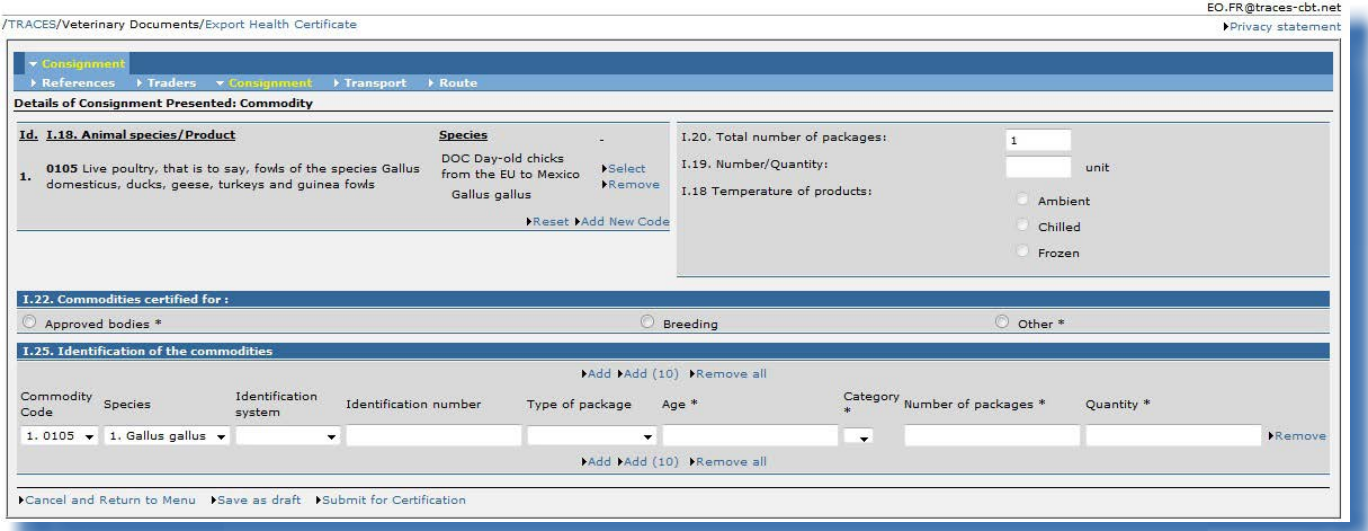

Lorsque vous soumettez l'EXPORT, le numéro de référence du certificat de l'INTRA associé sera affiché sous forme d'hyperlien dans la case «I.6. N°(s) des certificats originaux associés» de l'EXPORT.

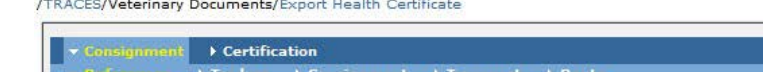

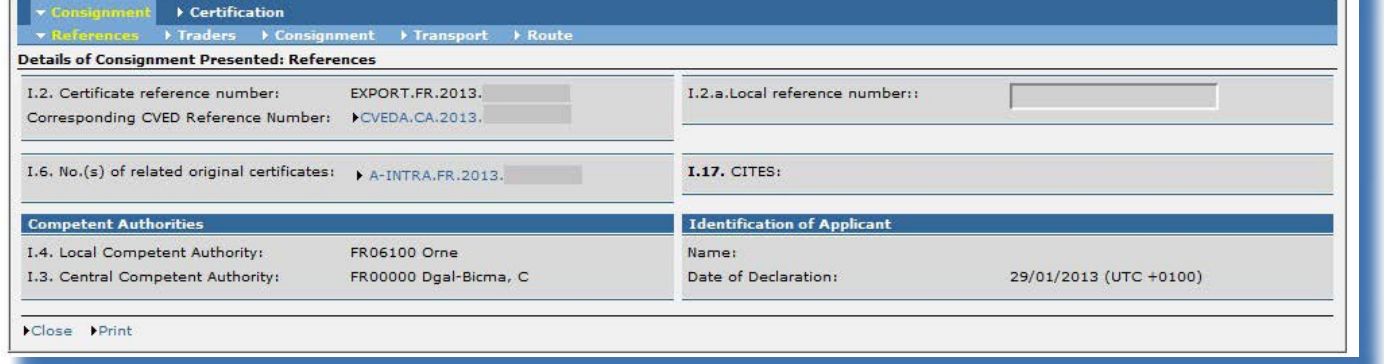

Le numéro de référence du certificat de l'EXPORT va, à son tour, apparaître sous forme d'hyperlien dans la case «I.6. N°(s) des certificats originaux associés» de l'INTRA associé.

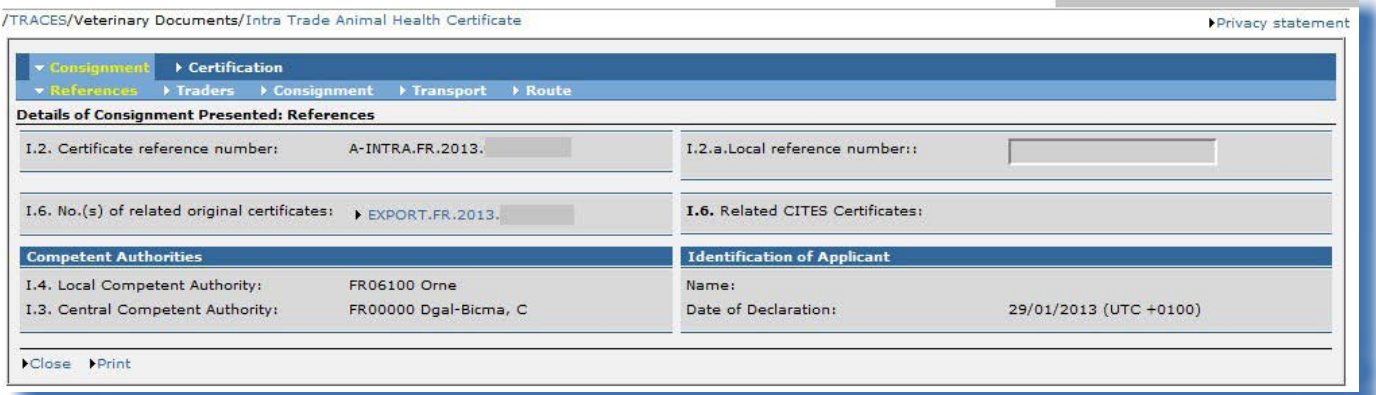

Privacy statement

### Remarque concernant la mise en relation des cases EXPORT dans TRACES

Pour accélérer la soumission de la partie I d'un EXPORT, les informations introduites dans une case peuvent être recopiées automatiquement dans d'autres rubriques si la catégorie de l'organisation<sup>56</sup> sélectionnée dans la première case est permise dans les autres cases. Par exemple, le «destinataire» peut être recopié automatiquement dans les cases «Lieu de destination» et «Importateur».

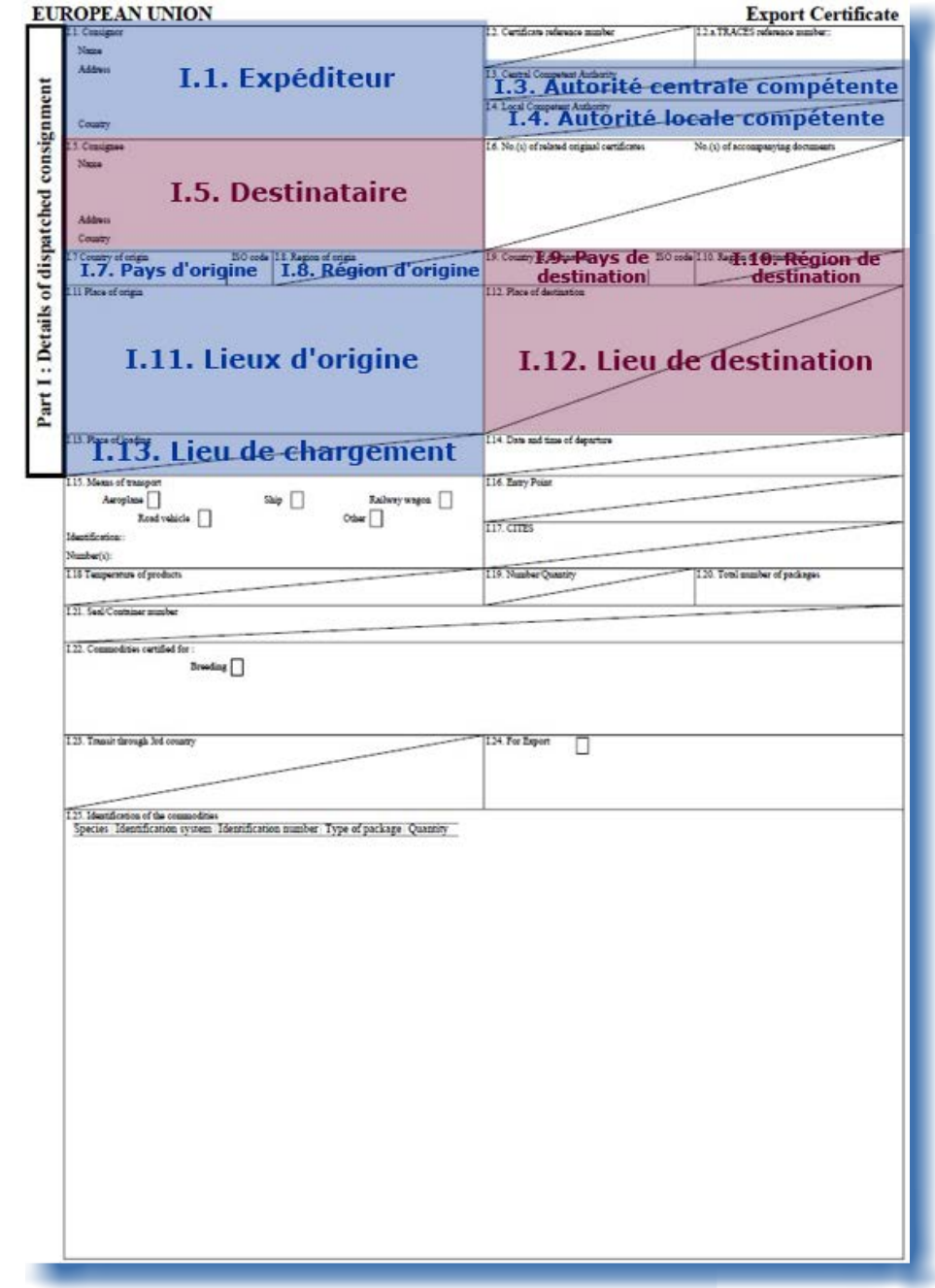

Four de plus amples informations sur les catégories (activités), veuillez consulter le manuel d'utilisation sur la gestion des organisations, des utilisateurs et des autorités, également disponible dans la boîte à outils TRACES.

## *II.2.3.3. ...d'un DOCOM*

Dans TRACES, la partie I «Lot» du document DOCOM reprend, dans les onglets résumés ci-dessous, toutes les cases prévues par le règlement (UE) n° 142/2011 de la Commission.

La **description officielle des cases** se trouve dans le **règlement (UE) n° 142/2011 de la Commission**. **Certaines cases** sont également **décrites** ci-dessous.

### **Références**

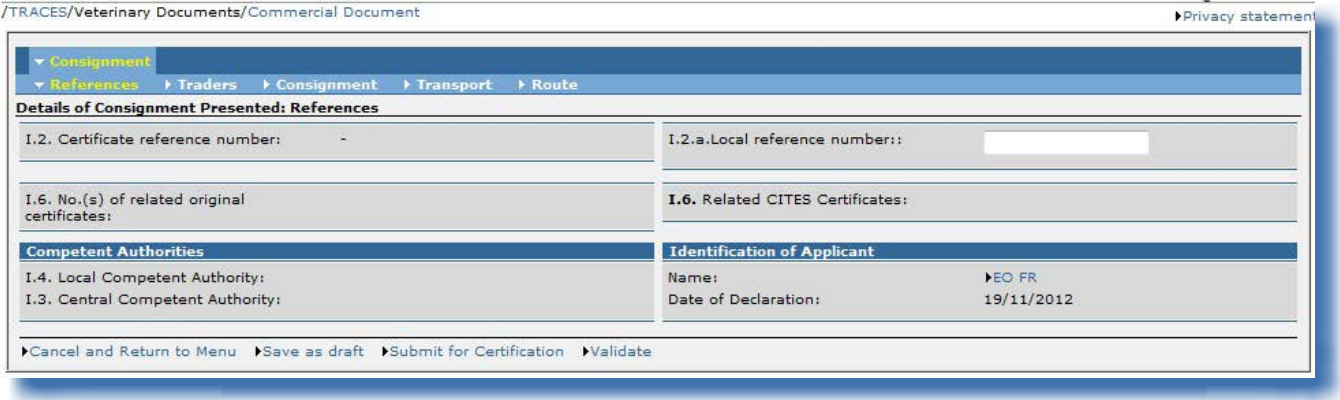

### «I.2. Numéro de référence du certificat»

Un numéro de référence unique est attribué automatiquement par le système TRACES et apparaît après soumission de la partie I.

Tant que le document commercial officiel reste au stade de la soumission (statut «Nouveau»), les utilisateurs TRACES peuvent modifier la partie I. Un numéro de version (- Vx) est automatiquement ajouté au numéro de référence unique du DOCOM et est incrémenté à chaque nouvelle soumission du document, qu'il y ait eu ou non des modifications.

### «I.2.a. N° de référence locale»

Il <sup>s</sup>'agit d'un numéro que l'utilisateur TRACES peut attribuer conformément à sa classification nationale (facultatif).

Si rien n'est indiqué, cette case reste vide.

### «I.6. N°<sup>(s)</sup> des certificats originaux associés»

Cette case n'est pas active en cas de DOCOM.

### «I.6. Certificats CITES associés»

Pour ce qui est du lisier non transformé<sup>57</sup>, les documents requis à l'annexe XI, section I, du règlement (UE) <sup>n</sup>° 142/2011 de la Commission, peuvent être soumis en clonant un DOCOM en INTRA<sup>58</sup>. Le numéro de référence de l'INTRA associé est alors automatiquement inséré dans la case «I.6» du DOCOM cloné.

57 Code NC du lisier non transformé: 3101 00 00.

<sup>58</sup>  Pour de plus amples informations sur le clonage d'un DOCOM en INTRA, veuillez consulter le chapitre «II.3.2. Étapes suivantes pour les documents DOCOM: cloner en un INTRA».

#### «Autorités compétentes»

Lorsque la partie I est créée, le nom des autorités compétentes et leur code TRACES sont indiqués automatiquement, en fonction de l'organisation spécifiée dans la case «I.12. Lieu d'origine/Lieu de pêche».

Si l'organisation choisie à la case «I.12. Lieu d'origine/Lieu de pêche» est liée à une UVL dépendant d'une autorité vétérinaire privée officielle (VPO) pour laquelle l'option «Affecté manuellement» est cochée, l'opérateur économique reçoit le message d'alerte suivant lorsqu'il soumet le document commercial officiel dans TRACES:

### *«EXPORT-160 Références Vétérinaire officiel Un vétérinaire privé officiel peut être choisi sous «Autorités compétentes» dans l'onglet «Références».»*

Ce message d'alerte (*vert*) reste visible jusqu'à ce que l'opérateur économique ait consulté l'onglet «Références» dans lequel il peut choisir le VPO correspondant à partir d'un menu déroulant dans le champ «Autorités compétentes». Seuls les VPO disposant de l'option «Affecté manuellement» apparaissent dans ce menu déroulant.

La consultation de la section «Références» est facultative. Si le document commercial officiel est émis par un VPO, celui-ci figure automatiquement dans le champ «Autorités compétentes».

L'ULV est ainsi en mesure de compléter les informations sanitaires nationales de la partie II et de transmettre le document au VPO souhaité, *après avoir sauvé le document dans «En cours»*. Le VPO peut alors le certifier une fois que les vérifications nécessaires ont été réalisées.

### «Identité du demandeur»

Si l'opérateur économique est enregistré dans TRACES et fait la déclaration lui-même (partie I), son nom et son prénom apparaissent automatiquement dans ce champ.

## **Opérateurs**

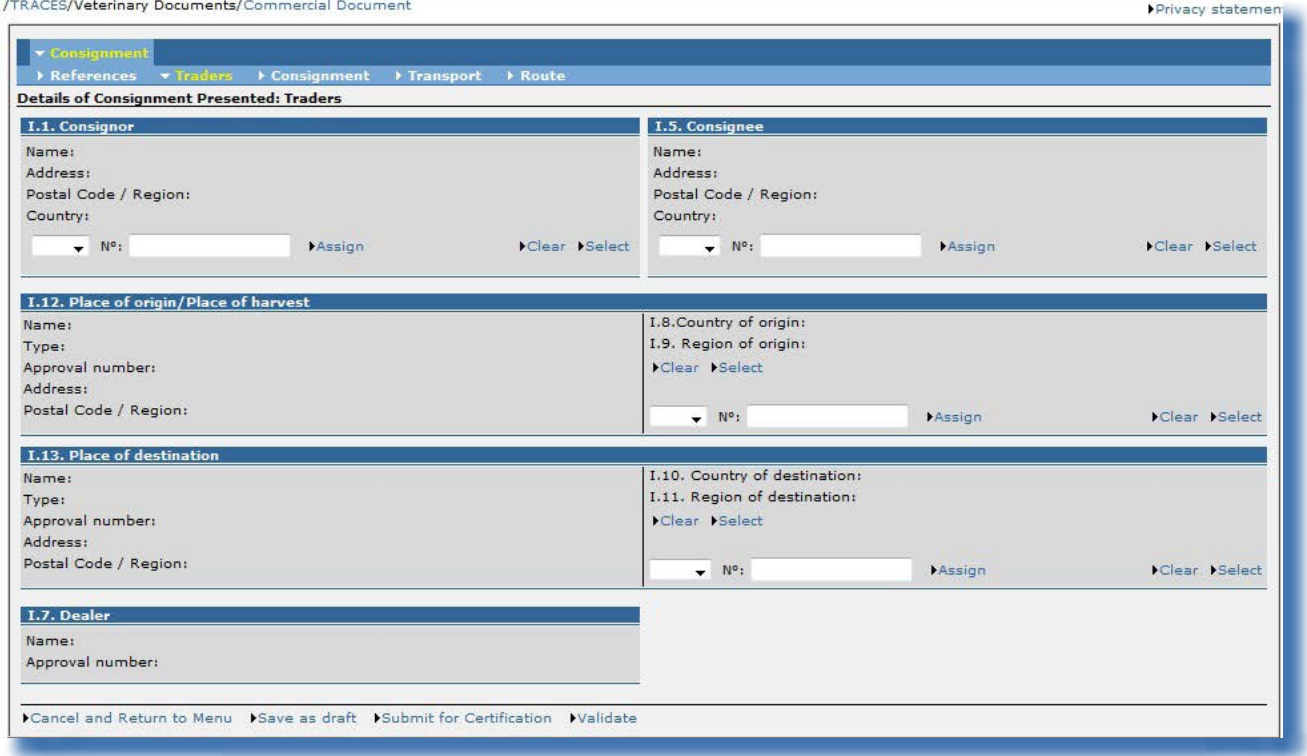

### «I.7. Négociant»

Cette case n'est pas active en cas de DOCOM.

### «I.5. Destinataire» et «I.13. Lieu de destination»

Un pays non membre de l'UE peut être ajouté dans la case «I.5. Destinataire» en cas d'exportation et lorsqu'il n'existe pas d'accord bilatéral avec ledit pays tiers, conformément aux exigences de l'article 3, paragraphe 2, de la décision [93/444 de la Commission](http://eur-lex.europa.eu/LexUriServ/LexUriServ.do?uri=CELEX:31993D0444:FR:NOT)<sup>59</sup>.

Si un pays non membre de l'UE est inséré dans la case «I.13. Lieu de destination», la case «I.28. Exportation» (dans l'onglet «Itinéraire») est automatiquement activée et remplie.

### «I.12. Lieu d'origine/Lieu de pêche»

Il existe évidemment un lien entre l'organisation qui figure dans la case «I.12. Lieu d'origine/Lieu de pêche» et les autorités compétentes automatiquement affectées à un document commercial officiel<sup>60</sup>.

59 Décision 93/444/CEE de la Commission: [http://eur-lex.europa.eu/LexUriServ/LexUriServ.](http://eur-lex.europa.eu/LexUriServ/LexUriServ.do?uri=CELEX:31993D0444:FR:NOT)

[do?uri=CELEX:31993D0444:FR:NOT](http://eur-lex.europa.eu/LexUriServ/LexUriServ.do?uri=CELEX:31993D0444:FR:NOT)

<sup>60</sup> De plus amples informations se trouvent au sous-chapitre «Autorités compétentes» du chapitre «Références».

### **Lot**

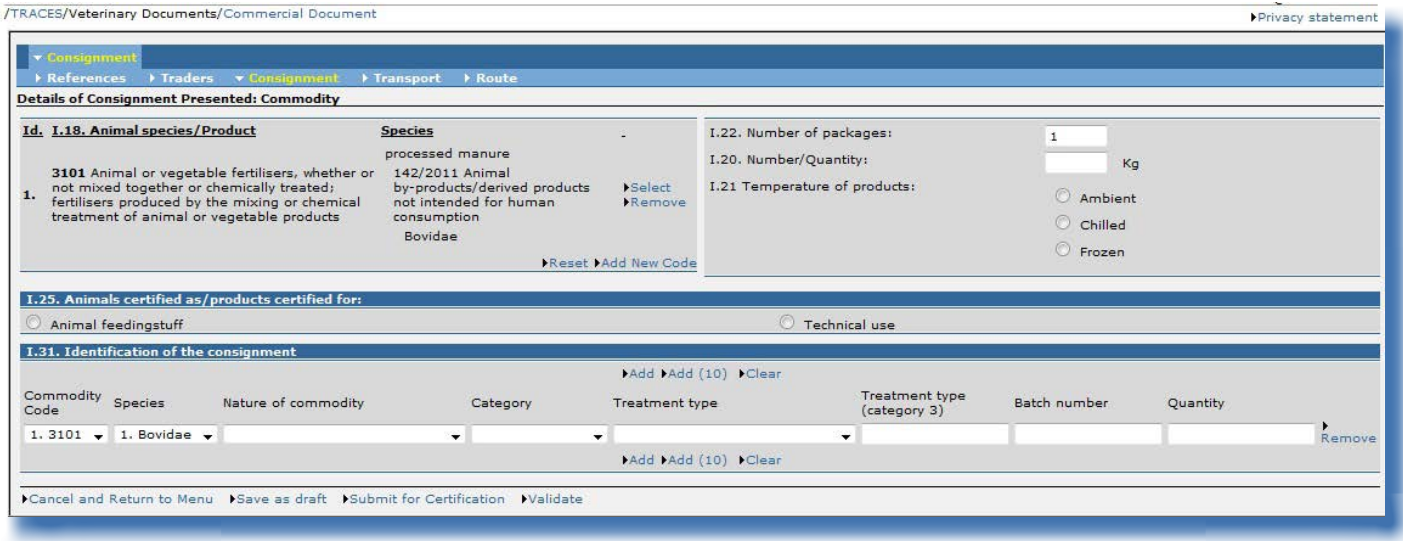

### «I.18. Espèce animale/Produits»

Il est possible d'apporter des modifications au code de nomenclature et à ses extensions dans le document commercial officiel à l'aide des boutons «Sélectionner», «Supprimer», «Réinitialiser» et «Ajouter nouveau code».

Tout ajout d'un code de nomenclature ou d'extensions de code peut se limiter au modèle DOCOM actuellement choisi. Compte tenu des règles de cohérence, toute modification du code ou de ses extensions peut entraîner la suppression d'informations dans la partie I.

Si le lot concerne plusieurs codes de nomenclature, ces derniers sont précédés d'un numéro d'ordre (Id.) et présentés conformément à la classification douanière:

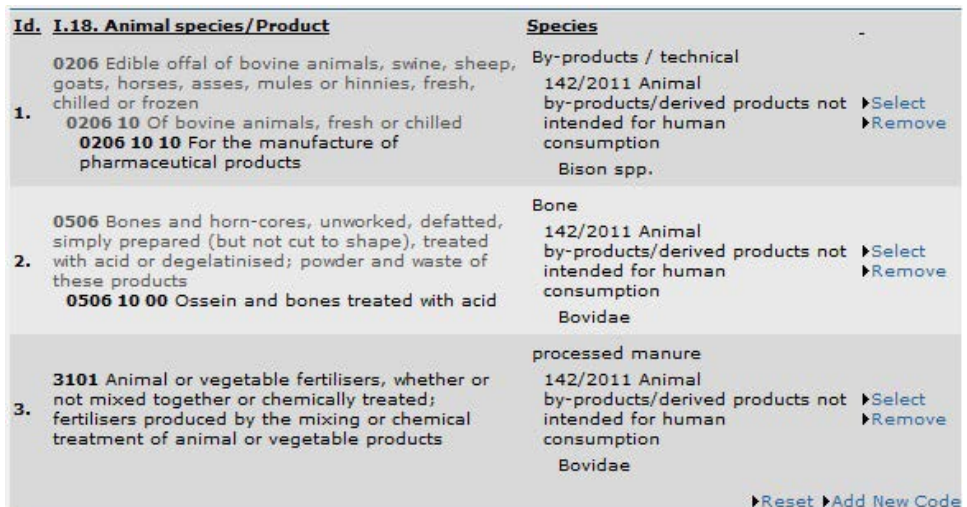

Ce numéro d'ordre est également affiché dans la case «Identification du lot»:

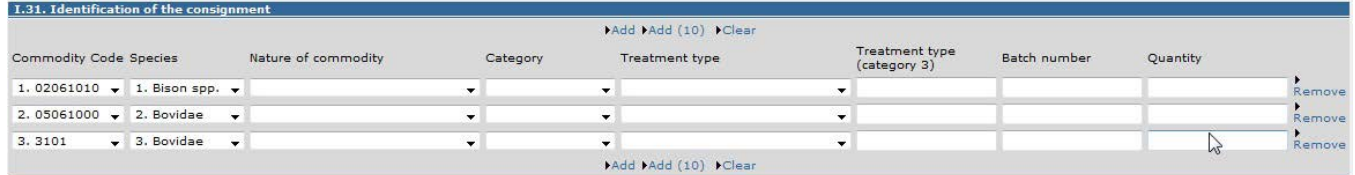

Remarque: seules les marchandises présentant le même type de température (ambiante, réfrigérée ou congelée) sont sélectionnables dans le document commercial officiel.

#### «I.31. Identification des animaux»

Utilisez les boutons «Ajouter» ou «Ajouter (10)» afin d'insérer des lignes supplémentaires dans la case «I.31».

#### Séparateurs «virgule» et «point»

La virgule doit être utilisée pour les décimales (au maximum deux décimales). Le point ne doit pas nécessairement être utilisé pour les milliers.

Toutefois, la version imprimée du document commercial officiel affiche automatiquement un point pour séparer les décimales.

Exemple: «1 234,567» (mille deux cent trente-quatre virgule cinq cent soixante-sept) devient «1234.57» (mille deux cent trente-quatre point cinquante-sept) dans la version imprimée du document commercial officiel.

### **Transport**

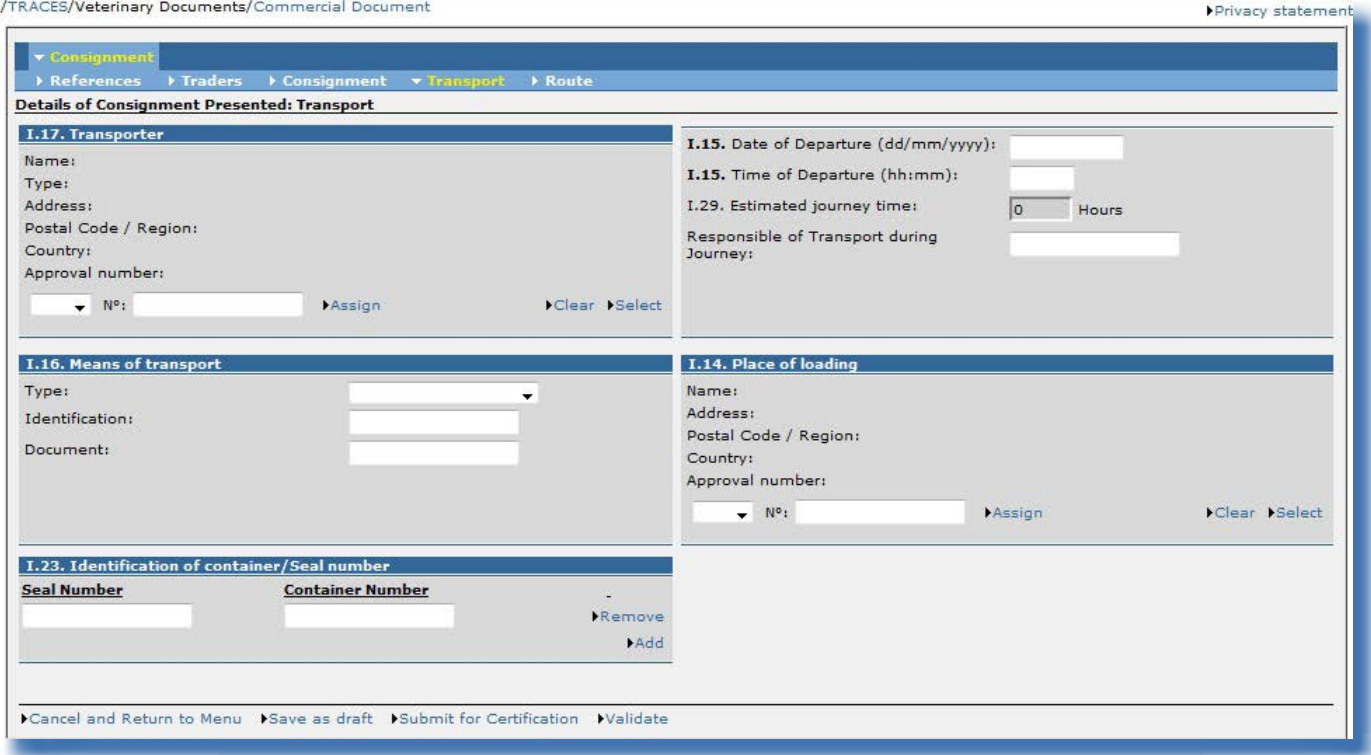

L'onglet «Transport» est destiné à fournir des informations sur le transport à partir du lieu de chargement (case I.14). Il est obligatoire.

### «I.15. Date de départ»

Un contrôle de cohérence a lieu entre la case «I.15. Date de départ» et la date de déclaration (Partie I, section «Références»)<sup>61</sup> par l'opérateur économique.

La date de déclaration doit se situer dans un délai de 30 jours avant ou après la date de départ<sup>62</sup>.

#### «I.16. Moyens de transport»

Si un «Transporteur commercial» figure à la case «I.17. Transporteur», le «Type» approprié peut être choisi dans le menu déroulant de la case «I.16. Moyens de transport». Cliquez dans ce cas sur le bouton «Affecter».

La validité des autorisations du moyen de transport est vérifiée par TRACES, lorsqu'on certifie un INTRA.

#### «I.29. Estimation du temps de transport»

<sup>61</sup>  La date de déclaration (Partie I) peut être différente de la date de certification (Partie II), si la partie I du DOCOM a d'abord été soumise par l'opérateur économique.

<sup>62</sup> Cette vérification de cohérence s'applique aussi en cas de remplacement d'un DOCOM. Pour de plus amples informations sur le remplacement d'un document commercial officiel, veuillez consulter le chapitre «III.1.2.1. Correction d'informations dans les parties I (Lot) ou II (Décision) du manuel d'utilisation sur les documents commerciaux officiels – partie II.

Un système d'information géographique (SIG) calcule automatiquement le temps de transport estimé si la case «I.16. Moyens de transport» indique «Véhicule routier» comme type de moyen de transport. Toutefois, le temps de transport aérien n'est pas calculé automatiquement.

L'algorithme repose sur le trajet optimal entre le lieu renseigné dans la case «I.14. Lieu de chargement» et celui de la case «I.13. Lieu de destination» à une vitesse maximale de 70 kilomètres par heure<sup>63</sup>. Le résultat généré par le SIG est un temps minimal qui peut être (manuellement) corrigé à la hausse<sup>64</sup>

<sup>63</sup> Si le temps de transport estimé, calculé automatiquement, ne semble pas du tout correspondre au temps de transport réel, veuillez contacter l'équipe TRACES afin de faire revérifier et, si nécessaire, modifier la longitude et la latitude précises des villes concernées.

<sup>64</sup> En cas de corrections à la hausse, veuillez revérifier que l'«Estimation du temps de transport» est correcte car, lors du rafraîchissement de la page, cette case risque d'être automatiquement réinitialisée à sa valeur de départ.

## **Itinéraire**

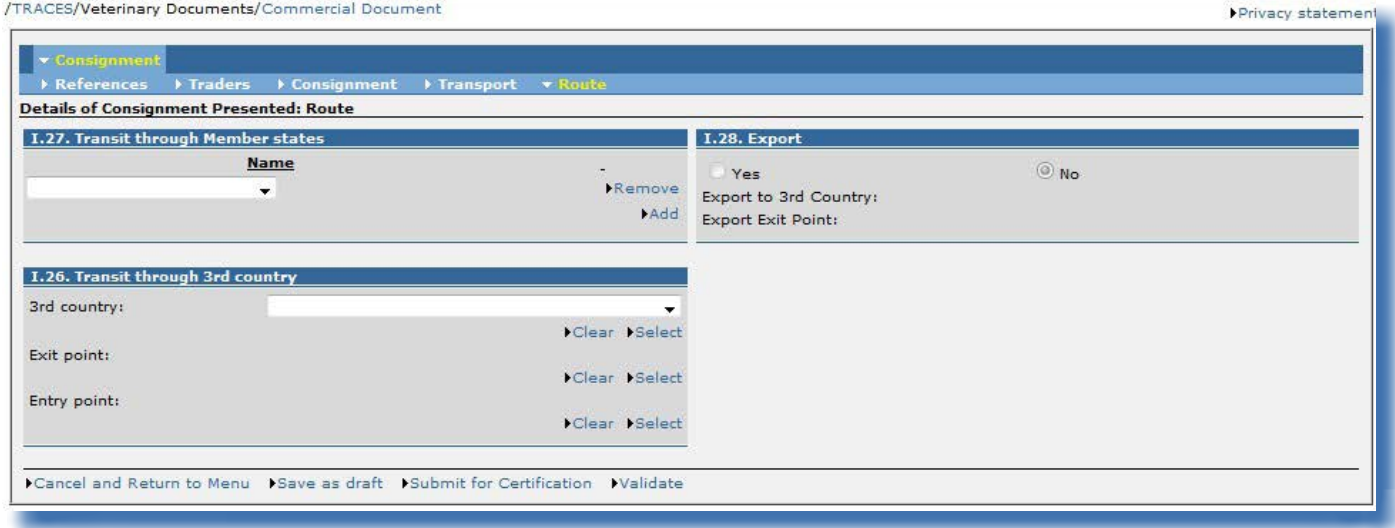

### «I.27. Transit par les États membres»

Les pays indiqués dans cette case ne peuvent être ni le pays figurant comme lieu de chargement (case I.14) ni le pays de destination (case I.10). Si vous ne respectez pas cette règle opérationnelle, le message d'alerte suivant <sup>s</sup>'affichera:

*«Itinéraire I.27. Transit par les États membres La liste des États membres de transit ne peut contenir le pays de destination».* 

### Remarque concernant la mise en relation des rubriques d'un DOCOM dans TRACES

Pour accélérer la soumission de la partie I d'un DOCOM, les informations introduites dans une case peuvent être recopiées automatiquement dans d'autres rubriques si la catégorie de l'organisation<sup>65</sup> sélectionnée dans la première case est permise dans les autres cases. Par exemple: le «destinataire» peut être recopié automatiquement dans les cases «Lieu de destination» et «Importateur».

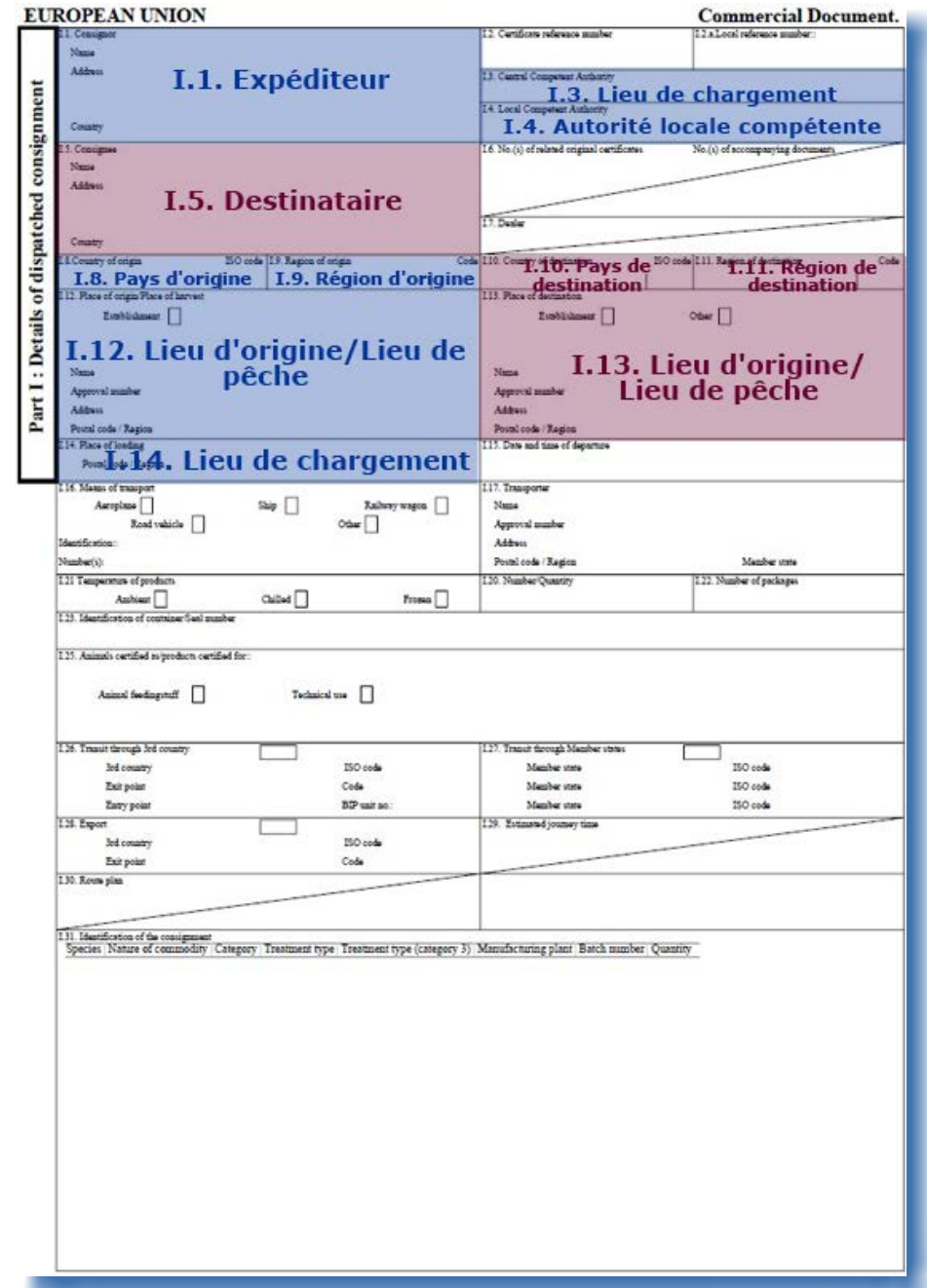

65 Pour de plus amples informations sur les catégories (activités), veuillez consulter le manuel d'utilisation sur la gestion des organisations, des utilisateurs et des autorités, également disponible dans la boîte à outils TRACES.

# **II.2.4. Options de soumission**

### *II.2.4.1. Généralités*

En général<sup>66</sup>, les options disponibles pour la soumission d'un document commercial officiel dans TRACES (partie I, lot) sont les suivantes:

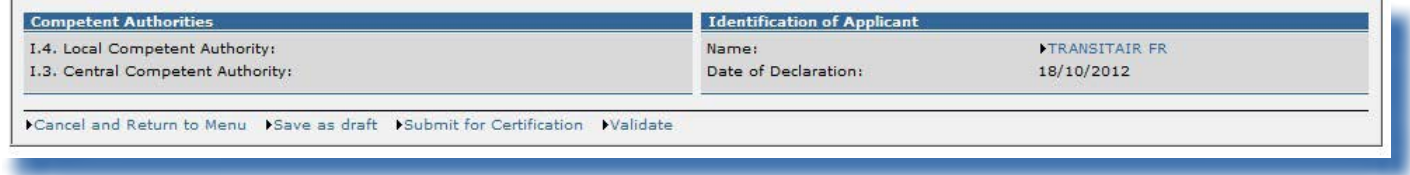

### **Options d'enregistrement**

«Annuler et revenir au Permet de retourner à la sous-section «INTRA», «EXPORT» ou «DOCOM» et menu» annule toutes les actions réalisées durant la création du document commercial officiel. Si le document commercial officiel n'a pas encore été enregistré, toutes les informations renseignées dans la partie I seront perdues. «Enregistrement d'une Permet la sauvegarde de la partie I d'un document commercial officiel qui demande en cours» n'a pas encore été pleinement complétée. Il s'agit d'une étape intermédiaire facultative avant la soumission finale de la partie I du document commercial officiel à l'autorité compétente. Cette option peut être utilisée autant de fois que nécessaire dans le système TRACES. Afin de permettre des recherches ultérieures, certaines informations relatives au lot, à l'expéditeur/exportateur et au destinataire sont obligatoires pour activer cette option. Toute autre information requise pour la partie I peut être complétée ultérieurement. Le statut du document d'entrée officiel devient «Brouillon». Cette option est disponible pour les opérateurs économiques et les autorités compétentes, mais seuls les collègues «directs» seront en mesure de consulter les documents commerciaux officiels portant le statut «Brouillon». Aucun message de notification ne sera envoyé concernant la soumission d'un document commercial officiel portant le statut «Brouillon».

<sup>66</sup>  Autrement dit, pour tous les documents commerciaux officiels: INTRA, EXPORT et DOCOM.

## **Options d'enregistrement**

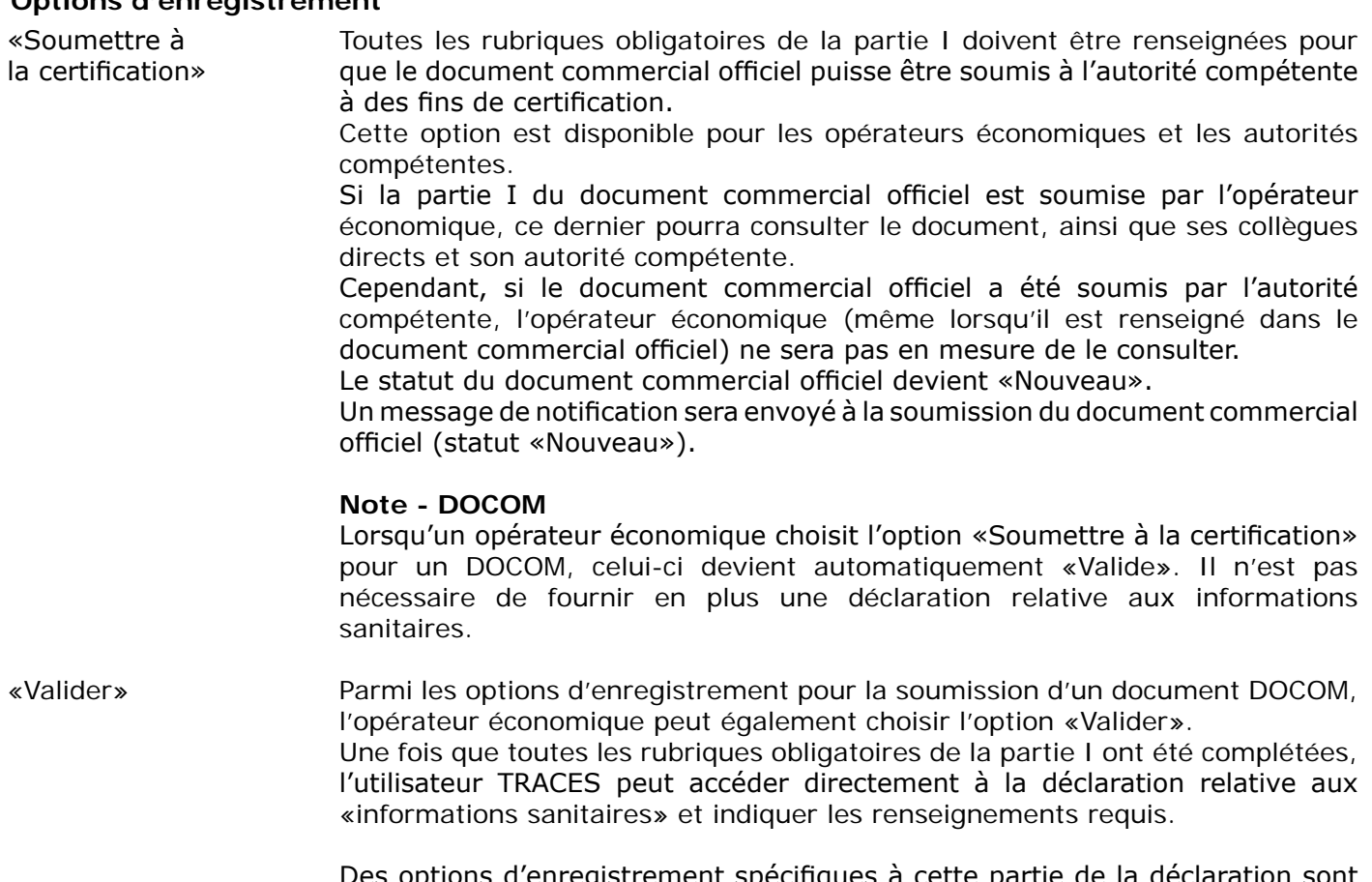

Des options d'enregistrement spécifiques à cette partie de la déclaration sont décrites au chapitre «II.2.4.2. Options spécifiques aux documents DOCOM».

### *II.2.4.2. Options spécifiques aux documents DOCOM*

Pour les documents DOCOM, les opérateurs économiques peuvent compléter la déclaration relative aux «informations sanitaires».

Trois options d'enregistrement sont disponibles pour les documents DOCOM:

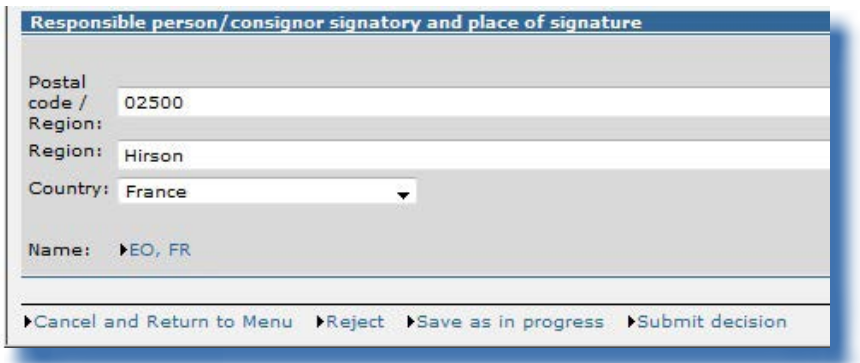

#### **Options d'enregistrement**

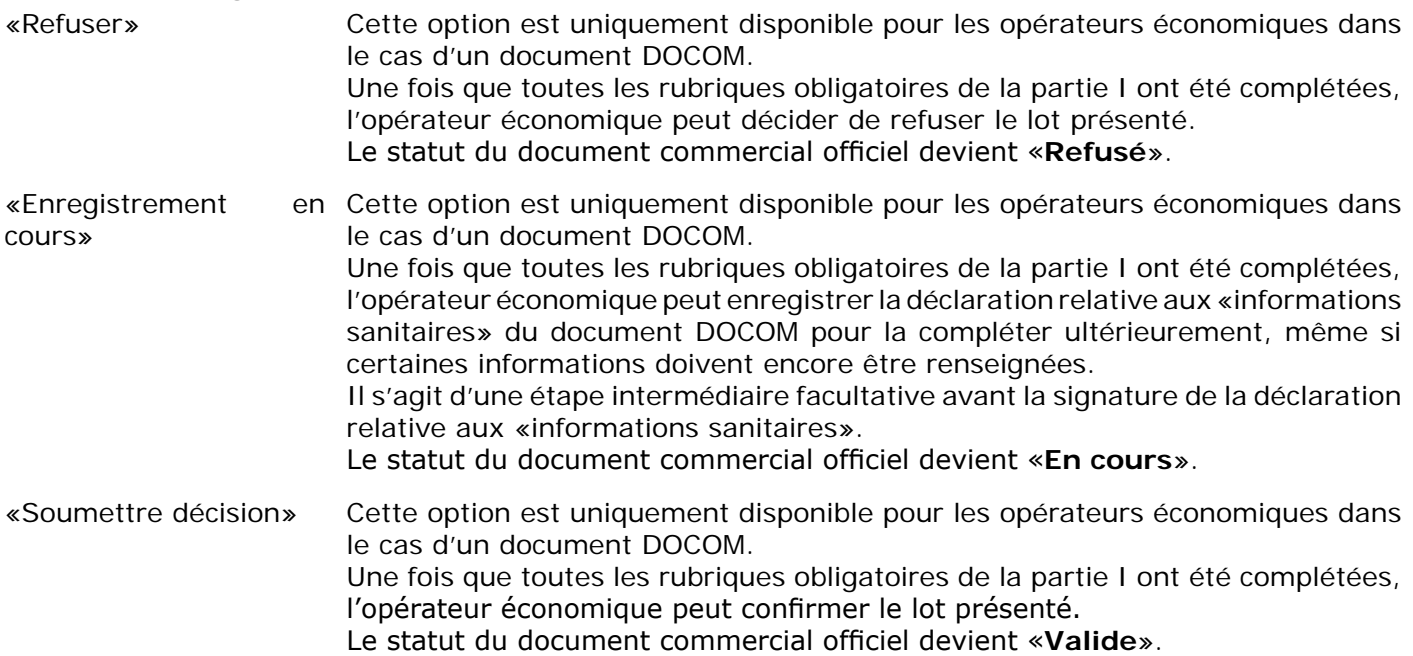

# **II.2.5. Signature**

TRACES exige votre mot de passe afin que le document commercial officiel puisse être soumis. Après l'avoir saisi, cliquez sur le bouton «**Signer validation**».

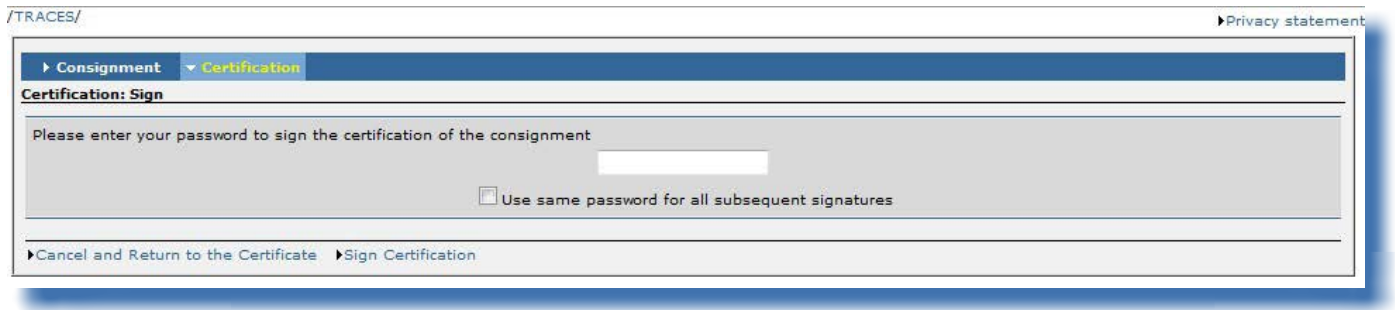

La case «**Utiliser le même mot de passe pour toutes les signatures suivantes**» peut être cochée pour que le mot de passe soit mémorisé dans le système pendant la durée de la session. Une session se termine automatiquement après 30 minutes d'inactivité.

# **II.3. Suivi**

# **II.3.1. Étapes suivantes pour les documents INTRA et EXPORT**

Dès que le document commercial officiel a été soumis («Soumettre à la certification»), l'autorité compétente reçoit une notification automatique de TRACES et a un accès immédiat au document en question afin de poursuivre le processus de certification<sup>67</sup>.

Concernant le document **INTRA**, une exception s'applique aux **échanges domestiques** ou à l'**export** (direct) et le document commercial officiel devient automatiquement valide lorsque vous cliquez sur le bouton «Soumettre à la certification».

Le message d'alerte «*INTRA-063 Les certificats pour les échanges intracommunautaires pour les exportations ou le commerce intérieur n'ont pas besoin d'être validés*» risque d'apparaître si vous essayez de soumettre l'INTRA.

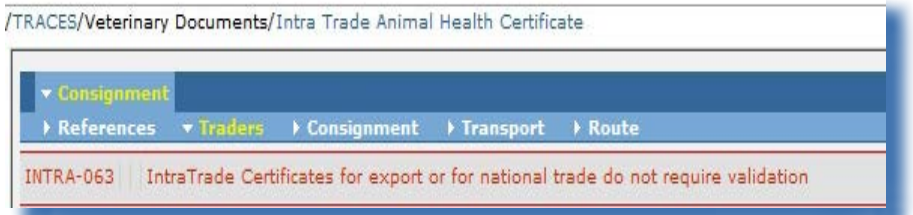

Pour de plus amples informations sur la certification par les autorités compétentes, veuillez consulter le manuel d'utilisation sur les documents commerciaux officiels - partie II, également disponible dans la boîte à outils [TRACES](https://circabc.europa.eu/w/browse/ac0bd3d2-66ae-4234-b09c-a3fa9854acfd)<sup>68</sup>.

<sup>67</sup> Le document DOCOM n'est pas concerné par cette partie.

<sup>68</sup>  Boîte à outils TRACES: https://circabc.europa.eu/w/browse/ac0bd3d2-66ae-4234-b09c-a3fa9854acfd.

# **II.3.2. Étapes suivantes pour les documents DOCOM: cloner en un INTRA**

Afin de faciliter la délivrance d'un INTRA, les informations soumises dans un document DOCOM peuvent être transférées automatiquement vers un INTRA<sup>69</sup>. C'est ce que l'on appelle le «clonage» dans le cadre de TRACES.

Cette fonctionnalité est accessible à l'opérateur économique<sup>70</sup> et à l'autorité compétente<sup>71</sup> lors de l'ouverture d'un document DOCOM validé.

### *II.3.2.1. Accès par lien hypertexte*

L'opérateur économique peut alors consulter directement le document DOCOM en cliquant sur le lien hypertexte qui se trouve dans le message de notification TRACES.

#### *II.3.2.2. Accès par les menus*

Les opérateurs économiques peuvent également accéder au document DOCOM à partir de la sous-section «Document commercial» de la section «Documents vétérinaires»:

- se connecter à TRACES,
- cliquer sur «Document commercial» dans le menu de gauche, pour afficher l'écran de recherche DOCOM,
- • rechercher les documents DOCOM (*valides*)72 qui peuvent encore être clonés, c'est-à-dire transférés vers un INTRA73,
- Cliquer sur «Ouvrir» pour ouvrir le document DOCOM souhaité.<br>
TRACES/Veterinary Documents/Commercial Document

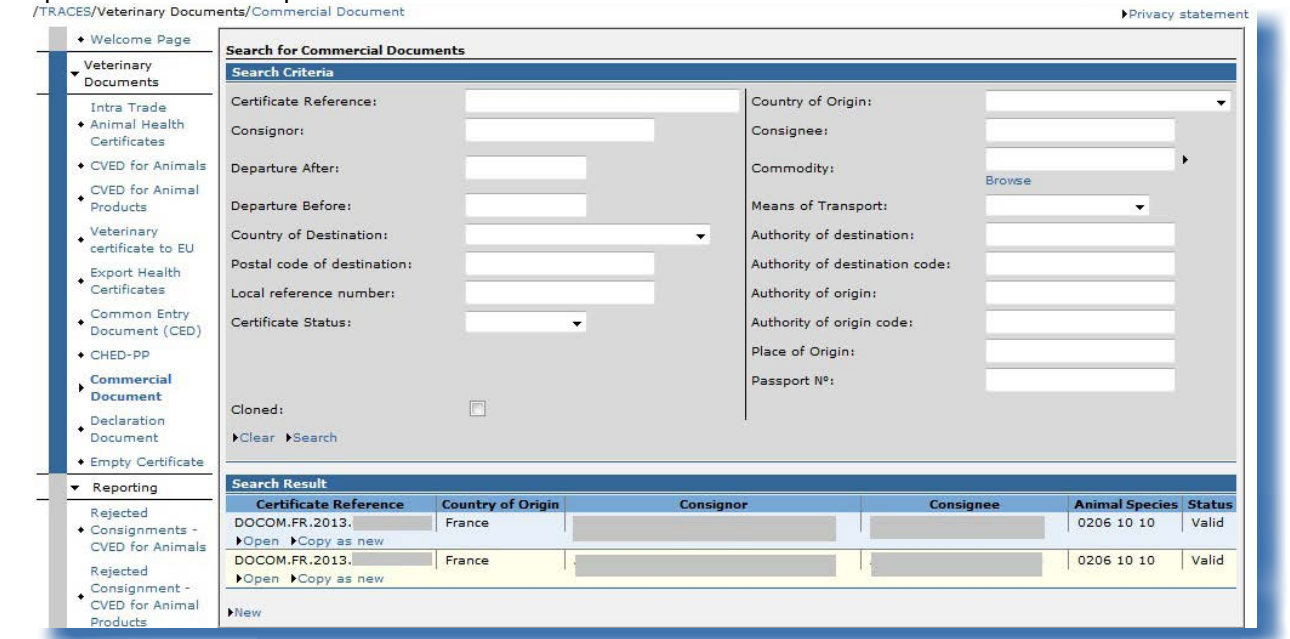

69 Exemple: pour le lisier non transformé (code NC 31010000), comme requis à l'annexe XI, section I, du règlement (UE) nº 142/2011 de la Commission.<br>70 Il s'agit de l'opérateur

70 Il s'agit de l'opérateur économique ayant déclaré le DOCOM et figurant dans «Identité du demandeur» de l'onglet «Références».

71 Il s'agit de l'autorité compétente liée au lieu d'origine du DOCOM.

72 Les DOCOM sont automatiquement validés lors de la soumission («Soumettre à la certification»).

73 Pour de plus amples informations sur la recherche de documents commerciaux officiels, veuillez consulter le chapitre «III.1. Rechercher un document commercial officiel».

> TRAde Control and Expert System (TRACES)

### *II.3.2.3. Soumission*

L'opérateur économique peut transférer (cloner) la partie I d'un DOCOM validé vers la partie I d'un certificat sanitaire pour les échanges intracommunautaires (INTRA).

C'est ce que l'on appelle le «clonage» dans le cadre de TRACES.

Pour ce faire, il suffit de cliquer sur le bouton «**Cloner en un IntraTrade**» dans un DOCOM présentant le statut «Valide».

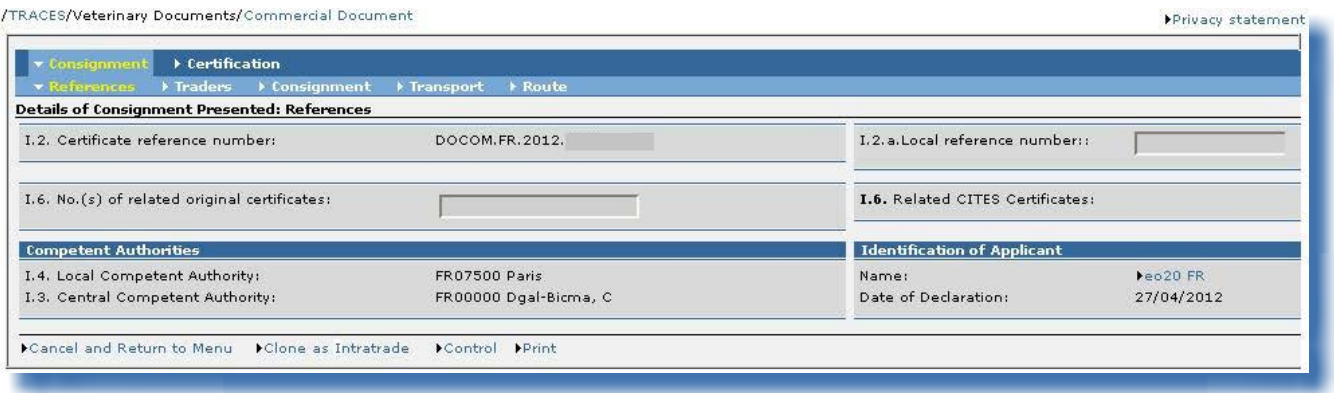

Une fois que l'opérateur économique (ou l'autorité compétente) a procédé au clonage, cette option n'est plus disponible.

Lorsque plusieurs modèles INTRA sont associés au même code de nomenclature et aux mêmes extensions de code, le modèle correspondant doit être sélectionné.

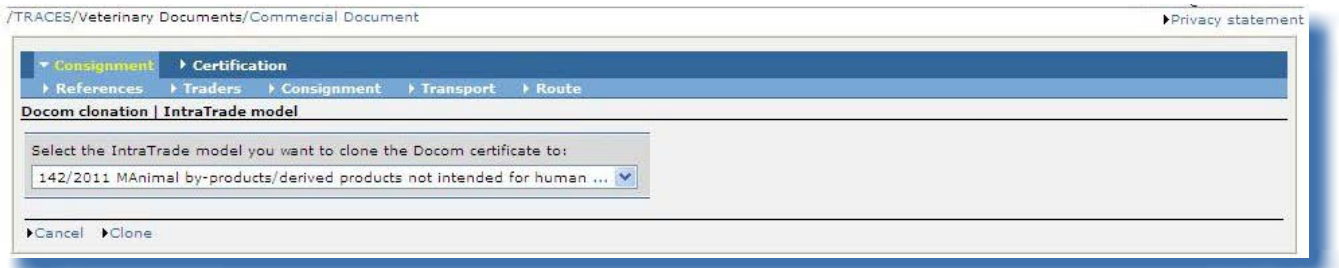

Un nouvel INTRA est créé par transfert des informations encodées dans la partie I du document DOCOM. La case «I.6. Documents commerciaux correspondants» de l'onglet «Références» de l'INTRA est complétée automatiquement avec le numéro de référence TRACES du document DOCOM correspondant, sous forme de lien hypertexte.

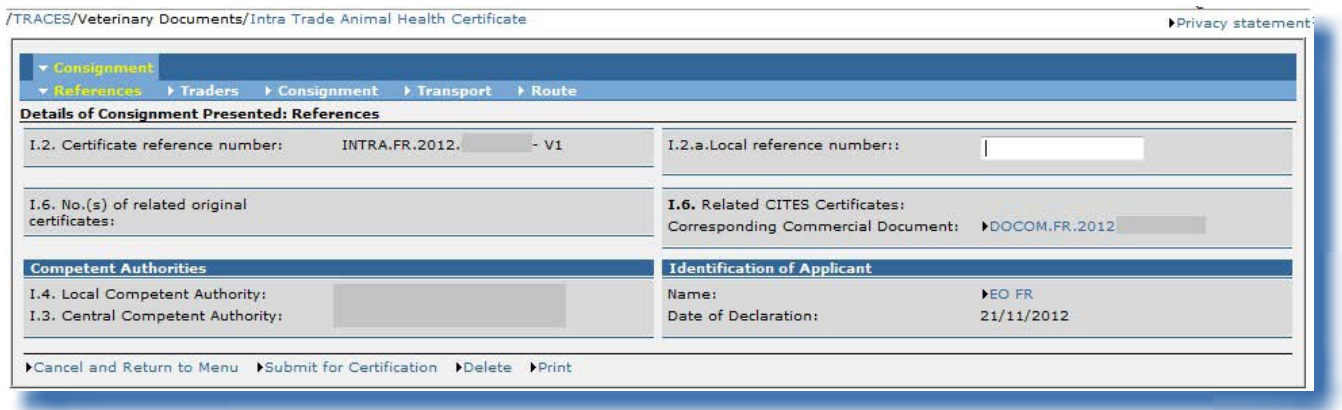

Quant à la case «I.6. Certificat IntraTrade correspondant» de l'onglet «Références» du DOCOM, elle est complétée automatiquement (*mise à jour*) avec le numéro de référence TRACES du document INTRA correspondant, sous forme de lien hypertexte.

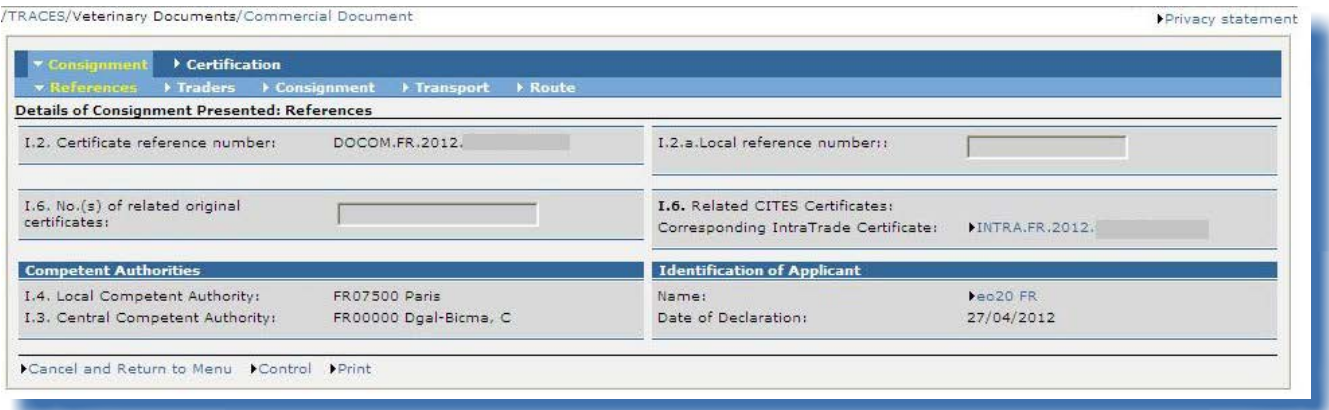

L'opérateur économique peut modifier ou compléter la plupart des informations transférées vers l'INTRA, à l'exception des informations suivantes:

- 
- • onglet «Transport»: case «I.15. Date de départ (jj/mm/aaaa)» case «I.15. Heure de départ (hh:mm)».

Une fois que les informations ont été vérifiées et complétées, le cas échéant, l'opérateur économique doit cliquer sur le bouton «Soumettre à la certification» pour soumettre la partie I de l'INTRA74.

74 Pour de plus amples informations sur la signature, veuillez consulter le chapitre «II.2.5. Signature».

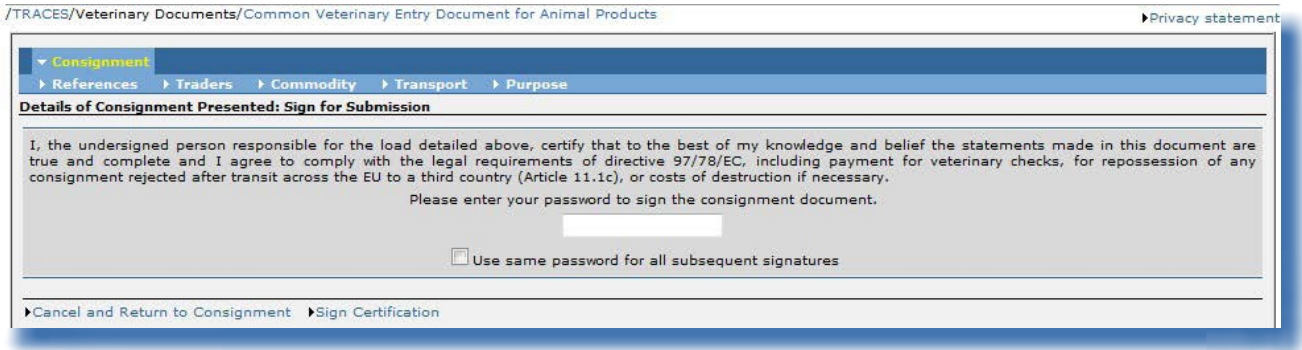

# **II.3.3. Contacter l'autorité compétente**

Une fois que l'autorité compétente a certifié le document commercial officiel (partie II) soumis par l'opérateur économique<sup>75</sup>, ce dernier peut afficher les coordonnées de l'autorité compétente en recherchant le document commercial officiel certifié, en l'ouvrant et en cliquant sur le lien qui renvoie au nom de l'autorité compétente qui l'a signé.

<sup>75</sup> Si le document commercial officiel a été soumis par l'autorité compétente, l'opérateur économique (même lorsqu'il est renseigné dans le document commercial officiel) ne sera pas en mesure de le consulter.

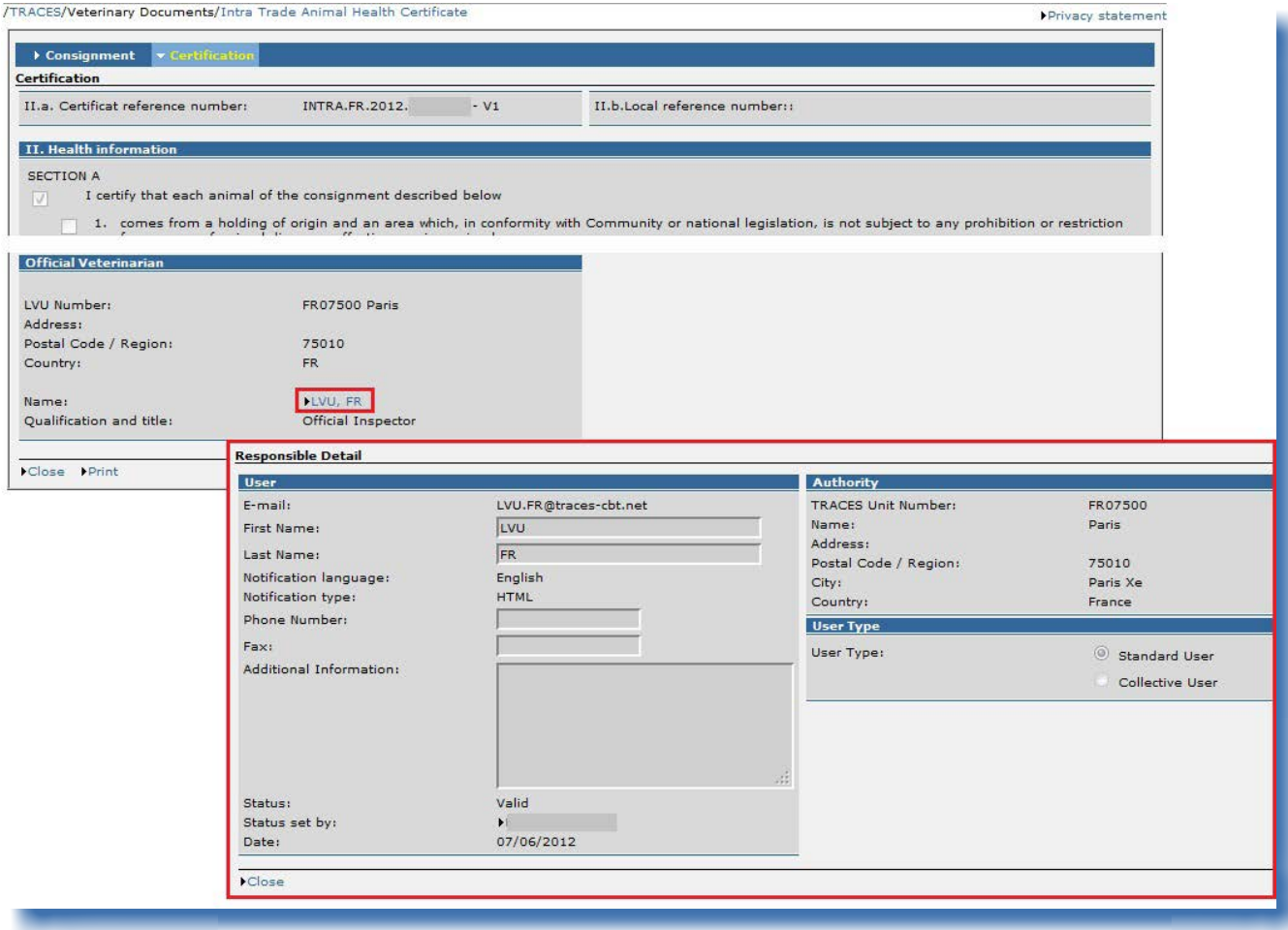

Pour des raisons de confidentialité, seule l'adresse électronique officielle de l'autorité compétente ayant signé le document commercial officiel peut être disponible.

## III. Fonctionnalités liées aux documents commerciaux officiels

### **III.1. Rechercher un document commercial officiel**

Sélectionnez l'un des types de documents commerciaux officiels dans la section «Documents vétérinaires»:

- • «Certificats sanitaires pour les échanges intracommunautaires»
- • «Certificats sanitaires d'exportation»
- • «Document commercial»

...et remplissez un ou plusieurs critères de recherche<sup>76</sup>, qui concernent essentiellement la partie I (Lot) du document commercial officiel.

Un critère de recherche<sup>77</sup> peut être utilisé seul ou croisé avec d'autres.

Certains critères de recherche spécifiques pour les divers types de documents sont décrits ci-dessous.

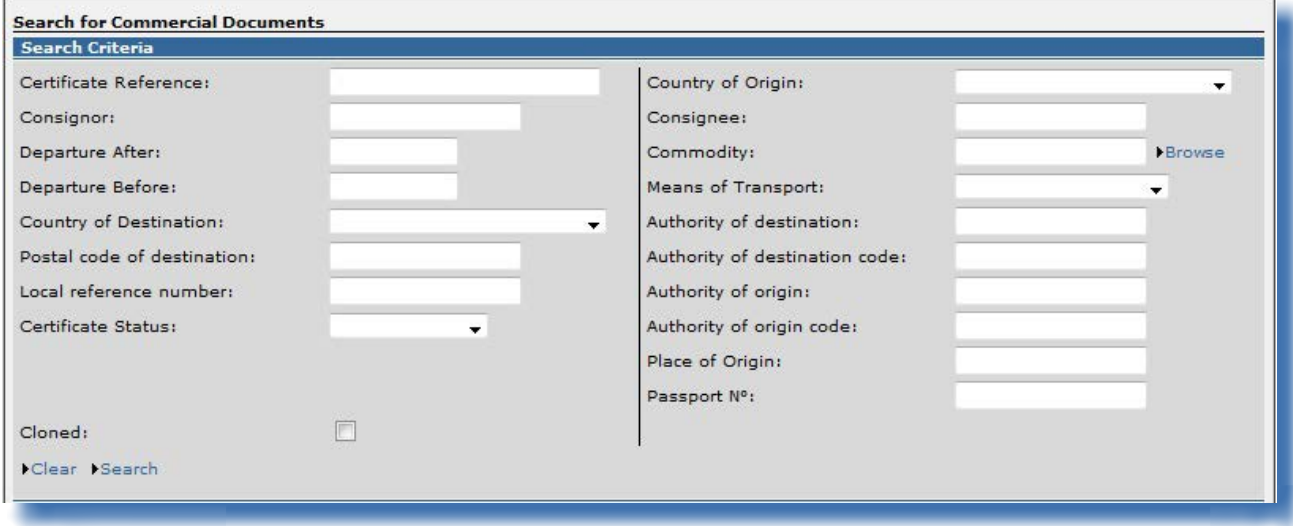

### **Options de recherche**

Référence du certificat Désigne le numéro de référence unique TRACES, automatiquement attribué au document commercial officiel. Statut du certificat Pour de plus amples informations sur les statuts des documents commerciaux officiels, veuillez consulter le chapitre «II.1.1. Chaîne de certification». Cloné Afin de faciliter la vérification des INTRA soumis à partir de documents DOCOM, l'opérateur économique peut rechercher les documents DOCOM qui ont été clonés en INTRA au moyen de l'option «Cloné».

<sup>76</sup> Le caractère «%» peut être utilisé pour la plupart des critères de recherche afin d'élargir le champ de la recherche. De plus, la différence entre majuscules et minuscules n'est pas prise en compte dans les recherches. Exemple: indiquer «INTRA. FR%» (huit caractères au minimum) dans le champ «Référence du certificat» permet de trouver tous les INTRA disponibles pour un utilisateur donné.

<sup>77</sup> Le critère «Statut du certificat» ne peut être utilisé seul.

### **III.1.1. Solutions de contournement et limites**

Outre l'utilisation des critères de recherche TRACES, une autre solution pour trouver votre document commercial officiel consiste à utiliser le numéro de référence unique du certificat:

Sélectionnez l'adresse URL appropriée telle qu'indiquée ci-dessous et entrez le numéro de référence TRACES à la fin de l'adresse, comme suit<sup>78</sup>:

*1. <https://webgate.ec.europa.eu/sanco/traces/certificates/intratrade/open.do?ref=INTRA.XX.YYYY.ZZZZZZZ>*

*2. <https://webgate.ec.europa.eu/sanco/traces/certificates/export/open.do?ref=EXPORT.XX.YYYY.ZZZZZZZ>*

*3. <https://webgate.ec.europa.eu/sanco/traces/certificates/intratrade/open.do?ref=DOCOM.XX.YYYY.ZZZZZZZ>*

Conformément aux règles en matière d'accès aux données (commerciales), vous devez être renseigné dans le document commercial officiel pour pouvoir y accéder, faute de quoi vous recevrez le message d'alerte suivant:

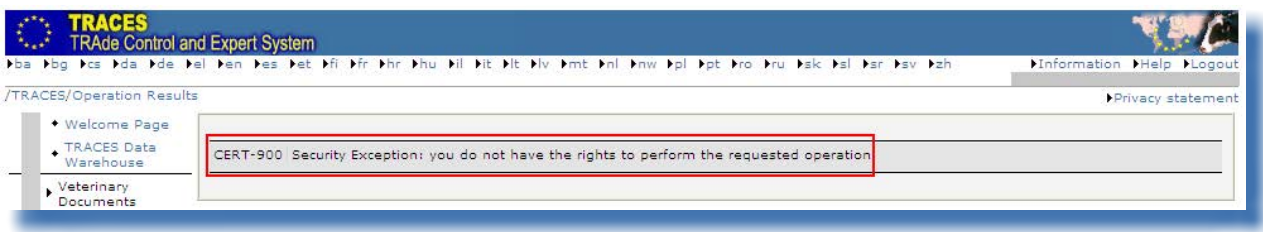

*«Exception de sécurité: vous n'avez pas le droit d'effectuer l'opération demandée».*

<sup>78</sup> Légende:

XX = code ISO du pays dans lequel l'UVL du Lieu d'origine/lieu de pêche est situé,

YYYY = année de soumission,

# **III.2. Copier nouveau sous**

Il existe deux options pour soumettre un nouveau document commercial officiel:

1. utiliser le bouton «**Nouveau**» pour qu'un document commercial officiel vierge soit créé, ou <sup>79</sup>

2. utiliser le bouton «**Copier nouveau sous**» à partir d'un document commercial officiel existant.

Tant les opérateurs économiques que les autorités compétentes peuvent créer un nouveau document commercial officiel dans TRACES.

Ces deux catégories d'utilisateurs ont donc accès à la fonctionnalité «Copier nouveau sous».

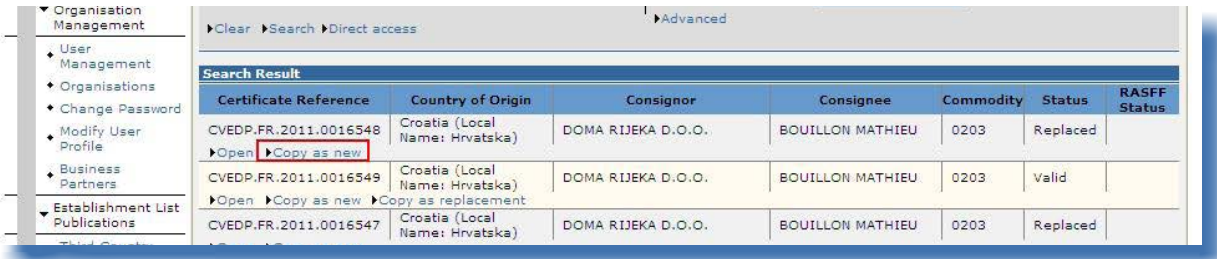

La fonctionnalité «Copier nouveau sous» peut être utilisée pour créer rapidement un nouveau document commercial officiel en y recopiant certaines données de la partie I d'un document commercial officiel existant, ce qui permet d'accélérer le processus de soumission.

La nature des informations copiées est fonction du code de la nomenclature combinée sélectionné. Si le code est identique, toutes les informations de l'onglet «Commerçants» sont recopiées du document commercial officiel original vers le nouveau document commercial officiel. En fonction du modèle et du code NC sélectionné, les informations contenues dans les rubriques aux cases de texte libre du document commercial officiel original seront automatiquement recopiées vers le nouveau document commercial officiel.

Le document commercial officiel (*original*) n'est pas affecté. Il va de soi que les informations du nouveau document peuvent être modifiées.

Cette fonctionnalité peut s'appliquer à tout document commercial officiel, quel que soit son statut (valide, refusé, annulé, nouveau, etc.)<sup>80</sup>. Cependant, comme pour le bouton «Nouveau», le bouton «Copier nouveau sous» est disponible uniquement si vous êtes habilité à soumettre le type de document commercial officiel en question.

<sup>79</sup> Pour de plus amples informations sur la création et la soumission d'un document commercial officiel vierge, veuillez consulter le chapitre «II.2. Soumettre la partie I (Lot)».

<sup>80</sup> Pour de plus amples informations sur la chaîne de certification, veuillez consulter le chapitre «II.1.1. Chaîne de certification».

### **III.3. Modifier un document commercial officiel qui a été soumis**

En fonction du modèle de document choisi, l'opérateur économique peut apporter les modifications souhaitées simplement en recherchant, en ouvrant, en modifiant et en (re)soumettant les documents commerciaux officiels qui portent le statut «Brouillon» et «Nouveau».

Les documents commerciaux officiels portant le statut «Brouillon» sont uniquement accessibles aux utilisateurs TRACES qui les ont soumis et à leurs collègues directs, rattachés à la même organisation. Les documents commerciaux officiels portant le statut «Nouveau» ne peuvent être modifiés que si l'autorité compétente ne les a pas encore certifiés.

Les utilisateurs TRACES peuvent facilement vérifier si une modification a été apportée à la partie I en vérifiant le numéro de version (- Vx) qui suit le numéro de référence TRACES du certificat. Lors de l'impression de documents commerciaux officiels, l'identification rapide des modifications apportées entre le moment de l'impression et le moment de la validation de la partie I peut être importante.

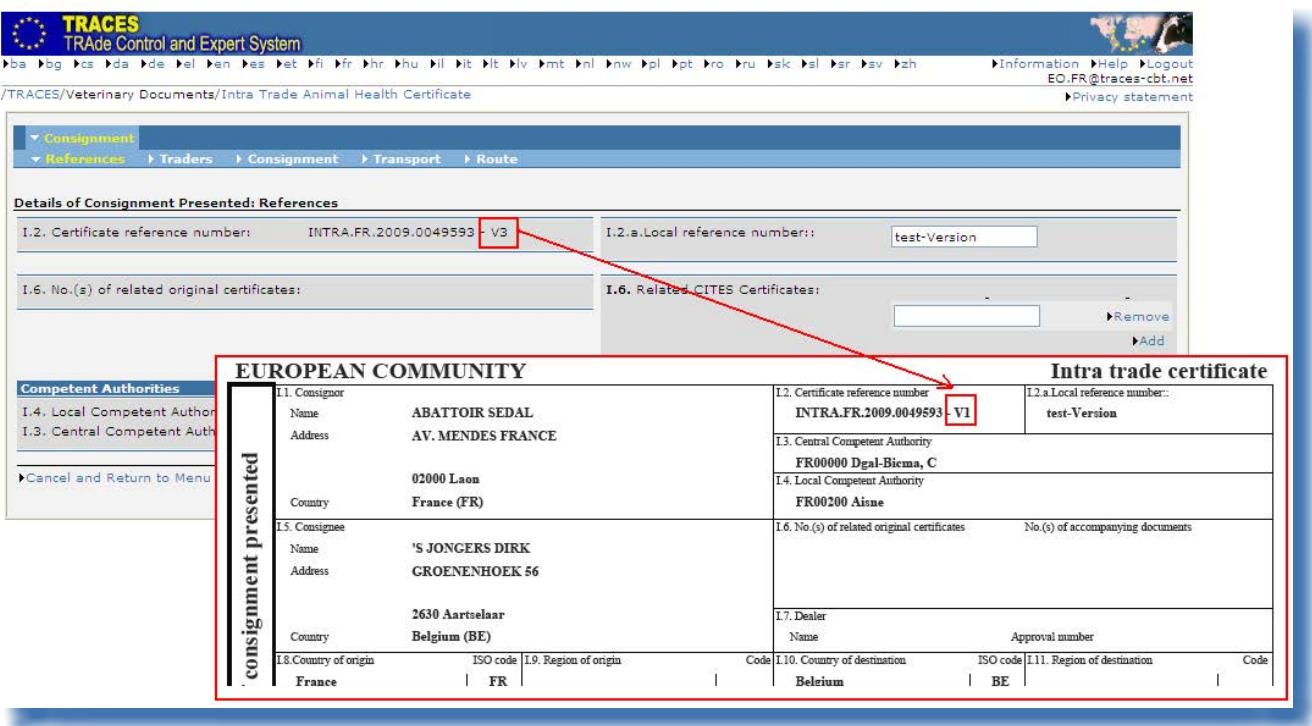

## **III.4. Supprimer un document commercial officiel**

L'option «**Supprimer**» n'est disponible que si la partie I du document commercial officiel a été soumise et porte le statut «Brouillon» ou «Nouveau» dans TRACES<sup>81</sup>.

Tant l'opérateur économique que l'autorité compétente ont accès au document commercial officiel et à l'option «**Supprimer**».

Une fois supprimé, le document commercial officiel ne pourra plus être visualisé.

Pour supprimer un document commercial officiel:

1. rechercher le document commercial officiel<sup>82</sup> en question dans une des sous-sections suivantes de la section «Documents vétérinaires»:

 «Certificats sanitaires pour les échanges intracommunautaires»

 «Certificats sanitaires d'exportation»

«Document commercial»

- 2. cliquer sur le bouton «Ouvrir» figurant sous la référence du document commercial officiel,
- 3. cliquer sur le bouton «Supprimer».

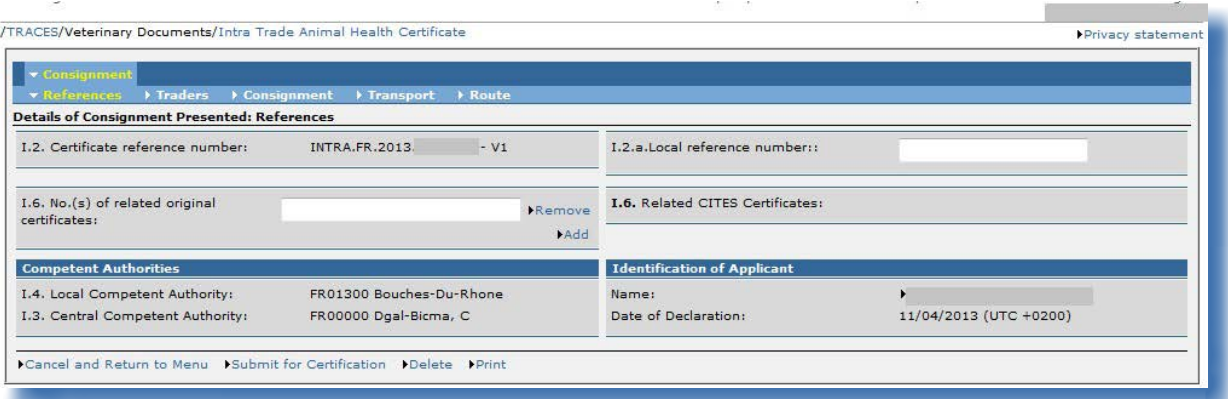

<sup>81</sup> Pour de plus amples informations sur la chaîne de certification, veuillez consulter le chapitre «II.1.1. Chaîne de certification».

<sup>82</sup> Pour les documents commerciaux officiels portant le statut «Brouillon», seuls la personne qui a créé le document et ses collègues directs, appartenant à la même organisation, seront en mesure de consulter et de modifier le document commercial officiel (procéder à des suppressions, par exemple). Pour de plus amples informations sur la chaîne de certification, veuillez consulter le chapitre «II.1.1. Chaîne de certification».

# **III.5. Imprimer un document commercial officiel**

Pour imprimer un document commercial officiel, il faut:

- un matériel d'impression: une imprimante,
- un logiciel: une version à jour de Adobe Acrobat Reader<sup>83</sup>.

Les langues à sélectionner pour l'impression du document commercial officiel sont les langues utilisées dans le pays d'origine ou de destination.

# **III.5.1. Document commercial officiel qui a été soumis**

Pour imprimer un document commercial officiel qui a été soumis:

1. rechercher le document commercial officiel en question dans une des sous-sections suivantes de la section «Documents vétérinaires»:

«Certificats sanitaires pour les échanges intracommunautaires»

 «Certificats sanitaires d'exportation»

- «Document commercial»
- 2. cliquer sur le bouton «Ouvrir» figurant sous la référence du document commercial officiel,
- 3. cliquer sur le bouton «Imprimer».

S'ouvre alors une autre fenêtre, où une ou plusieurs langues peuvent être sélectionnées pour l'impression dudit document sous la forme d'un fichier PDF unique84. Privacy statement

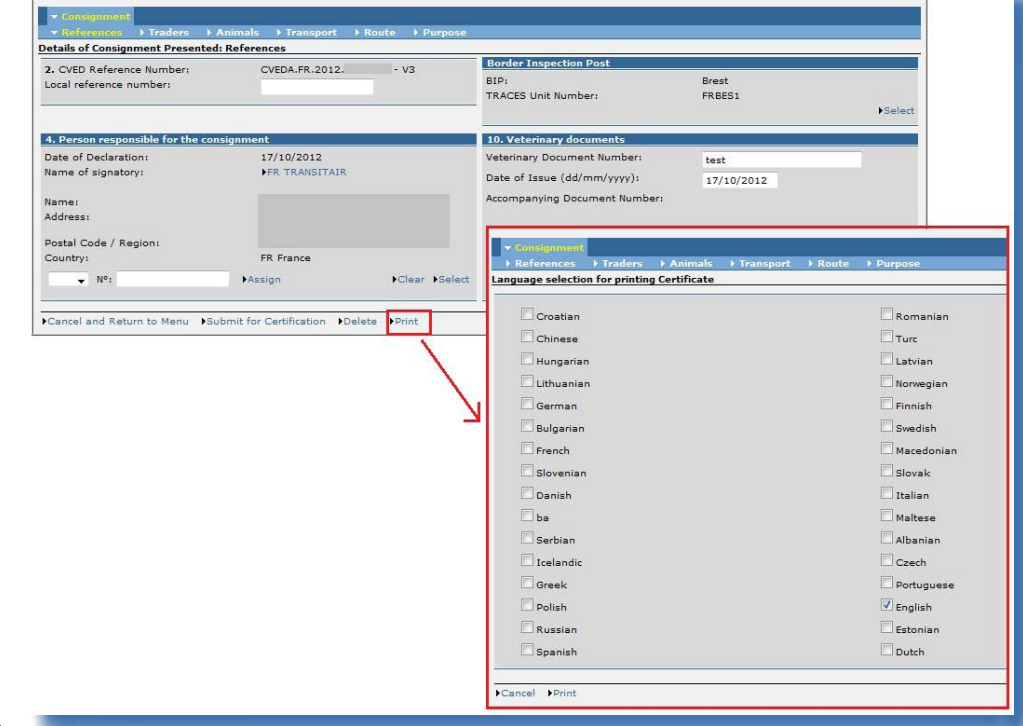

83 http://get.adobe.com/reader/

84 La langue de travail actuelle de TRACES est sélectionnée par défaut. Vous pouvez cocher ou décocher toutes les cases «langue» dont vous avez besoin.

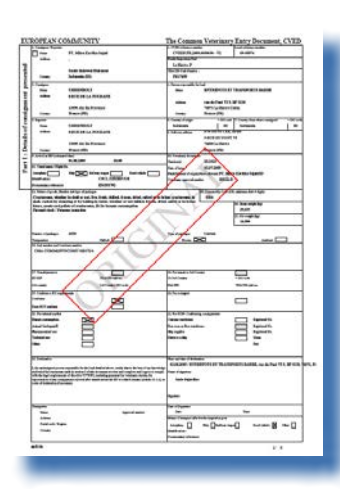

Le statut des documents commerciaux officiels est indiqué par un filigrane.

Seul un document commercial officiel valide présente le filigrane «ORIGINAL». Il n'y a aucun filigrane pour le statut «Nouveau». Les autres filigranes sont ceux des statuts «Annulé», «Brouillon», «Refusé» et «Remplacé»<sup>85</sup>.

Dans les environnements d'essai du système, tous les documents commerciaux officiels portent le filigrane «FORMATION» ou «ACCEPTATION», quel que soit le statut du document commercial officiel, de manière à éviter tout risque de confusion avec l'environnement de production réel.

<sup>85</sup> Pour de plus amples informations sur la chaîne de certification, veuillez consulter le chapitre «II.1.1. Chaîne de certification».

# **III.5.2. Impression d'un modèle vierge de document commercial officiel**

Les utilisateurs TRACES trouveront tous les modèles (vierges) consolidés de documents commerciaux officiels dans la sous-section «Certificat vierge» de la section «Documents vétérinaires».

- 
- plusieurs modèles pour les INTRA: «Certificats sanitaires pour les échanges intracommunautaires»,<br>• dix modèles<sup>86</sup> pour les EXPORT: «Certificats sanitaires d'exportation»,
	- «Certificats sanitaires d'exportation»,
- un modèle<sup>87</sup> pour les DOCOM: «Document commercial»;
	-

Pour imprimer un modèle vierge de document commercial officiel:

- 1. cliquer sur la sous-section «Certificat vierge» de la section «Documents vétérinaires»;
- 2. sélectionner la langue souhaitée à partir de la liste déroulante correspondante<sup>88</sup>;
- 3. sélectionner le modèle souhaité de document commercial officiel:
	- «Certificats sanitaires pour les échanges intracommunautaires»,
	- «Certificats sanitaires d'exportation»,
	- «Document commercial»89;
- 2. cliquer sur le bouton «Imprimer» figurant sous le document commercial officiel vierge.

S'ouvre alors une autre fenêtre affichant, au format PDF, le modèle vierge de document dans la langue choisie<sup>90</sup>.  $ITDACEC$ 

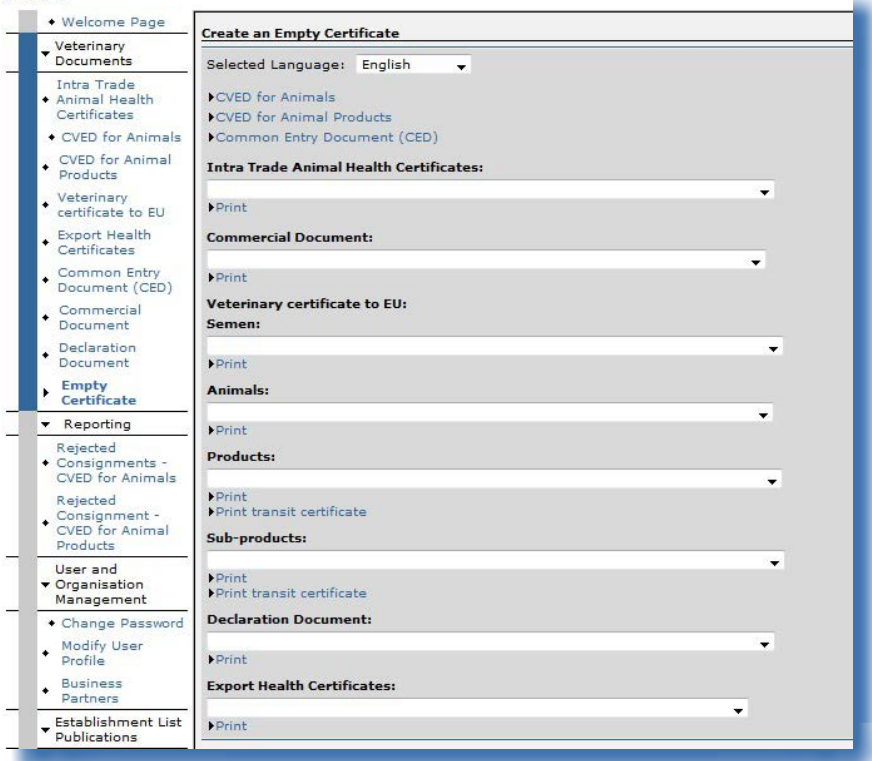

86 Soit dix modèles outre le modèle «non harmonisé».<br>87 Soit un modèle outre le modèle «non harmonisé».

Soit un modèle outre le modèle «non harmonisé».

89 Choisir le modèle de document DOCOM approprié dans la liste déroulante.

90 Répéter cette procédure pour toutes les autres langues.

<sup>88</sup> Les langues pour l'impression de votre document commercial officiel sont les langues utilisées dans le pays d'origine ou de destination.

# **III.6. Notifications automatiques par courrier électronique**

Des notifications automatiques sont envoyées par courrier électronique à tous les utilisateurs TRACES valides et actifs concernés pour les informer de certaines actions exécutées ou à exécuter dans TRACES.

Ces messages de notification peuvent être regroupés par catégories:

• documents officiels: création, validation, rejet, annulation, suppression:

INTRA EXPORT DOCOM DVCEA DVCEP D<sub>CE</sub> DSCE-VP DECLAR

Les messages de notification pour les DVCEP sont classés selon les catégories suivantes:

- notifications pour admissibilité de la procédure de transit ou de transbordement (cases 30 et 31);
- notifications pour admissibilité au marché intérieur (case 32);
- notifications pour admissibilité en cas d'acheminement (case 33) et de certaines procédures de stockage en entrepôt (case 34);
- notifications pour non-admissibilité en cas de destruction ou de transformation (case 35).

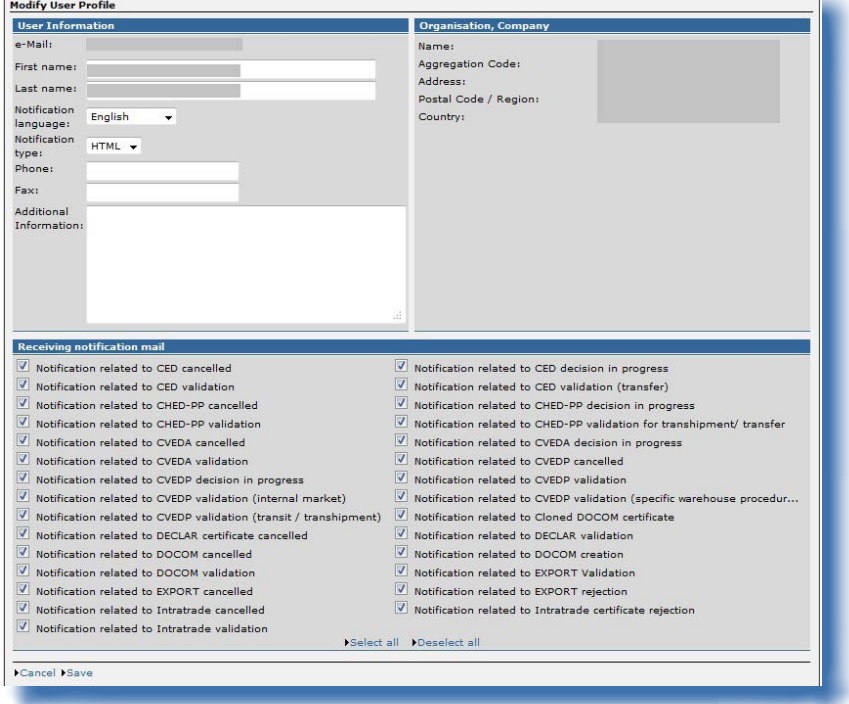

Les utilisateurs TRACES ont la possibilité de choisir les courriers de notification automatiques qu'ils souhaitent recevoir en cochant les cases correspondantes dans la sous-section «Modifier profil utilisateur» de la section «Gestion des utilisateurs et des organisations».

La réception de ces courriers de notification n'affecte aucunement le droit d'accès aux informations en ligne, qui sont mises à jour dès que l'autorité compétente y apporte des modifications.

# **III.6.1. Contrôles quantitatifs**

Lorsque le nombre d'animaux ou le poids des marchandises dépasse une valeur limite préétablie, un message d'alerte invitant les utilisateurs TRACES à vérifier la quantité est affiché immédiatement après la soumission et est répété jusqu'à la validation du document commercial officiel.

«*La quantité encodée dépasse la valeur limite fixée: valider pour confirmer cette quantité.»*

En cas de validation d'un document commercial officiel avec une quantité supérieure à la limite fixée, un message de notification est envoyé à la Commission européenne.

Les quantités maximales pour les animaux vivants sont les suivantes:

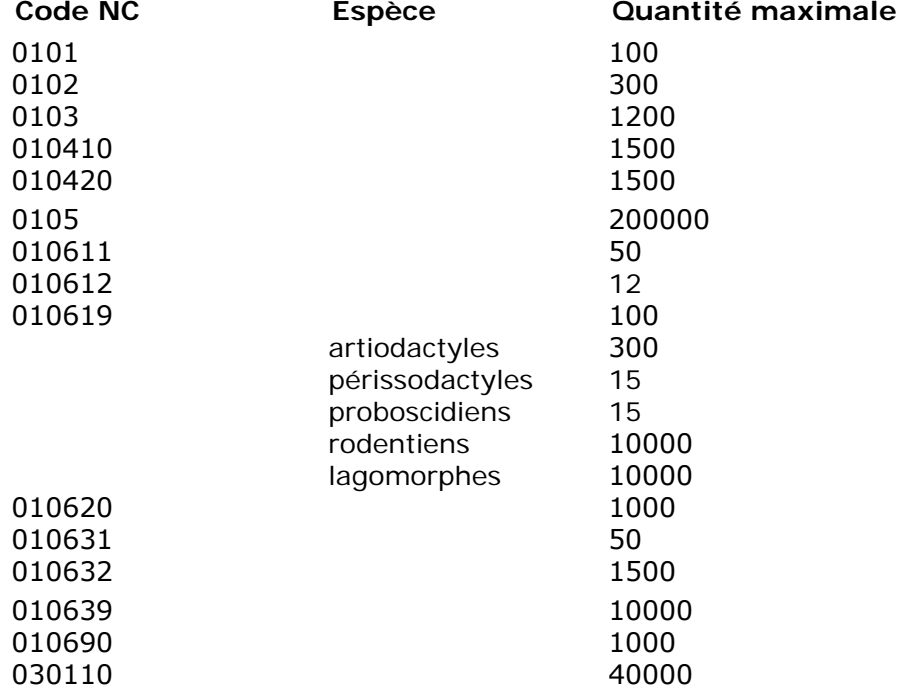
# **III.6.2. Accès sécurisé**

L'accès direct en ligne aux informations disponibles dans TRACES par les liens hypertextes figurant dans les courriers de notification automatiques est sécurisé par l'utilisation du mot de passe TRACES.

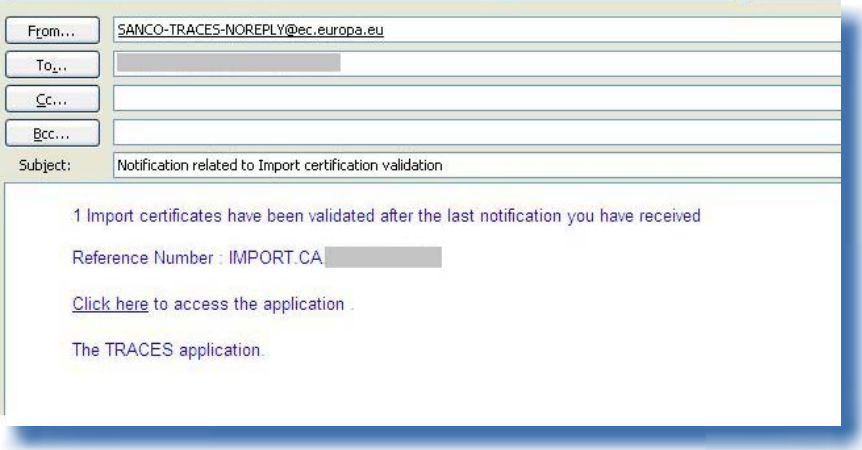

#### IV. Autres sections du système

#### **IV.1. Section «Rapport»**

Cette section permet de consulter les lots couverts par un DVCEA ou un DVCEP<sup>91</sup> qui ont été rejetés à la frontière de l'Union européenne<sup>92</sup>.

Pour effectuer une recherche, cliquez:

- • sur «Lots rejetés DVCE pour animaux», ou
- sur «Lots rejetés DVCE pour produits animaux».

Plusieurs critères de recherche permettent d'affiner la recherche des DVCE.

Les utilisateurs TRACES de l'UE/AELE rattachés à un PIF ont accès à tous les DVCE rejetés de l'UE/AELE. Les utilisateurs TRACES de l'UE/AELE rattachés à des autorités compétentes autres que les PIF ont accès aux DVCE rejetés de l'UE/AELE s'ils sont indiqués dans les documents d'entrée officiels.

Les pays tiers n'ont accès qu'aux DVCE soumis via la validation des documents IMPORT, sur une base nationale

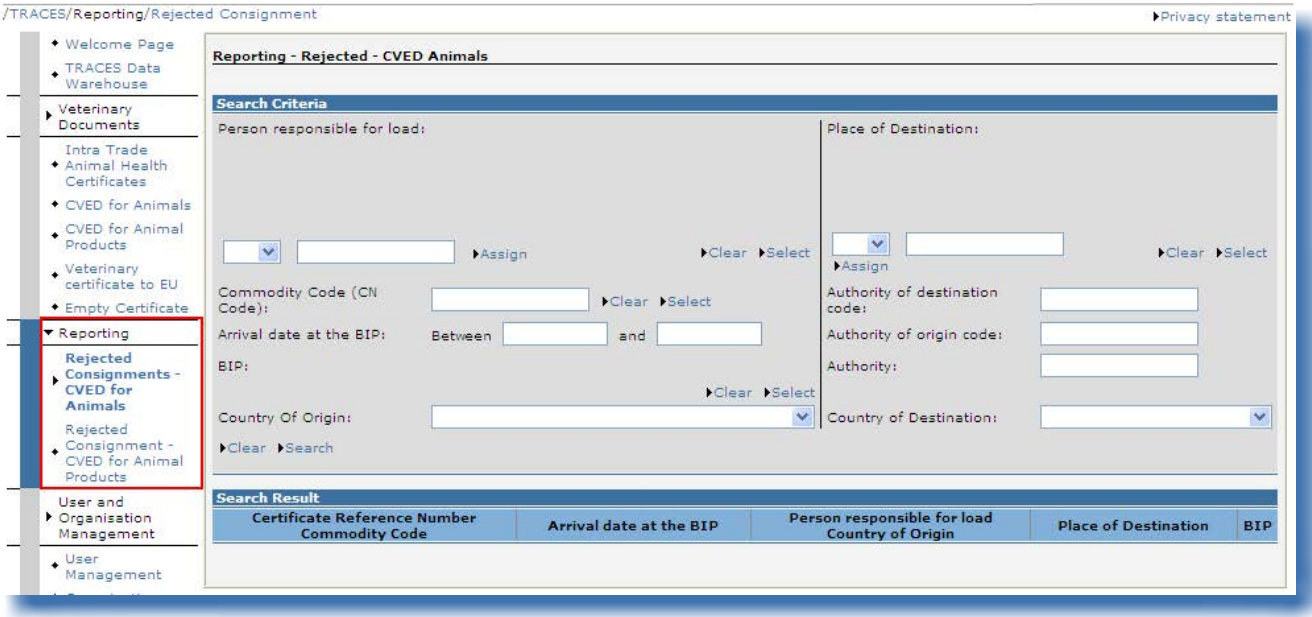

Pour des raisons de confidentialité des données commerciales concernées, des règles strictes en matière d'accès s'appliquent à chaque profil d'utilisateur TRACES.

92 Aucune limite de temps ne s'applique.

<sup>91</sup> Cette fonctionnalité n'est pas (encore) disponible pour les DCE et les documents DECLAR.

#### **IV.2. Section «Gestion des utilisateurs et des organisations»**

#### **IV.2.1. Sous-section «Modifier mot de passe/question secrète et réponse»93**

Les utilisateurs TRACES peuvent modifier à volonté leur mot de passe, leur question secrète et sa réponse, à l'aide de la sous-section «Modifier mot de passe» de la section «Gestion des utilisateurs et des organisations».

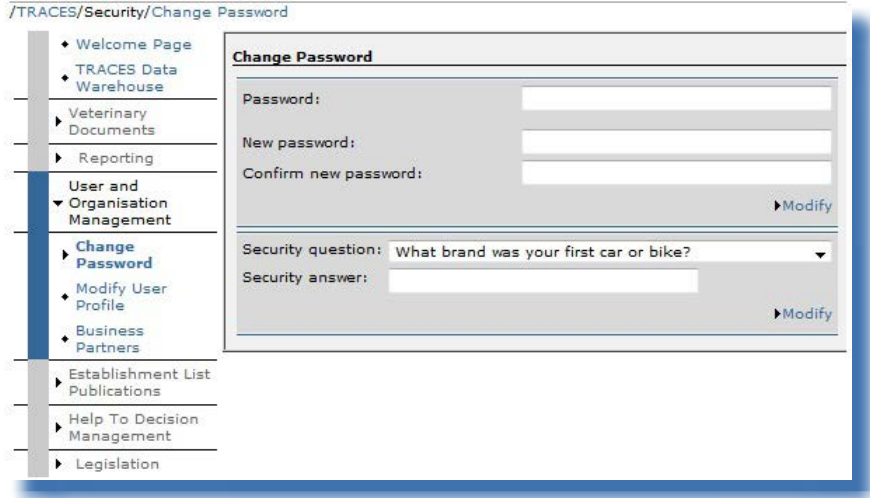

#### **IV.2.2. Sous-section «Modifier profil utilisateur»94**

La sous-section «Modifier profil utilisateur» de la section «Gestion des utilisateurs et des organisations» permet:

- de sélectionner/désélectionner les catégories de courriers de notification automatiques que l'utilisateur désire recevoir<sup>95</sup>;
- de vérifier l'organisation rattachée au profil;
- de modifier la langue des courriers de notification automatiques, le type de notification (HTML/texte), ainsi que d'autres informations concernant l'utilisateur, à l'exception du login (adresse électronique). La modification de l'adresse électronique se fait par l'intermédiaire de l'autorité compétente, qui doit transmettre une demande formelle en ce sens à l'équipe TRACES.

<sup>93</sup> Pour de plus amples informations, veuillez consulter le manuel d'utilisation sur la gestion des organisations, des utilisateurs et des autorités.

<sup>94</sup> Pour de plus amples informations, veuillez consulter le manuel d'utilisation sur la gestion des organisations, des utilisateurs et des autorités.

<sup>95</sup> Pour de plus amples informations, veuillez consulter le chapitre «III.6. Notifications automatiques par courrier électronique».

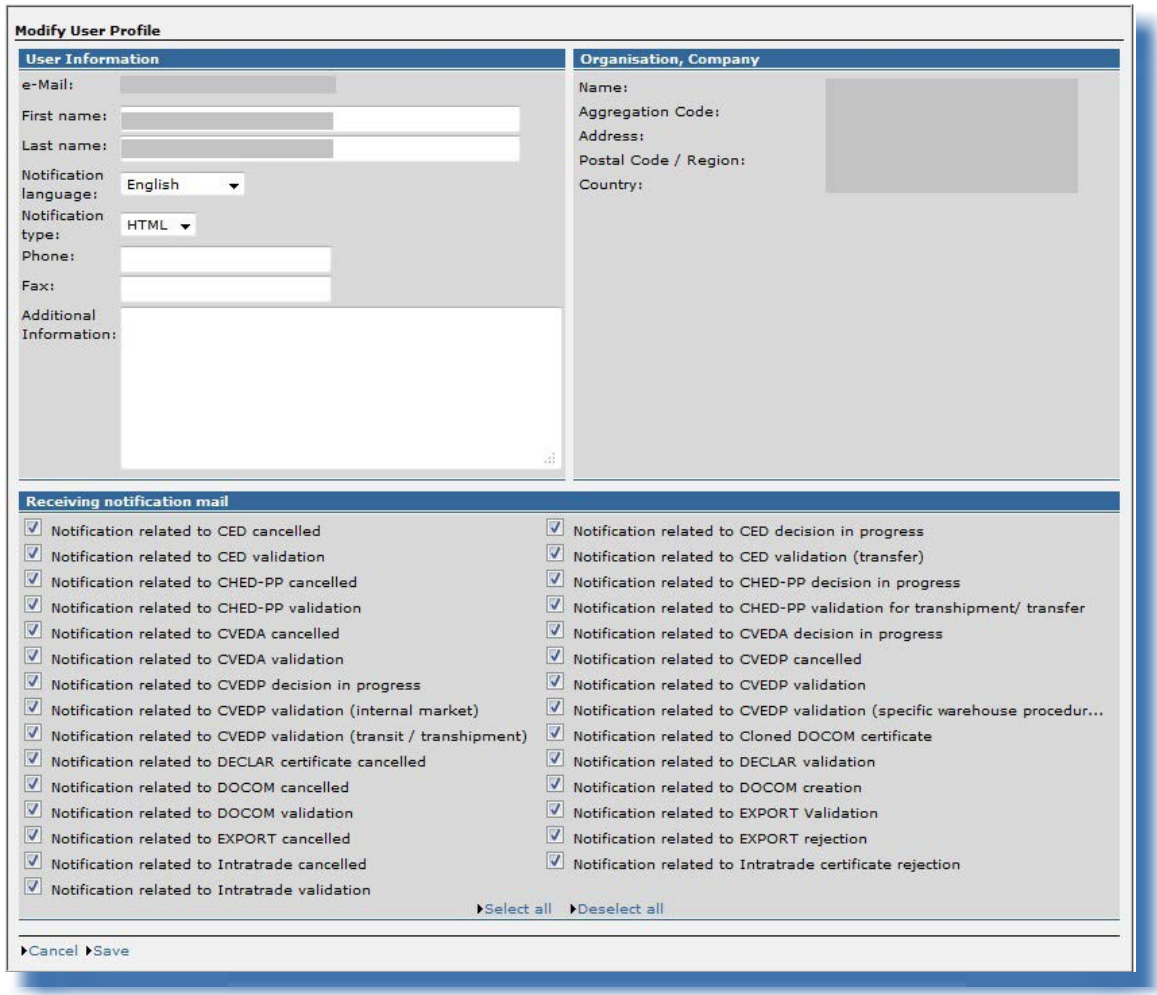

# **IV.3. Section «Publication des listes d'établissements»**

Pour de plus amples informations sur la présentation et la gestion des listes d'établissements agréés (LMS), veuillez consulter le manuel d'utilisation sur la gestion des organisations, des utilisateurs et des autorités, également disponible dans la boîte à outils [TRACES](https://circabc.europa.eu/w/browse/ac0bd3d2-66ae-4234-b09c-a3fa9854acfd)<sup>96</sup>.

### **IV.4. Section «Législation»**

La section «Législation» renvoie l'utilisateur TRACES à la page d'accueil d'EUR-Lex, le site web donnant accès au droit de l'Union européenne et à d'autres documents considérés comme publics.

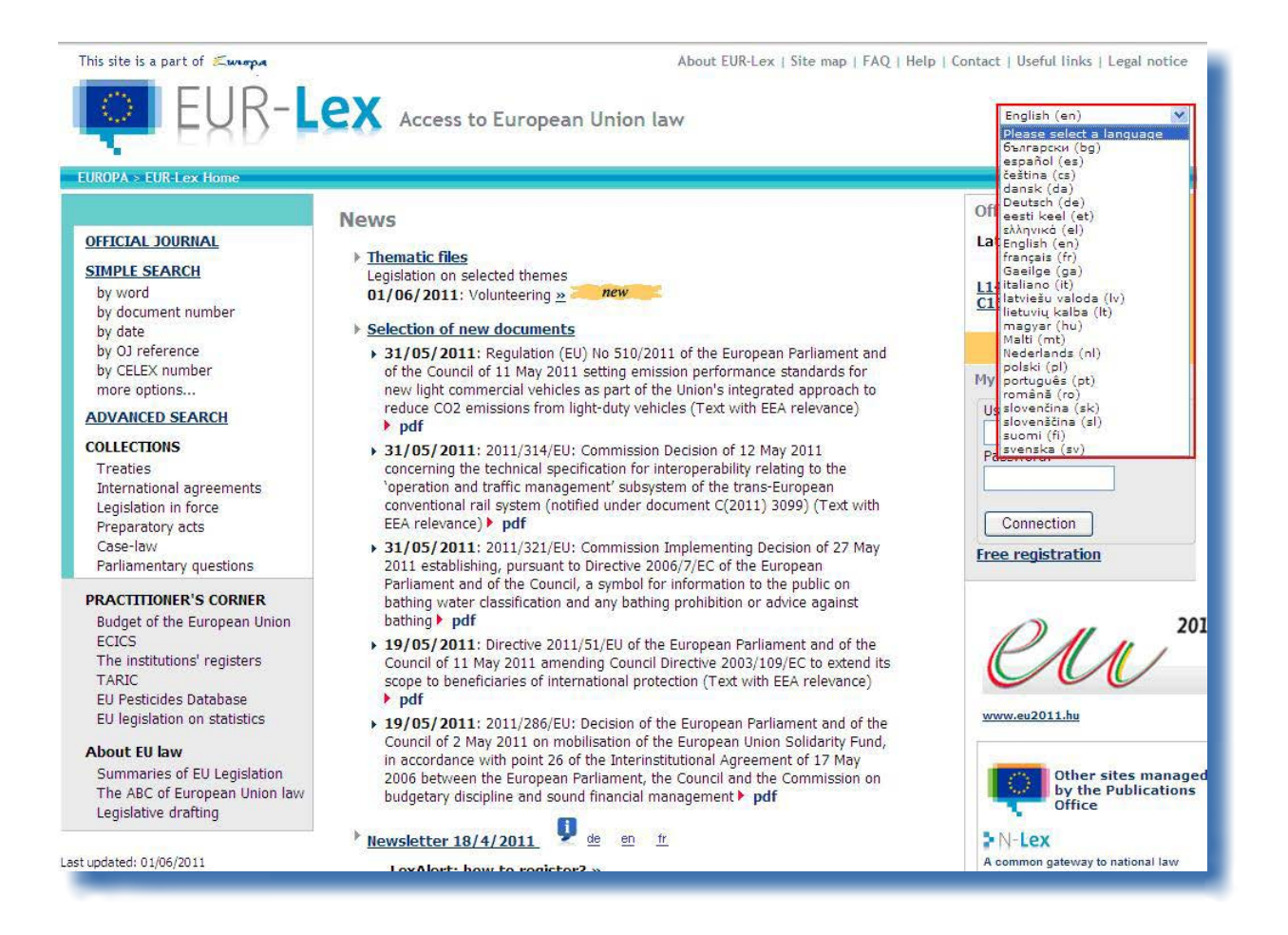

## **IV.5. Section «Informations»**

Le bouton «Information» qui se trouve dans le coin supérieur droit de la fenêtre TRACES redirige l'utilisateur vers la **boîte à outils [TRACES](https://circabc.europa.eu/w/browse/ac0bd3d2-66ae-4234-b09c-a3fa9854acfd)<sup>97</sup>**, disponible sur le site d'information CIRCABC<sup>98</sup>.

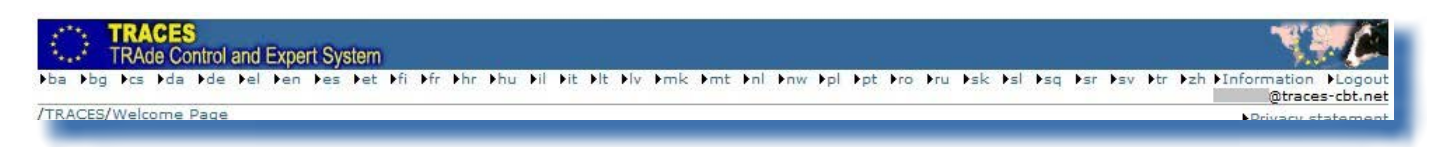

La boîte à outils [TRACES](https://circabc.europa.eu/w/browse/ac0bd3d2-66ae-4234-b09c-a3fa9854acfd)<sup>99</sup> est une passerelle vers d'autres manuels d'utilisation, vidéos et modèles relatifs au système.

Pour la soumission des documents commerciaux officiels, nous vous recommandons de visionner les vidéos pédagogiques sur la soumission (*et le clonage*100) des documents commerciaux officiels.

La boîte à outils TRACES contient toutes les informations dont vous avez besoin sous forme d'un document «plate-forme» et vous facilitera l'utilisation du système.

97 Boîte à outils TRACES: <https://circabc.europa.eu/w/browse/ac0bd3d2-66ae-4234-b09c-a3fa9854acfd>

- 98 CIRCABC: Centre de ressources de communication et d'information pour les administrations, les entreprises et les citoyens.
- 99 Boîte à outils TRACES: https://circabc.europa.eu/w/browse/ac0bd3d2-66ae-4234-b09c-a3fa9854acfd 100 Pour de plus amples informations sur le clonage d'un DOCOM en INTRA, veuillez consulter le chapitre «II.3.2. Étapes suivantes pour les documents DOCOM: cloner en un INTRA».

#### V. Questions fréquemment posées

#### **V.1. Je ne peux pas soumettre un nouveau document commercial officiel**

Si le bouton «Nouveau» ne s'affiche pas dans l'une des sous-sections de la section «Documents vétérinaires» lorsque vous souhaitez soumettre un nouveau document commercial officiel, il est possible que votre profil TRACES ne soit pas rattaché à l'autorité compétente adéquate pour ce qui est de l'UVL, mais à un PIF/PED/ PID de l'Union européenne.

Comme chaque profil TRACES se voit attribuer des droits d'accès spécifiques, cela peut expliquer pourquoi certaines fonctionnalités vous sont inaccessibles.

Veuillez revérifier auprès de votre autorité compétente à quelle autorité compétente vous êtes réellement rattaché dans le système.

#### **V.2. Que signifie le message d'alerte: «Soumissions multiples non autorisées»?**

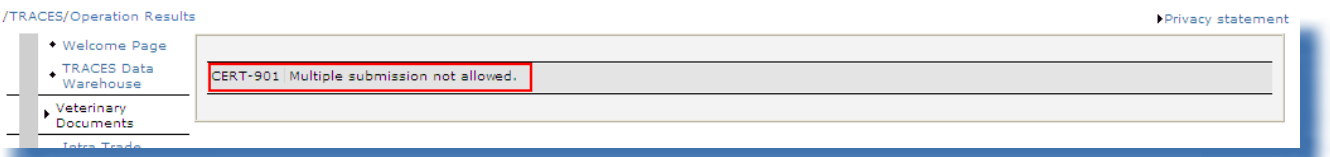

Le message d'alerte «*Soumissions multiples non autorisées*» peut apparaître lorsque vous essayez de valider, soumettre, supprimer, etc., des données (document commercial officiel, organisation, compte d'utilisateur, etc.) dans le système et que vous utilisez les boutons «Précédent» et «Suivant», qui sont en fait des fonctionnalités du navigateur internet (MS Internet Explorer, Mozilla Firefox, etc.).

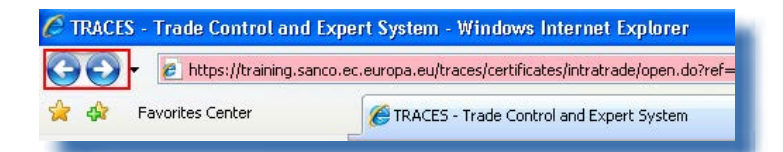

Étant donné que les fonctionnalités «Précédent» et «Suivant» ne sont pas des fonctionnalités de TRACES, mais de votre navigateur internet, vous ne serez pas en mesure de les utiliser afin d'«annuler» une action réalisée dans TRACES.

#### **V.3. Que signifie le message d'alerte: «Exception de sécurité: vous n'avez pas le droit d'effectuer l'opération demandée»?**

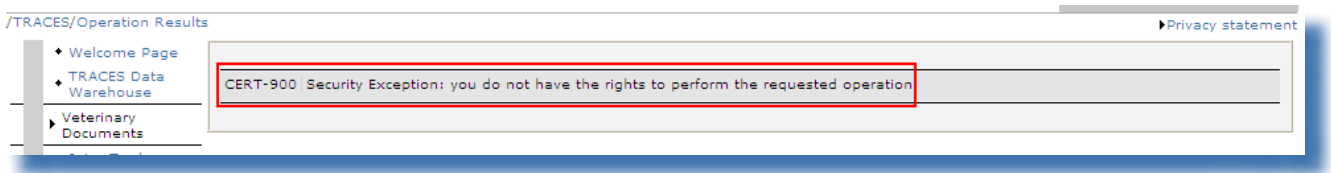

Le message d'alerte «*Exception de sécurité: vous n'avez pas le droit d'effectuer l'opération demandée*» peut apparaître lorsque:

1/ vous tentez d'enregistrer des modifications apportées à un document commercial officiel alors que son statut a depuis été modifié par un autre utilisateur TRACES.

En effet, il est possible que l'un de vos collègues au sein de l'opérateur économique ou de l'autorité compétente ait entre-temps déjà validé le document commercial officiel, en certifiant ou en supprimant la partie I (Lot) du document commercial officiel, de sorte que l'accès au document ou sa validation ne soit plus possible;

2/ vous tentez d'accéder à un type de document commercial officiel pour lequel votre profil TRACES ne possède pas les droits d'accès requis<sup>101</sup>, par exemple en entrant le numéro de référence du document commercial officiel dans la barre d'adresse de votre navigateur internet.

Pour de plus amples informations, veuillez consulter le chapitre «III.1.1. Solutions de contournement et limites».

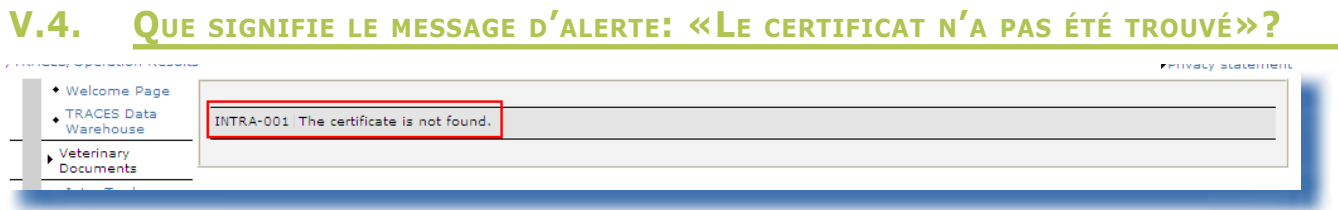

Le message d'alerte «*Le certificat n'a pas été trouvé*» peut apparaître lorsque vous essayez d'accéder à un «nouveau» document commercial officiel qui a déjà été supprimé par un autre utilisateur TRACES, à la suite d'une notification automatique envoyée par TRACES.

En effet, il est possible que l'un de vos collègues au sein de l'opérateur économique ou de l'autorité compétente ait entre-temps déjà supprimé le document commercial officiel.

### **V.5. Que signifie le message d'alerte: «GEN 002...» (alerte erreur inattendue)?**

Nous vous invitons à remplir le rapport d'erreur accessible via la boîte à outils TRACES<sup>102</sup>.

Veuillez envoyer ce rapport à l'équipe TRACES à l'adresse sanco-traces@ec.europa.eu, en mettant votre autorité compétente en *copie carbone* (Cc)<sup>103</sup>.

<sup>101</sup> Par exemple, vous tentez d'accéder à un document DVCE alors que vous êtes un utilisateur TRACES rattaché à une UVL de l'UE qui n'est pas liée au lieu de destination.

<sup>102</sup> Boîte à outils TRACES: https://circabc.europa.eu/w/browse/ac0bd3d2-66ae-4234-b09c-a3fa9854acfd

<sup>103</sup> Un modèle de rapport d'erreur est inclus dans la **boîte à outils TRACES**.

#### VI. Informations complémentaires et contact

Nous vous recommandons vivement de contacter votre autorité compétente, qui répondra directement à vos questions ou vous redirigera vers les autorités compétentes concernées.

Sont également à votre disposition:

L'équipe TRACES, qui répondra aux questions concernant le fonctionnement de TRACES en tant que système en ligne:

la boîte à outils [TRACES](https://circabc.europa.eu/w/browse/ac0bd3d2-66ae-4234-b09c-a3fa9854acfd), qui comprend des sections consacrées au [plan d'intervention](https://circabc.europa.eu/w/browse/91fe2ba6-6d69-4bdc-94ad-304b7eb6ff05) 104 et à la communication des problèmes, <sup>105</sup> des [présentations sur TRACES](http://prezi.com/user/TRACES/), 106 courriel: [sanco-traces@ec.europa.eu](mailto:sanco-traces@ec.europa.eu), <sup>107</sup> tél. +32 2297 63 50, fax +32 2299 43 14

Le [site web du système LMS,](http://ec.europa.eu/food/food/biosafety/establishments/third_country/index_fr.htm) <sup>108</sup> pour les questions concernant l'agrément officiel des établissements

Le site web du [RASFF](http://ec.europa.eu/food/food/rapidalert/index_en.htm), <sup>109</sup> pour les questions concernant le «système d'alerte rapide pour les denrées alimentaires et les aliments pour animaux»

La [base de données en ligne des tarifs douaniers \(TARIC\),](http://ec.europa.eu/taxation_customs/customs/customs_duties/tariff_aspects/customs_tariff/index_fr.htm) 110 pour les questions concernant les codes de nomenclature combinée utilisés par les PIF

Le site web [BTSF](http://www.foodinfo-europe.com/index.php?lang=english), <sup>111</sup> pour les questions concernant l'initiative «Une meilleure formation pour des denrées alimentaires plus sûres»

Le [site web EUROPHYT](http://ec.europa.eu/food/plant/europhyt/index_en.htm), <sup>112</sup> pour les questions concernant les végétaux et les produits végétaux

L'[EXPORT Helpdesk,](http://exporthelp.europa.eu/thdapp/index_fr.html) <sup>113</sup> pour les questions concernant les conditions et taxes pour l'accès au marché intérieur, les droits à l'importation et les droits de douane

105 Modèle de rapport d'erreur: en construction.

TRACES TOOLKIT

<sup>104</sup> Plan d'intervention: <https://circabc.europa.eu/w/browse/91fe2ba6-6d69-4bdc-94ad-304b7eb6ff05>

<sup>106</sup> Présentations sur TRACES: <http://prezi.com/user/TRACES>

<sup>107</sup> Veuillez mettre votre autorité compétente en copie lorsque vous contactez l'équipe TRACES.

<sup>108</sup> Site web du système LMS: [http://ec.europa.eu/food/food/biosafety/establishments/third\\_country/index\\_fr.htm](http://ec.europa.eu/food/food/biosafety/establishments/third_country/index_fr.htm)

<sup>109</sup> Site web du RASFF: [http://ec.europa.eu/food/food/rapidalert/index\\_en.htm](http://ec.europa.eu/food/food/rapidalert/index_en.htm)

<sup>110</sup> TARIC: [http://ec.europa.eu/taxation\\_customs/customs/customs\\_duties/tariff\\_aspects/customs\\_tariff/index\\_fr.htm](http://ec.europa.eu/taxation_customs/customs/customs_duties/tariff_aspects/customs_tariff/index_fr.htm)

<sup>111</sup> Site web BTSF: <http://www.foodinfo-europe.com/index.php?lang=english>

<sup>112</sup> Site web EUROPHYT: [http://ec.europa.eu/food/plant/europhyt/index\\_en.htm](http://ec.europa.eu/food/plant/europhyt/index_en.htm)

<sup>113</sup> EXPORT Helpdesk: [http://exporthelp.europa.eu/thdapp/index\\_fr.html](http://exporthelp.europa.eu/thdapp/index_fr.html)

TRAde Control and Expert System (TRACES)

# **T RA**de **C**ontrol and **E**xpert **S**ystem **(TRACES**)

est un outil de gestion pour **suivre les mouvements** des animaux et des produits d'origine animale en provenance de l'extérieur comme de l'intérieur de l'Union européenne. Il couvre également les importations dans l'Union d'aliments pour animaux et de denrées alimentaires d'origine non animale ainsi que de végétaux, de semences et de matériels de multiplication.

TRACESvise à**améliorer** la relation entre les **secteurs public et privé** età**renforcer la coopération** entre les parties prenantes européennes. Il vise à **faciliter les échanges commerciaux**, à **renforcer la sécurité**delachaînealimentaireetà**protéger la santé des animaux**.

Ce système **consolide et simplifie** les systèmes existants. Il s'agit d'une innovation majeure pour l'amélioration de la **gestion des maladies animales** et la réduction de la charge **administrative** qui pèse sur les opérateurs économiques et les autorités compétentes.

> Dr Didier CARTON Chef de secteur TRACES

#### **Pour de plus amples informations** Secteur TRACES Direction générale de la santé et des consommateurs B232 03/057 B-1049 Bruxelles Tél. +32 2297 63 50

Courriel: [sanco-traces@ec.europa.eu](mailto:sanco-traces@ec.europa.eu) <http://ec.europa.eu/traces/> <http://prezi.com/user/TRACES/>

Mise à jour: 10 Dec 2013 Le présent manuel est destiné aux utilisateurs TRACES. Il est disponible en téléchargement à l'adresse suivante: <https://circabc.europa.eu/w/browse/ac0bd3d2-66ae-4234-b09c-a3fa9854acfd>

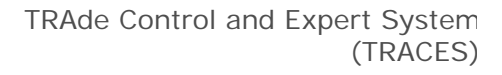

Santé et Consommateurs